**І.М. Пістунов, А.М. Овсієнко**

# **КОМП'ЮТЕРНІ МЕРЕЖІ У ВІЛЬНОМУ ПРОГРАМНОМУ ЗАБЕЗПЕЧЕННІ**

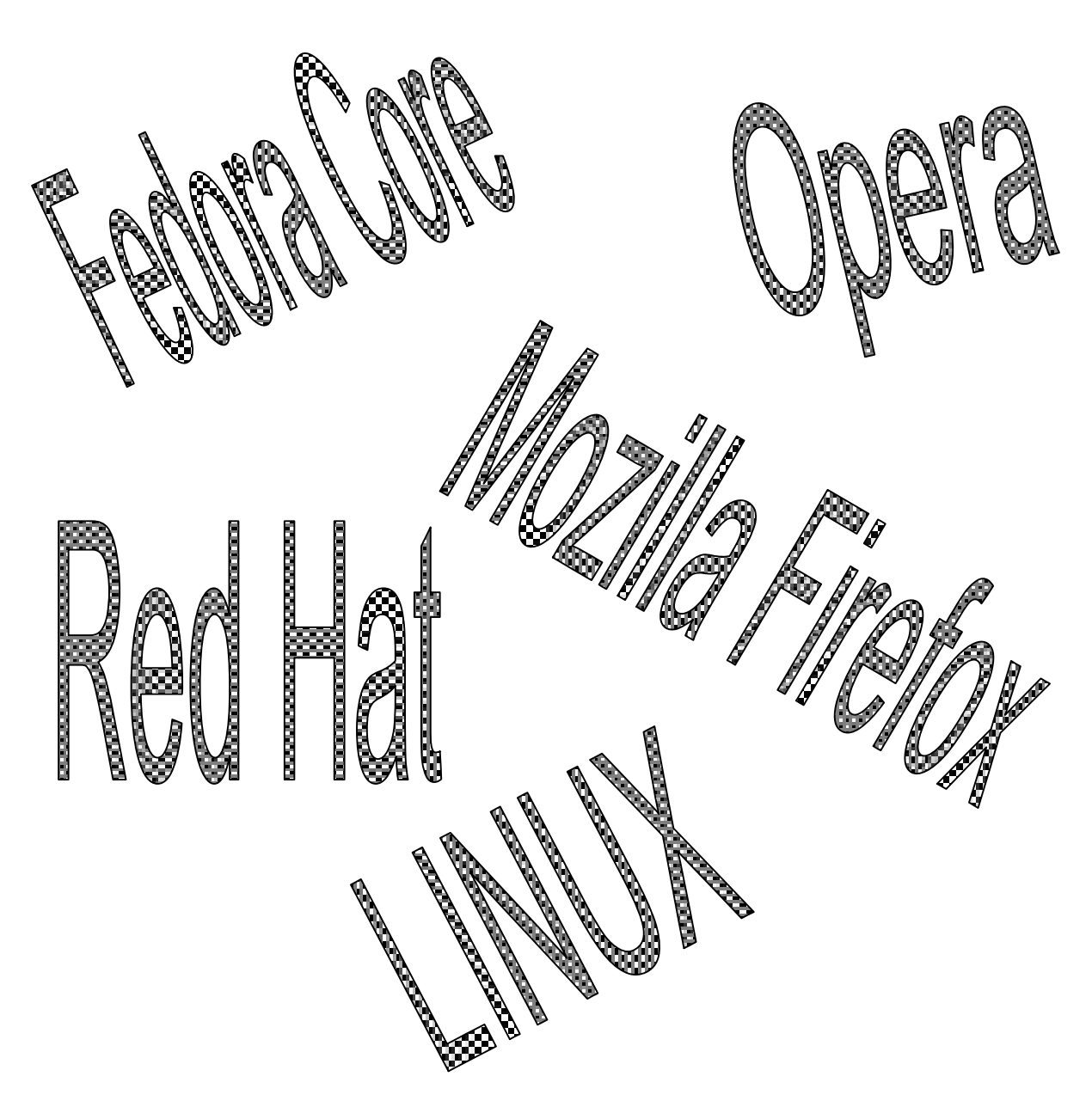

Міністерство освіти і науки України Національний гірничий університет

## **І.М. Пістунов, А.М. Овсієнко**

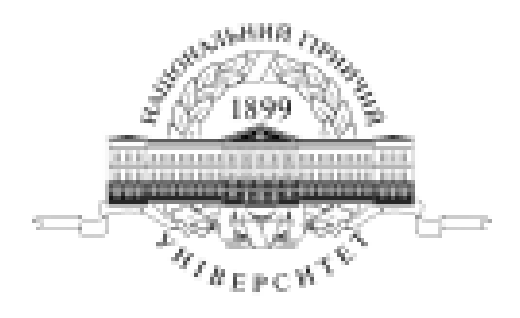

# **КОМП'ЮТЕРНІ МЕРЕЖІ У ВІЛЬНОМУ ПРОГРАМНОМУ ЗАБЕЗПЕЧЕННІ**

(Навчальний посібник)

Дніпропетровськ НГУ 2006

**УДК** 004.7 (075.8) **БКК** 32.973.202 – 018.3 П34

Затверджено вченою радою університету як навчальний посібник по дисципліні "**Комп'ютерні мережі та комунікації**" для студентів очної та заочної форм навчання у циклі підготовки бакалавра за вибором вищого навчального закладу напрямів підготовки 0501 – Економіка та підприємництво, 0502 – Менеджмент (протокол № від 5.10.2006 р).

#### Рецензенти:

*О.І.Михальов*, д-р техн. наук, проф., завідувач кафедри кафедри інформаційних технологій і систем (Дніпропетровської національної металургійної академії України);

*В.М.Косарєв*, канд. техн. наук, доц., завідувач кафедри економічної кібернетики (Дніпропетровський університет економіки і права).

#### **Пістунов І.М., Овсієнко А.М.**

П34 Комп'ютерні мережі у вільному програмному забезпеченні: Навч. посібник. – Дніпропетровськ: Національний гірничий університет, 2006.– 110 с.

І.М. Пістунов, к.т.н. (розділи 4 – 7) А.М. Овсієнко (розділи  $1 - 3$ )

В посібнику показано порядок роботи та можливості використання програм вільного програмного забезпечення при роботі в локальних та глобальних мережах. Основну увагу приділено сучасним Інтернеттехнологіям пошуку, обробки та пересилання економічної інформації.

Після кожної групи розділів в посібнику є контрольні запитання для самоперевірки та завдання для самостійного вирішення, тому він може слугувати і як посібник для практичних чи лабораторних занять із застосуванням комп'ютерної техніки.

У посібнику викладені програми, які працюють під операційною системою Linux з графічними оболонками Red Hat та Fedora Core.

Посібник призначений для студентів вищих навчальних закладів і може бути корисним для працівників різних фінансових установ.

Посібник базується на літературних джерелах вітчизняних та зарубіжних авторів та на особистому досвіді викладання дисципліни "Комп'ютерні мережі та комунікації" в Національному гірничому університеті.

БКК 32.973.202 – 018.3

 І.М. Пістунов, А.М. Овсієнко, 2006 © Національний гірничий університет, 2006

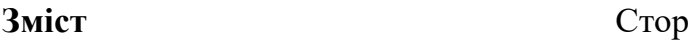

ВСТУП.………………………………………………………………………. 5

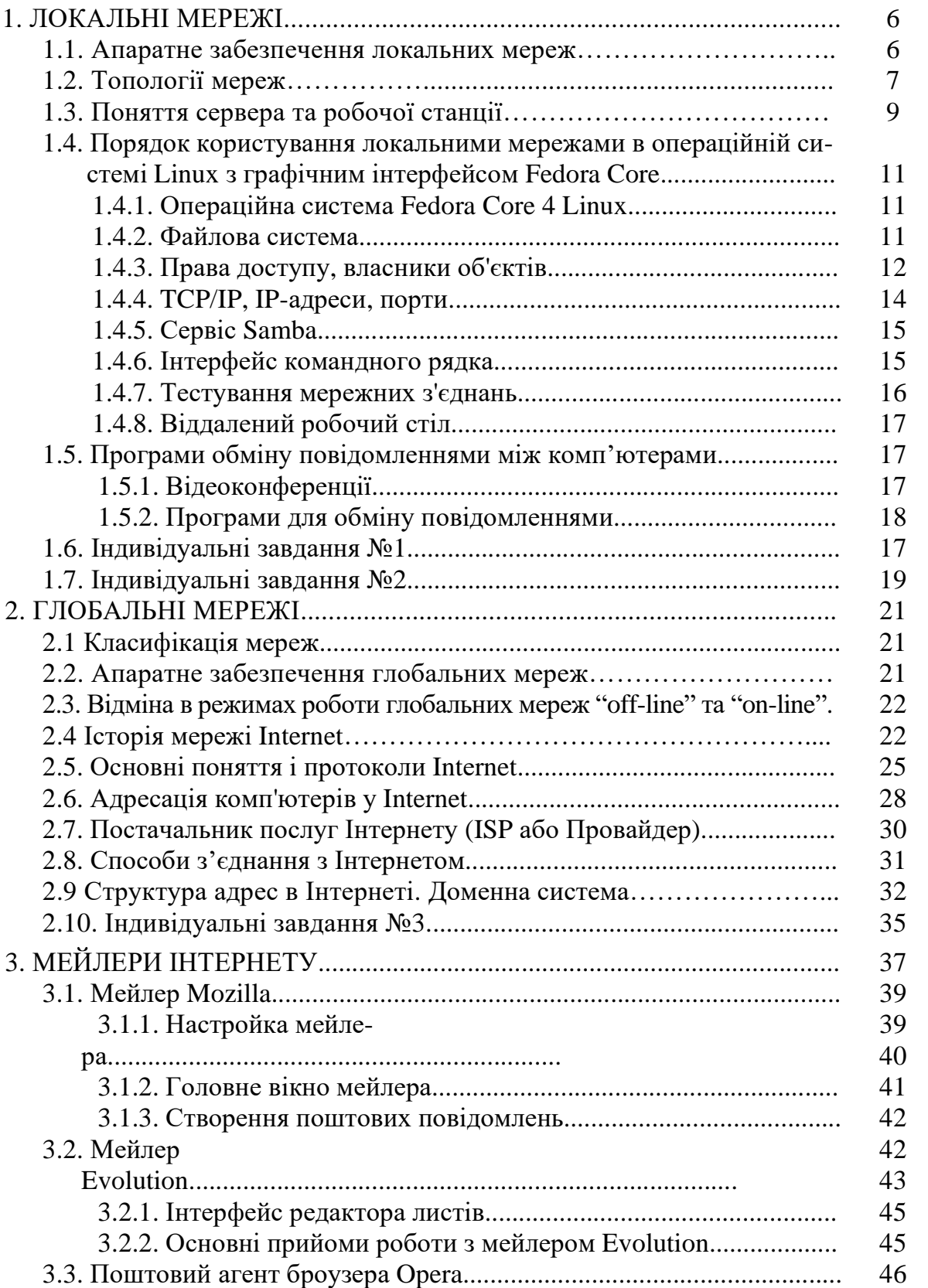

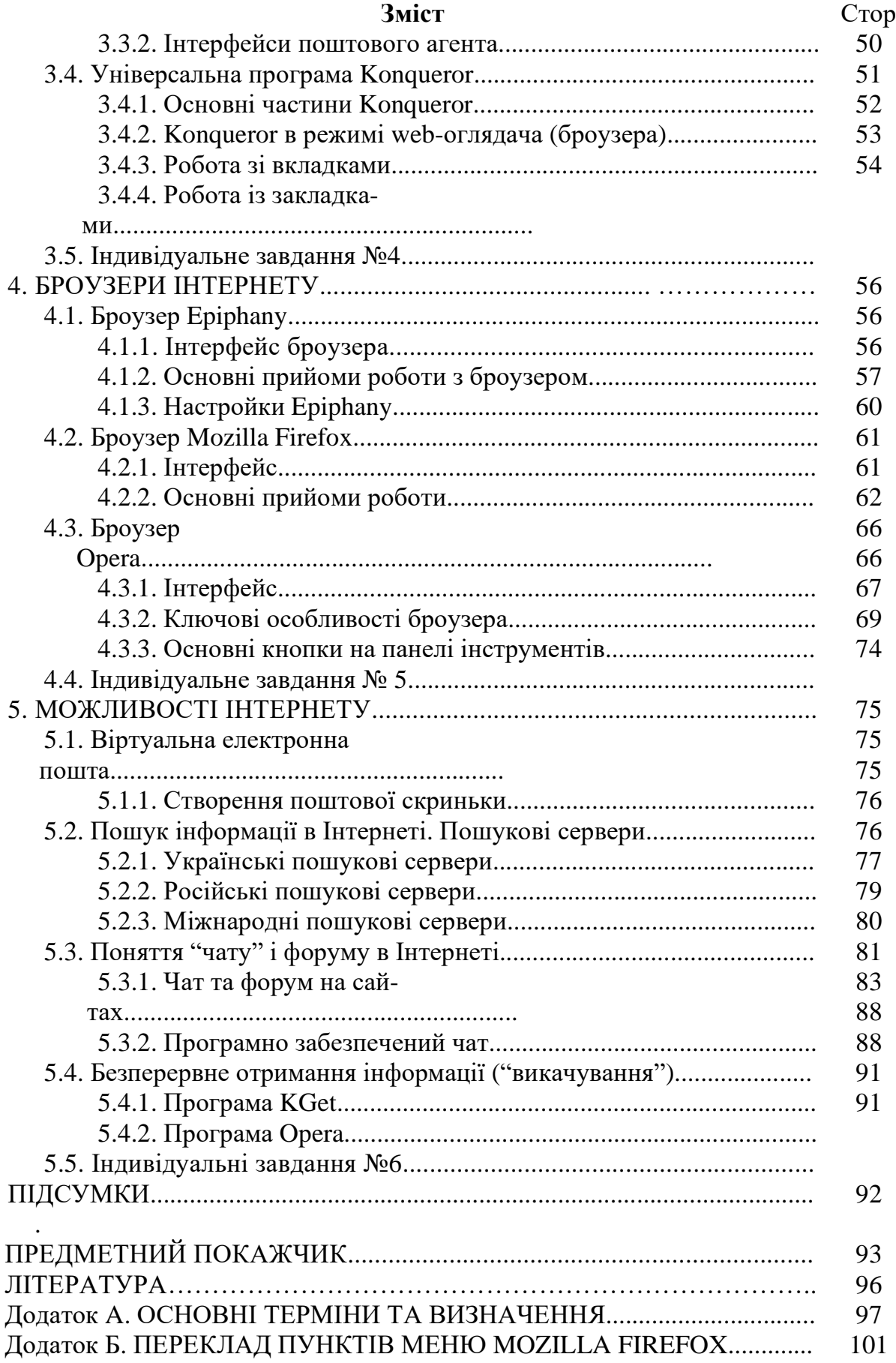

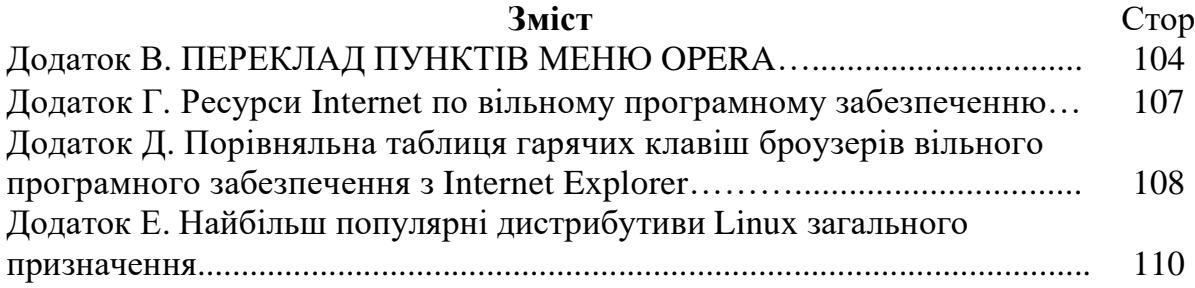

#### **ВСТУП**

В цьому навчальному посібнику представлені вільні програмні продукти, які забезпечують послуги локальних та глобальних мереж під управлінням операційної системи Linux, яка теж розповсюджується вільно. Кожен вільний програмний продукт має так звану ліцензійну угоду, яка в більшості випадків включає в себе дозвіл безкоштовно, будь-кому, хто одержує копію цього програмного забезпечення і пов'язаних з ним файлів та документації, для його роздачі необмежено, копіювати, змінювати, поглинати, публікувати, поширювати копії програмного забезпечення на наступних умовах.

*Програмне забезпечення є забезпеченим "як є", без гарантії будь-якого вигляду, не обмежене гарантіями товарного стану, придатних для специфічних потреб. У жодному випадку автори або утримувачі авторських прав не повинні бути відповідальними за яку-небудь вимогу, пошкодження або інше зобов'язання, цивільне правопорушення або в інших випадках, що виникають у зв'язку з цим програмним забезпеченням.* 

Отже, автори не гарантують якісної роботи програм, але, як показує досвід, кількість помилок в таких програмах почасти менше, аніж у програмах, розробники яких продають свою продукцію. Всі ці продукти можна отримати через глобальну систему Internet, тому в списку літератури посібника завжди буде вказано адресу сайту, де їх можна отримати.

В посібнику викладено програми, які працюють під операційною системою Linux з графічними оболонками Red Hat та Fedora Core.

*Комп'ютерною мережею* називається декілька комп`ютерів, об'єднаних один з одним, за допомогою середовища передачі даних. Такі системи характеризуються типом з'єднання, апаратним забезпеченням, ієрархією зв'язку і т. ін. Комп'ютерні мережі є однією з найважливіших складових інформаційної системи будь-якої компанії, оскільки служать основою для роботи всіх бізнес-додатків. Основне призначення мереж – спільне використання ресурсів різних обчислювальних машин і постійний зв'язок у реальному режимі часу між комп'ютерами.

Linux – відносно нова операційна система. З'явившись на початку 90-х, вона була надзвичайно широко розрекламована та отримала підтримку суспільства розробників програм з відкритим вихідним кодом. Операційна система Linux стала свого роду «антиматерією» у всесвіті, де все оберталось навкруги продуктів Microsoft.

Нарешті прийшов час, коли б операційна система Linux була визнана справжнім членом професійного комп'ютерного суспільства.

Посібник є порадником, у якому ми ділимось з читачами практичним досвідом роботи. Він містить велику кількість практичних порад та прикладів.

Цій посібник не тільки про те, як користуватися Linux у домашніх умовах, але й у комерційних компаніях, урядових закладах, університетах.

Матеріал посібника надається у спрощеному виду. Приклади у більшості випадках здобуті з практики експлуатації реальних систем.

## **1. ЛОКАЛЬНІ М ЕРЕЖІ**

*Отримання основних понять про структуру, апаратне забезпечення, переваги та недоліки локальних мереж*

#### **1.1. Апаратне забезпечення локальних мереж**

Мінімальним апаратним комплектом мереж є персональний комп'ютер, в материнську плату якого вставлена додаткова електронна плата, яка називається "мережною картою".

Мережна карта відповідає за підготовку даних до передачі по мереженому кабелю, передає або приймає дані, управляє потоком даних між комп'ютерами та кабельною системою.

Всі ці дії кожна мережна плата виконує у строго визначеною послідовності, у строго визначеними правилами, які називаються – протоколами.

Вихід цієї плати частіше має коаксіальний роз'єм та/або роз'єм для так званої "крученої пари". Також є плати з роз'ємами під оптоволоконний кабель та мідний кабель. Перший дозволяє з'єднувати комп'ютери коаксіальним кабелем, схожим на телевізійний. Таке з'єднання забезпечує надійний зв'язок і є стійким до електромагнітних полів, наведених іншою електротехнічною апаратурою. "Кручена пара" частіше за все являє собою звичайний двожильний телефонний дріт. Найбільш дорогим є оптоволоконний кабель, який здійснює передачу інформації за допомогою світлових імпульсів.

Для підсилення сигналу, що слабшає при передачі на значні відстані, застосовуються лінійні підсилювачі або повторювачі (repeaters), які монтуються через кожні 300-500 м для коаксіального кабелю, та через кожні 50-250 м для "крученої пари".

Ще одним важливим елементом апаратного забезпечення локальних мереж є "*концентратор*", тобто пристрій, що з'єднує кабелі з різних комп'ютерів в одну точку, сигнал з якої іде далі. Інколи він ще називається за абревіатурою англійської назви – *НUВ*. Завдяки цьому пристрою з'явилася можливість поєднувати групи близько розташованих комп'ютерів в єдину мережу, що значно здешевлює апаратну частину локальних мереж. НUВ може бути активним чи пасивним.

Активні концентратори повинні бути ввімкнені до джерела електроенергії, вони можуть відновлювати і ретранслювати сигнали, мають різну кількість портів, тобто, до них можні підключити різну кількість кабелів(сегментів).

Пасивні концентратори просто виконують комутацію (монтажні панелі, комутуючи блоки).

Гібридні концентратори – це такі, до яких можна ввімкнути кабелі різних типів: коаксіальні, кручену пару, оптоволоконні.

Основними параметрами концентраторів, не вважаючи специфічних технічних характеристик, є швидкість передачі даних і кількість портів (вихідних роз'ємів, до яких підключається комп'ютер за допомогою мережного кабелю).

Якщо говорити про швидкості передачі, то випускаються пристрої на 10 Мбіт/с, на 10/100 Мбіт/с та 1 Гбіт/с. Кількість портів буває різною — 4, 5, 8, 12, 16, 24, 32.

Також є пристрої, що називаються інтелектуальними концентраторами, або свічами (switch), які не тільки передають сигнали за адресою, але й слідкують за подіями в мережі та управляють ними. Вони, як правило, оснащені додатковим програмним забезпеченням, яке надає можливості адміністратору слідкувати та програмувати кожний порт – тобто кожне з'єднання з робочою станцією.

Кабель приєднується до мережної карти роз'ємом, що має назву "конектор". Типи конекторів залежать від типу кабелю.

*Хост* - будь-який пристрій, що підтримує протоколи TCP/IP і надає якінебудь мережні послуги користувачам. Тобто крім ПК, це можуть бути спеціальні мережні пристрої - маршрутизатори (router) та інші.

При проектуванні мережі насамперед необхідно, враховувати кількість комп'ютерів, що підключаються до неї, задачі які повинні виконуватися мережею, врахувати ступінь безпеки і, виходячи з цього, обирати топологію мережі та обладнання.

## **1.2. Топологія мереж**

Кожна мережна технологія має характерну тільки для неї топологію з'єднання вузлів мережі та метод доступу до середовища передачі даних. Розрізняють *фізичну топологію*, визначаючу правила фізичних з'єднань вузлів та

*логічну топологію*, визначаючу напрямок потоків даних між вузлами мережі. Логічна та фізична топології незалежні одна від другої.

Існує три фізичні базових топології:

- Зірка;
- Шина;
- Кільце.

Якщо всі комп'ютери з'єднуються з мережею через один вузол (концентратор) безпосередньо, таке з'єднання називається "*зіркою*". Дана топологія потребує багато кабелю.

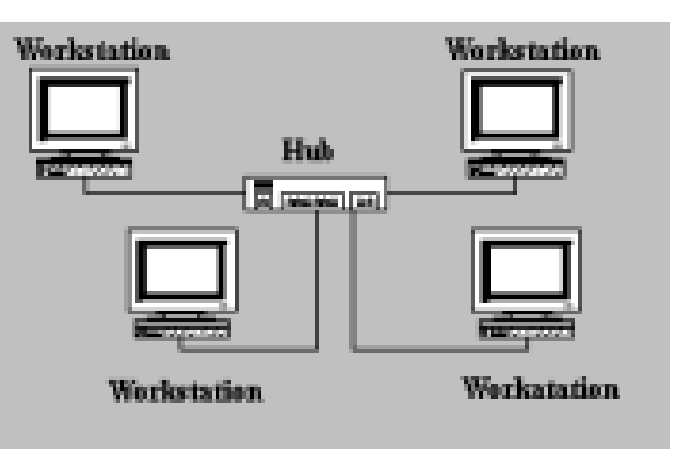

Рис. 1.1. Топологія "зірка"

Вся мережа виходить з ладу при виходу з ладу центрального вузла, але якщо вийде з ладу тільки один комп'ютер, то на решту комп'ютерів ця неприємність не вплине. "Зірка" на сьогодні є однією з найпопулярніших схем з'єднання.

Якщо всі комп'ютери з'єднуються з іншими через загальний кабель, таке з'єднання

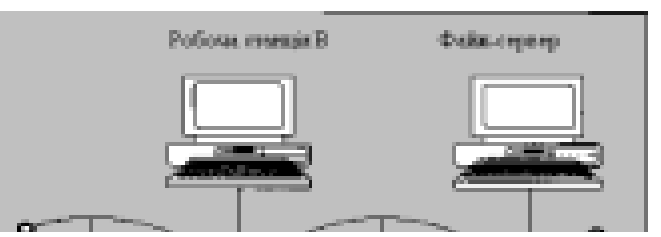

називається "*шиною*". "Шина", в минулому, була з найпопулярніших схем з'єднання, оскільки вона є більш економною по витратам кабелю, простою та водночас надійною. Легко розширюється.

Недоліком є те, що при незначних обсягах трафіка (передачі даних в одиницю часу) зменшується пропускна здатність мережі. Вихід з ладу кабелю припиняє роботу мережі.

Топологія "*кільце*" – послідовне з'єднання ПК, при якому останній ПК

з'єднаний з першим, за допомогою кабелю. Дані переміщуються кільцем в одному напрямку від ПК до ПК. Кожен ПК працює як повторювач, який підсилює сигнал і передає далі. Оскільки сигнал проходить через кожен ПК, вихід з ладу одного з них веде до перебою всієї мережі. У кільце можна вмонтувати додаткові засоби, що вимикають несправний ПК, для продовження роботи мережі.

*Переваги:* 

 усі комп'ютери мають рівний доступ до мережі;

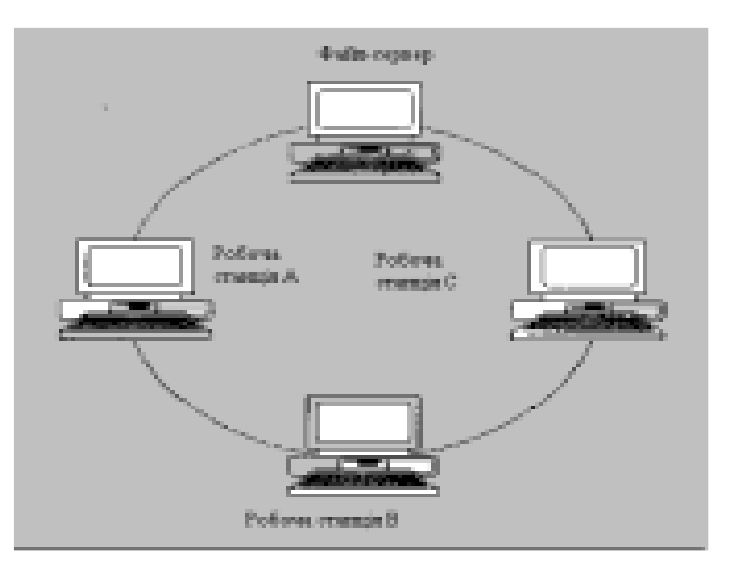

Рис. 1.3. Топологія "*кільце*"

 кількість користувачів істотно не впливає на продуктивність. *Недоліки:* 

- вихід з ладу комп'ютера може привести до відмови всієї мережі;
- кільцеві мережі чуттєві до розриву кабелю;
- важко локалізувати несправності;

 підключення нового користувача чи зміна конфігурації мережі вимагає зупинки роботи всієї мережі.

Існують ще комбіновані топології.

л, Зірка – шина" – це комбінація топологій "зірки" та "шини". Звичайно концентратори декількох мереж з топологією "зірка" об'єднуються за допомогою магістральної лінійної шини. Тоді вихід з ладу одного ПК не позначається на роботі мережі, а концентратора – викликає вимикання від мережі лише ввімкнених до нього ПК (персональних комп'ютерів) та концентраторів.

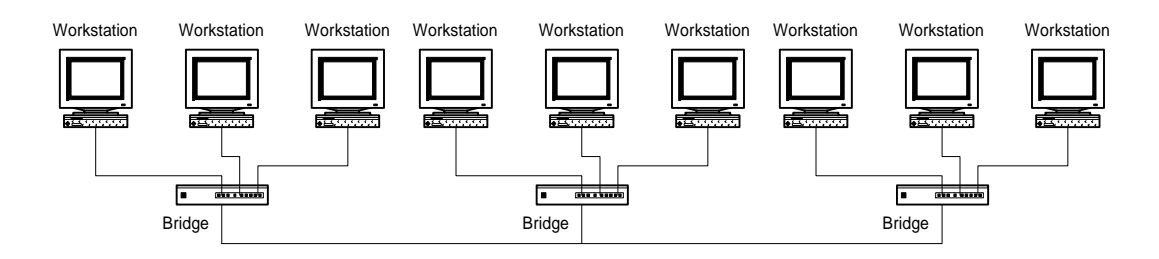

Рис. 1.4. Локальна мережа з топологією "зірка-шина"

*"Зірка-кільце"* – аналогічно попередній топології, але всі концентратори ввімкнені до головного концентратора, усередині якого реалізується кільце.

## **1.3. Поняття сервера та робочої станції**

Існують мережі трьох типів:

- однорангові;
- з виділеним сервером;
- комбіновані.

*Однорангова* мережа – це така мережа, в якій усі комп'ютери рівноправні. Кожен користувач передає в мережу якісь ресурси свого ПК. Такі мережі найчастіше об'єднують небагато комп'ютерів (не більш 10).

*Переваги:* 

- менші витрати на облаштування мережі;
- простота обслуговування;
- можливість використання кожним користувачем ресурсів інших ПК;
- зручність і простота роботи користувачів у мережі.

*Недоліки:* 

- число ПК у мережі не перевищує 25-30;
- невеликий ступінь захисту даних.

Мережа з *виділеним сервером* – мережа, де є головний комп'ютер, який надає користувачам доступ до мережних ресурсів своєї мережі.

Мережа з виділеним сервером має центральний комп'ютер — *сервер* (*server*, служник – англ.), на якому відбуваються процеси керування роботою мережі. Інші комп'ютери називаються робочими станціями. *Сервер* – надає послуги користувачам мережі. За допомогою сервера відбувається розподіл доступу різних користувачів до ресурсів мережі. Сервер використовується для визначення користувачів, доступу к ресурсам, встановлення черги на доступ до інформації, забезпечує дублювання інформації, дотримання режиму секретності, зв'язок з іншими серверами, що мають власні групи даних. У мережі з виділеним сервером можуть бути виділені комп'ютери в мережі, до яких буде обмежений доступ з інших комп'ютерів. Крім того, є можливість організувати доступ до спільних мережних принтерів, модемів і інших пристроїв з будь-якого комп'ютера. На сервері можуть бути записані програми, якими користуються всі користувачі мережі.

Сервер рідко використовується як робоча станція, оскільки всі його ресурси по швидкодії, пам'яті, місткості довготермінових запам'ятовуючих пристроїв забирає робота по обслуговуванню мережі.

Всі інші комп'ютери називаються робочими станціями.

*Користувач робочої станції* (*клієнт, client, workstation*) споживає мережні ресурси, які надає сервер.

Для роботи сервера використовується як спеціалізоване програмне забезпечення типу EtherNet, ArcNet та ін. Але для користувача системи на робочій станції присутність цієї математики не помітна – вона працює в фоновому режимі.

Комбіновані мережі, це мережі, що суміщають кращі якості однорангових мереж та мереж з виділеним сервером. Вони використовують два типа операційних систем – серверні операційні системи (FreeBSD, Red Hat, Windows Nt 4.0 Server, Windows 2000 Server, Windows 2003 Server Advanсed, OS/2 та ін.) та операційні системи робочих станцій (Fedora Core, Red Hat, Windows 95,98,2000 Pro, XP та ін.).

Серверні операційні системи відповідають за спільне використання програм, периферії та даних у мережі, а операційні системи робочих станцій здійснюють доступ до ресурсів мережі та надають доступ до своїх ресурсів користувачам.

*Переваги мереж з виділеним сервером*:

більш ефективне централізоване керування мережею;

 робочі станції, за апаратним та програмним забезпеченням, можуть бути досить простими і дешевими;

 спільне використання периферійного обладнання: принтерів, модемів, сканерів, що значно здешевлює мережу;

- спільне використання програмного забезпечення;
- спільне використання даних.

*Недоліки:* 

- більш висока вартість установки;
- складне настроювання системи.

## **1.4. Порядок користування локальними мережами в операційній системі Linux з графічним інтерфейсом Fedora Core**

#### **1.4.1. Операційна система Fedora Core 4 Linux**

Fedora Core 4 Linux – нова графічна оболонка операційної системи (ОС) Linux, яка включає різноманітні команди, утиліти і додатки. Це є безкоштовним продовженням відомої оболонки Red Hat.

Вона включає ті ж базові компоненти, що і вся решта оболонок: ядро, програму первинного запуску системи, демони, оболонки і утиліти режиму користувача, підтримку мережі і графічну оболонку X Window з сеансами GNOME і KDE.

Як правило, комп'ютери під управлінням Linux, організовані в мережу зі структурою клієнт/сервер. Одні комп'ютери служать робочими станціями, або клієнтами, а інші є серверами. (Програмна частина і робочих станцій і серверів – може бути реалізована на основі Fedora Core 4 Linux.)

Більшості користувачам для роботи необхідно всього декілька додатків. Це офісний пакет, програми роботи з Інтернетом, програми для роботи з електронною поштою, програми обміну миттєвими повідомленнями, графічний редактор, файловий менеджер, архіватор і ін. Всі ці програми входять до дистрибутиву Fedora Core 4 Linux.

Під управлінням Linux працюють веб-сервери, FTP-сервери, Proxyсервери, файлові сервери Samba, сервери пошти і новин, сервери баз даних, DNS-серверу, сервери друку.

#### **1.4.2. Файлова система**

Файлова система – структура, яка визначає у ОС назви, збереження та розміщення файлів. Існують для різних ОС різні файлові системи: Fat, Ntfs, Еxt та інш.

Існуюча структура файлової системі в Linux належить стандарту ієрархії FHS.

Fedora Core Linux може використовувати наступні файлові системи:

*ext2* – друга розширена файлова система;

*ext3* – третя розширена файлова система;

*Reisers* – файлова система, пристосована для зберігання багатьох дрібних файлів;

*Xfs* – файлова система, що підтримує жорсткі диски дуже великого розміру.

В даний час стандартною файловою системою для даної ОС  $\epsilon$  - ext3.

Приведемо приклад організації файлової системи Linux:

/ - кореневий каталог;

*/bin* – каталог, що містить стандартні програми;

*/dev* – каталог, що містить файли пристроїв;

*/etc* – каталог, що містить файли конфігурації системи;

*/home* – каталог, що містить домашні каталоги користувачів;

*/mnt* – тут створюються точки монтування пристроїв і розділів;

*/var* – містить файли, які постійно міняються;

*/root* – каталог адміністратора;

*/sbin* – каталог, що містить команди системного адміністрування; */tmp* – каталог, що містить тимчасові файли;

*/usr* – каталог, що містить всі програми, використовувані системою. У Linux існують 4 типи файлів:

- *файли пристроїв;*
- *каталоги;*
- *звичні файли(призначені для користувача);*
- *посилання.*

*Файли пристроїв* – представляють пристрої вашого ПК. Знаходяться в каталозі /dev.

*Звичні файли* – є нормальними текстовими файлами.

*Каталоги* – спеціальні файли, що містять інформацію про інші файли.

*Посилання* – реалізують механізм зберігання одного і того ж файлу під різними іменами.

Linux чутлива до регістра символів тому file.txt, FILE.txt і File.txt – абсолютно різні імена. Поняття розширення файлів в Linux відсутнє.

#### **1.4.3. Права доступу, власники об'єктів**

Кожен файл або процес в Linux належить певному користувачу. Не маючи відповідних привілеїв, інші користувачі не можуть дістати доступ до чужих об' єктів. Така схема дозволяє захищати об'єкти кожного користувача і запобігати несанкціонованому доступу. Системними файлами і процесами володіє користувач *root*. Він має право виступати як власник будь-якого файлу або процесу.

Власник файлу має особливий привілей, недоступний іншим користувачам – йому дозволено міняти права доступу до файлу. Зокрема, власник може задавати права доступу так, що ніхто, окрім нього не зможе звертатися до файлу.

Для кожного користувача ОС завжди створює автоматично домашню папку. Наприклад для користувача *stud* це папка */home/stud*. І лише усередині цього каталогу поточний користувач може створювати свої папки і файли. Відповідно він і буде власником всього вмісту папки. Це торкається всіх користувачів окрім привілейованого користувача - *root*, який є адміністратором системи.

| S.                                          |                                                                              |         | Печерно потысления |                |                                                 |  | $\blacksquare$<br>三国 |  |
|---------------------------------------------|------------------------------------------------------------------------------|---------|--------------------|----------------|-------------------------------------------------|--|----------------------|--|
| <b>Croftonia</b><br>Greeners<br><b>Oaks</b> |                                                                              |         |                    |                |                                                 |  |                      |  |
|                                             |                                                                              |         |                    | 23             |                                                 |  |                      |  |
|                                             | Добавить пользователя Добавить группу. Создател. Удалить. Справко. Обновить. |         |                    |                |                                                 |  |                      |  |
| Фильгр такоех:<br>Правинита свилата         |                                                                              |         |                    |                |                                                 |  |                      |  |
| Пользователи Группы                         |                                                                              |         |                    |                |                                                 |  |                      |  |
| Ply is displaying a top to                  | ID researchances v.                                                          |         |                    |                | Оли, группа Пелизе им Обезочка Домашина каталог |  |                      |  |
| stud                                        | <b>Contract Contract Contract</b>                                            | mtadl   | plac.              |                | (bin/bash ('recres/stud)                        |  |                      |  |
| dina                                        |                                                                              | 回文      | dina.              |                | distant (home/dime)                             |  |                      |  |
| mark.                                       | the company of the company<br><b>Contract Contract</b>                       | ACT:    | work.              |                | (bin/bash ('none/work)                          |  |                      |  |
| proba                                       | The Committee of the                                                         | period. | proto a            | <b>Nishanh</b> |                                                 |  |                      |  |

Рис. 1.5. Користувачі системи і їх домашні папки

Приведемо приклади операцій, доступних тільки користувачу *root*:

- *зміна кореневого каталогу;*
- *створення файлів пристроїв;*
- *установка системного годинника;*
- *збільшення лімітів використовування ресурсів і підвищення пріоритетів процесів;*
- *завдання мережного імені процесу;*
- *конфігурація мережних параметрів;*
- *зупинка системи.*

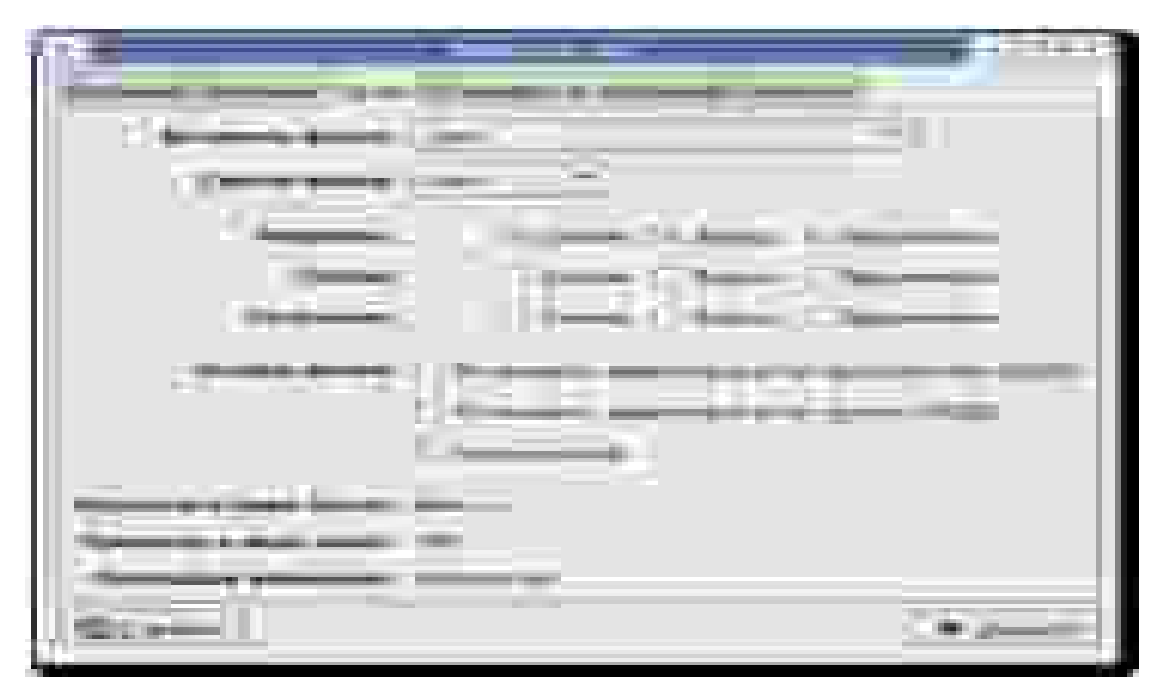

Рис. 1.6. Права доступу

## **1.4.4. TCP/IP, IP-адреси, порти**

Linux-системи подібно ОС Windows в рамках локальної мережі й Інтернету підтримують стек протоколів TCP/IP, який базується на основі IP-адреси. Чотирьох мільярдів адрес IPv4 (IP-протоколу версії 4) вже недостатньо. Тому розробляється і вводиться в експлуатацію новий протокол *IPv6.*

Ця адреса складається зі 128 біт. Кожна адреса IPv4 ставиться у відповідність новій адресі IPv6.

Адресі: *192.168.1.32* (IPv4) відповідає адреса *:192.168.1.32* (IPv6).

Проте адреси версії 6 записуються в шістнадцятирічному форматі, за рахунок чого і відбувається збільшення їх числа.

Наприклад: 4AED:0A21:3C53:7DAB:0000:0000:0000:0451

Стек протоколів TCP/IP складається з безлічі протоколів, які використовуються різними мережними службами і працюють через різні порти.

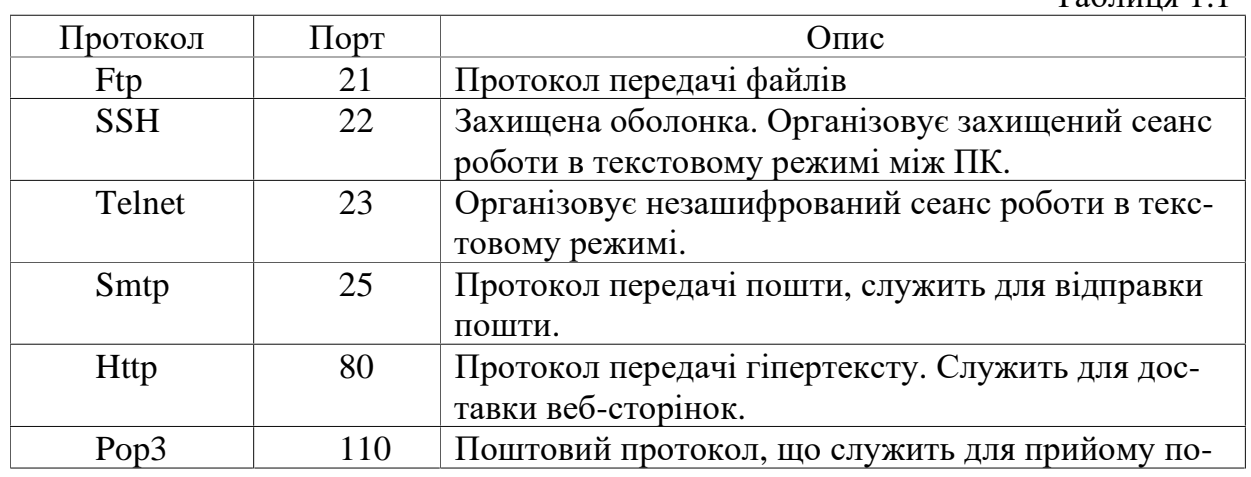

## Основні протоколи моделі TCP/IP

Таблиця 1.1

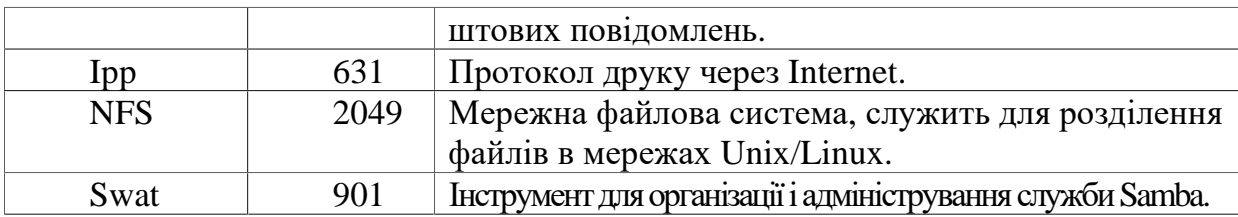

Порт надає собою число, що додається до IP-адреси і вказує конкретний канал взаємодії тієї або іншої служби.

Служба NFS – дозволяє вмонтовувати віддалені каталоги (каталоги на інших робочих станціях), так щоб вони ставали частиною локальної файлової системи. Змонтувавши каталог (наприклад з робочою базою даних), що розділяється по NFS, його не можна відрізнити від локального каталогу.

## **1.4.5. Сервіс Samba**

Сучасні мережі дуже рідко складаються тільки з комп'ютерів під управлінням Linux. Практично завжди в мережі є ПК під управлінням Windows. За допомогою служби *Samba* можна відкрити доступ до вашого Linux-комп'ютера з комп'ютерів Windows і обмінюватися інформацією між Linux і Windows. Також ця служба дозволяє розділяти і принтери.

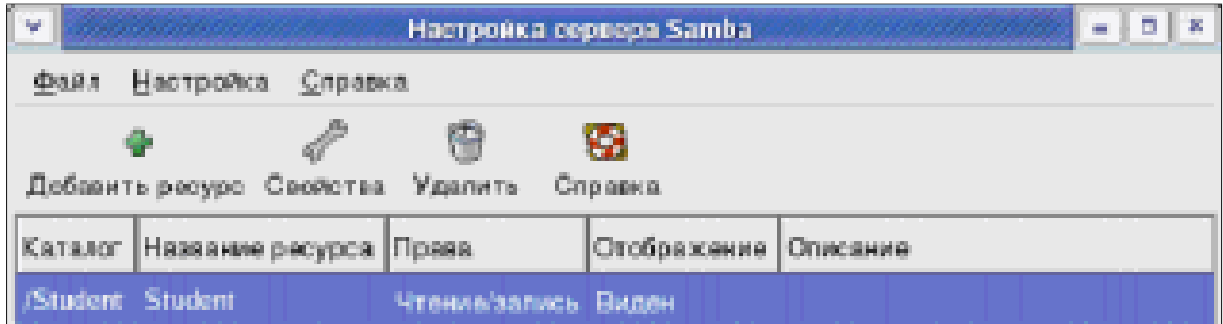

Рис. 1.7. Визначення каталогу для перегляду.

#### **1.4.6. Інтерфейс командного рядка**

Не дивлячись на багатство графічного режиму, найкращі можливості для роботи і управління забезпечує інтерфейс командного рядка, який в графічних оболонках реалізований за допомогою програми «*Термінал»*.

«Термінал» надає доступ до стандартного командного рядку Linux. Щоб запустити «Термінал» необхідно вибрати відповідний пункт «Головного меню». Але запустити його можна і вибравши пункт контекстного меню на вільномумісці «Робочого столу» - «Створити термінал».

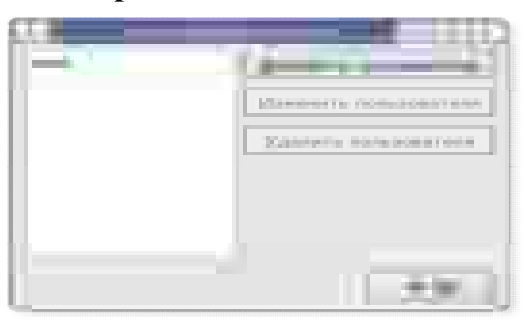

Рис. 1.8. Визначення користувачів служби Samba

Розглянемо основні команди командного рядка: *pwd* – служить для визначення поточного каталогу,

*cd* – для зміни каталогу,

*cd ..* – перехід на один рівень в гору,

*cd* - перехід в домашній каталог користувача,

*cd /home/user* - перехід в каталог user,

*mv* – служить для перейменування або переміщення файлу,

*mv file1 file2* - зміна імені файлу,

*mv file\* Dir1* - переміщення файлу,

*rm* – використовується для видалення файлів і каталогів,

*rm file1* - видалення файлу,

*rm -r* - видалення каталогів. За наявності під-

каталогів – всі вони тежвидаляються,

*mkdir* –призначенадляствореннякаталогів,

*mkdir –p /home/stud/Name* 

*rmdir* – видалення порожніх каталогів,

*find* – проглядає каталоги і підкаталоги в пошуку заданих файлів,

*find /home/user -name Poisk.doc* 

Залежно від користувача рядок запрошення до введення команд в Терміналі закінчується або на символ \$ - для звичного користувача або на # - для користувача *root*.

З'єднання по службі Samba може бути реалізоване за допомогою вбудованої

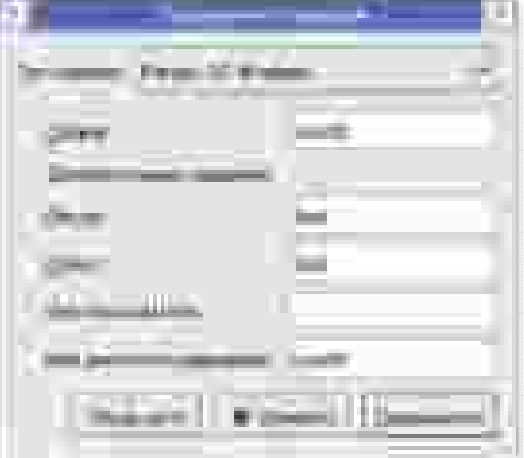

Рис. 1.9. Вікно утиліти "З'єднання з сервером"

утиліти – «*Підключення до серверу».* Де за допомогою різних протоколів можна підключитися до віддалених каталогів.

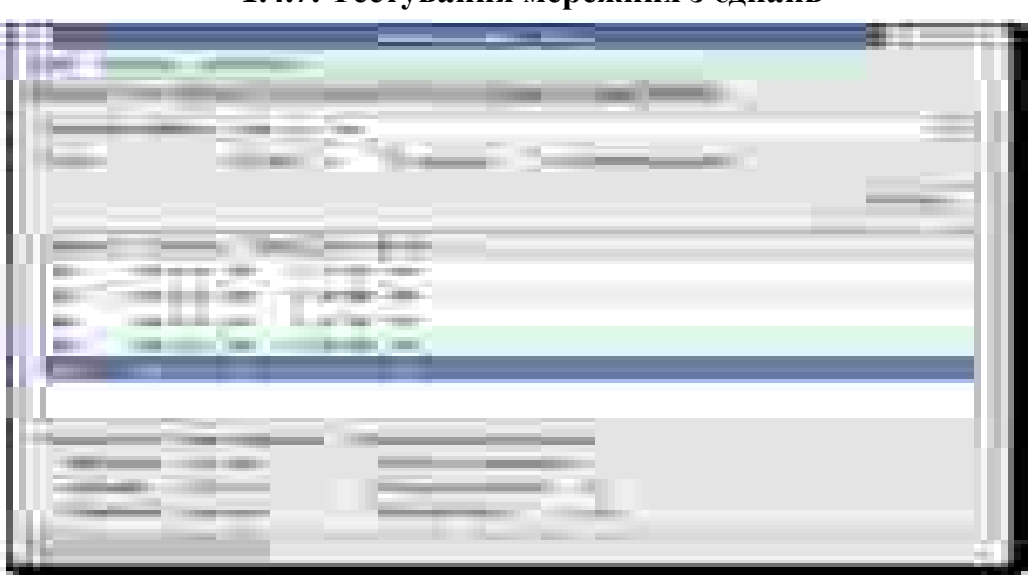

## **1.4.7. Тестування мережних з'єднань**

Рис. 1.10. Команда ping в програмі Network Tools

У локальних мережах часто зустрічаються проблеми зі з'єднаннями між робочими станціями. У Fedora Core вбудована програма «*Network Tools»* для перевірки і тестування параметрів фізичних з'єднань.

Команда *ping* посилає пакет конкретному комп'ютеру (IP-адресу) і чекає відповіді. Вона є одним з основних інструментів наладки мереж.

## **1.4.8. Віддалений робочий стіл**

Як і в системах Windows, в описуваній системі є можливість використовувати сеанс управління «робочим столом» іншої робочої станції. Для цього необхідно дозволити це управління і використовуючи консоль "Терміналу по команді" – *vncviewer 192.3.31.3:0 –* запросити дозвіл на управління.

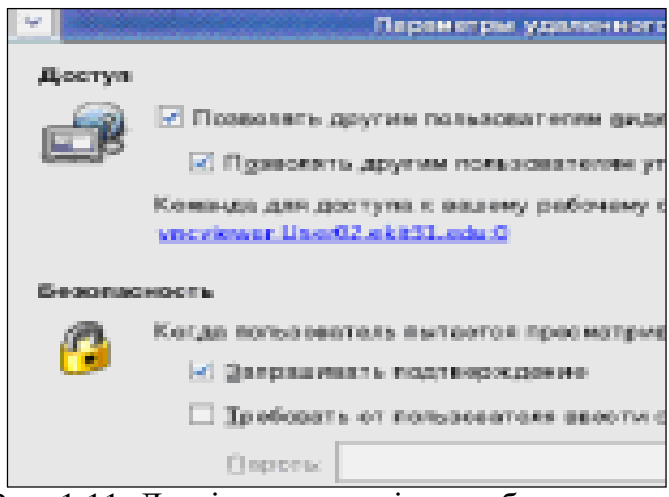

Рис. 1.11. Дозвіл на управління робочою ста-

## **1.5. Програми обміну повідомленнями між комп'ютерами у локальній мережі 1.5.1. Відеоконференції**

Для організації відеоконференцій в середовищі GNOME ОС Fedora Core використовується спеціальна програма під назвою GnomeMeeting. Цей додаток повністю підтримує протокол H.323 і сумісний з Microsoft Netmeeting ОС Windows. За допомогою цієї програми по мережі може передаватися текстові повідомлення, аудіо- і відеопотоки, за умови, що на робочих станціях існують мікрофони і відеокамери.

Основний екран програми GnomeMeeting показаний на рис. 1.12.

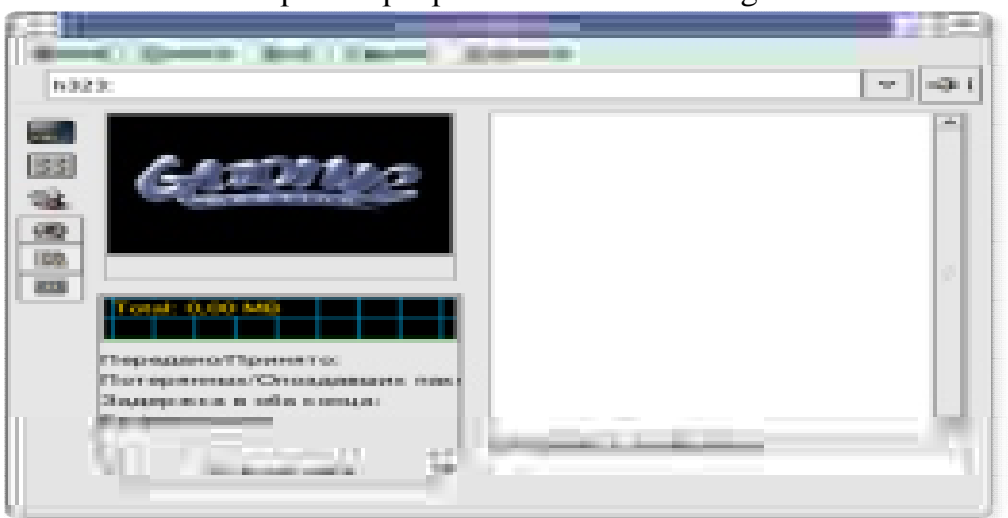

Рис. 1.12. Основне вікно програми GnomeMeeting

При першому запуску цієї програми запуститься майстер настройок, який запросить ввести ваше ім'я, адресу електронної пошти, настройки підключення, а також настройки звуку і відео. Введені настройки можна згодом змінити пункті головного меню Правка/Настройки.

## **1.5.2. Програми для обміну повідомленнями**

Окрім описаного протоколу H.323 існує безліч протоколів для програм обміну повідомленнями. Основна з них – IRC, яка дозволяє організувати простий, розрахований на багато користувачів обмін текстовими повідомленнями.

Обмін текстами дозволяє не тільки приємно провести час і поспілкуватися з людьми, але і не встаючи з робочого місця дістати доступ до різних служб технічної підтримки.

Існує багато програм для обміну текстовими повідомленнями, які працюють під різними ОС, і у багатьох випадках вони сумісні між собою: Irc-клієнт, XChat, Miranda, Ichat. Можливості цих клієнтських додатків дозволяють організовувати як локальні чати, так і чати з виходом в Internet, через чат-сервери.

Як правило призначений для користувача інтерфейс і утиліти мережної настройки всіх цих клієнтів досить прості.

#### **1.6. Індивідуальні завдання №1**

1. Завантажити ОС Red Hat(Fedora Core) в сеансі GNOME з обліковим записом, виданим викладачем.

2. Створити робочу папку (каталог), на ім'я своєї групи, в системному каталозі /home/stud.

3. У ній засобами OpenOffice.org Writer або стандартного «Текстового редактора» створити File1 з коротким описом технології Samba.

4. Використовуючи пункт «Властивості» контекстного меню з'ясувати Власника папки і файлу, створених в попередніх пунктах.

5. Перевірити можливість створення файлу(папки) за межами каталогу /home/stud.

6. За допомогою програми «Термінал» з'ясувати ім'я Вашої робочої станції в мережі, а також – під яким обліковим записом – адміністраторської чи ні – завантажений сеанс роботи ОС(#, \$).

7. На робочій станції сусіда створити в каталозі smb://UserN/stud свою папку і File2 з коротким описом технології NFS.

8. Скопіювати File1 в мережну папку smb://UserN/stud/… . Перенести File2 в папку /home/stud/… на своїй робочій станції.

9. Форматувати дискету засобами Red Hat(Fedora Core).

10.Використовуючи дисковод іншого ПК скопіювати інформацію зі своєї робочої папки на дискету.

11. За допомогою команди «Копіювати файл» створити посилання на робочу станцію сусіда. Посилання повинне бути поміщена в папку /home/stud/.

12.Використовуючи утиліту «Підключення до серверу» підключити(змонтувати) у вигляді тому (мережного ресурсу) папку smb://UserN/stud/… на свою робочу станцію. Випробувати мережні операції, використовувані вище, з цим новим підключенням.

13.Відключити том або мережний ресурс, створений у попередньому завданні.

14. За допомогою утиліти «Network Tools» (Device) з'ясувати IP-адресу своєї робочої станції і маску підмережі по протоколах IPv4 і IPv6. З'ясувати відмінності адрес.

15. За допомогою утиліти «Network Tools» (Ping і Traceroute) перевірити фізичний зв'язок з робочою станцією сусіда і сервера.

16. За допомогою утиліти «Network Tools» просканувати підключені(відкриті) порти на сусідній робочій станції.

17.Всю інформацію, одержану за допомогою утиліти «Network Tools», представити у вигляді текстового файлу.

18. За допомогою програми «Віддалений робочий стіл» дозволити іншим користувачам управляти Вашим робочим столом.

19. З вікна «Терміналу», за допомогою команди vncviewer одержати управління робочим столом або сеансом роботи сусіднього ПК.

20. Перевірити - які дії можливі в цьому сеансі роботи.

21. Відключити управління робочим столом. Описати програму. Завершити сеанс роботи Red Hat(Fedora Core).

## **1.7. Індивідуальні завдання №2**

1. Відкрити програму Відеоконференції (Додатки/Інтернет/) і створити свій обліковий запис.

2. Вивчити інтерфейс програми GnomeMeeting.

3. Позначити в пункті меню «Вигляд» позицію «Текстовий діалог».

4. Ввести в рядку адреси IP адресу робочої станції користувача, з яким хочете поспілкуватися. На іншій робочій станції ваш запит на відкриття каналу зв'язку повинні прийняти.

5. Відправити і прийняти ряд повідомлень, використовуючи кнопку «Відправити повідомлення».

6. Проглянути пункти меню «Загальна історія» і «Історія викликів».

7. Заповнити «Адресну книгу» 2-3 обліковими записами для автоматичного вибору адресата.

8. При черговому отриманні пропозиції про канал зв'язку «передати» виклик іншому користувачу.

9. Переглянути (розібратися) в «Настройках» програми GnomeMeeting.

## **Контрольні запитання**

1. Що таке комп'ютерна мережа? Дайте визначення локальних та глобальних комп'ютерних мереж.

- 2. Дайте визначення термінів «клієнт» та «сервер».
- 3. Що таке топологія мережі? Види топологій.
- 4. Топологія "шина." Схема, достоїнства та недоліки.
- 5. Топологія "зірка". Схема, достоїнства та недоліки.
- 6. Топологія "кільце".
- 7. Комбіновані топології мереж.
- 8. Концентратори. Види та призначення.
- 9. Типи мереж.

10.Яким образом можна підключити мережний папку.

11.Який принтер називається мережним, а який локальним?

12.Яким чином можна відправити повідомлення всім студентам своєї ланки?

13.Що називається архівом?

14.Яким способом можна скопіювати в буфер активне вікно ОС Fedora Core?

15.Які ще існують можливі сеанси завантаження ОС окрім GNOME.

16.Дати визначення Власника папки або файлу.

17.Що таке smb в імені папки smb://UserN/stud.

18.Де на диску знаходиться папка stud.

19.Що означають символи #, \$, що виводяться у вікні терміналу.

20. Описати програму «Підключення до серверу».

21. Описати призначення команд Ping і Traceroute.

22. Описати програму «Віддалений робочий стіл».

23.Для чого призначена програма GnomeMeeting?

24.Які можливості для спілкування окрім «Текстового діалогу» надає програма GnomeMeeting?

25. Описати призначення пунктів меню «Загальна історія» і «Історія викликів» в програмі GnomeMeeting.

> *В розділі показано типи з'єднань "зірка", "шина", "кільце", наведено перелік додаткової апаратури, яка підтримує локальні мережі, подано поняття про можливість обміну повідомленнями, використання ресурсів інших комп'ютерів в межах локальних мереж вільного програмного забезпечення.*

## **2. ГЛОБАЛЬНІ МЕРЕЖІ**

*Вивчення основних типів, методів роботи, призначення, достоїнства та недоліки, а також програм, які забезпечують діяльність глобальних мереж.* 

#### **2.1. Класифікація мереж**

Глобальні мережі можна класифікувати за наступними ознаками:

- 1. За типомзасобів комунікації:
	- наземні багатовузловімережі;
	- супутникові радіомережі;
	- комбіновані мережі.
- 2. За способомкомутації повідомлень:
	- комутація каналів;
	- комутація повідомлень;
	- комутація пакетів;
	- адаптивна комутація.
- 3. За вибором маршруту передачі повідомлення:
	- фіксованішляхи;
	- спрямований вибір шляху;
	- випадковішляхи;
	- лавинний спосіб.

#### **2.2. Апаратне забезпечення глобальнихмереж**

Мінімальним апа-ратним комплектом мереж є персональний комп'ютер, в материнську плату якого вставлена додаткова "**мо**дулятор-**дем**одулятор"). Інколи модем є зовнішнім пристроєм, що з'єднується з комп'ютером системним шнуром через послідовний порт СОМ2.

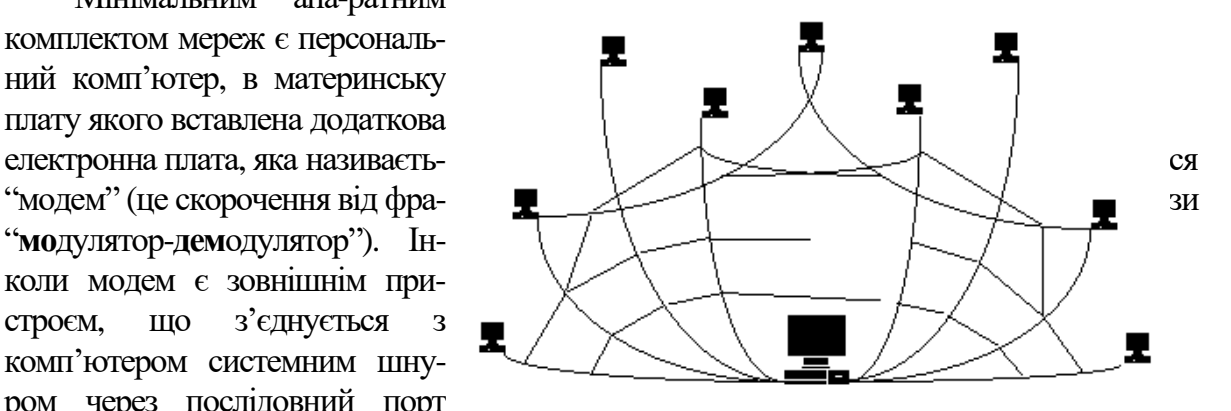

Рис. 2.1. Схема всесвітньої павутини World Wide Web

Інший вихід цього пристрою

з'єднується з телефонною мережею. Саме телефонні канали зв'язку дозволяють поєднати ваш комп'ютер з глобальною мережею. Це з'єднання встановлюється з одним з тих комп'ютерів, що тримають постійний зв'язок з іншими такими ж постійно діючими комп'ютерами. Вони називаються серверами мережі, але інколи їхні функції відрізняються від серверів локальних мереж.

Сервери глобальної мережі працюють як поштові скриньки: вони приймають пові-

домлення від своїх клієнтів та передають даліза адресами до інших клієнтів чи груп клієнтів, користуючись своїми зв'язками з іншими серверами. Ці зв'язки утримуються не з одним, а з декількома іншими комп'ютерами, тому структура глобальної мережі нагадує павутину. Саме тому англійською мовою і вживається термін "*net*", тобто "павутина".

Щоб стати клієнтом того чи іншого сервера, потрібно укласти угоду на підключення вашого комп'ютера до глобальної мережі. Тоді ви отримаєте паролі та номери телефонів для доступу до інформаціїз глобальноїмережі.

#### **2.3. Відміна в режимах роботи глобальнихмереж**

#### **"off-line" та "on-line"**

Термін "off-line" дослівно означає "вимкнути з лінії". Для глобальних мереж це означає такий режим роботи сервера, коли він, отримавши інформацію від клієнта чекає сеансу зв'язку з потрібним йому сервером, що лежить на маршруті передачі повідомлення. Наступний сервер працює так само. Отже, сама передача інформації нагадує роботу звичайної пошти.

Очевидно, що незважаючи на велику швидкість передачі інформації, сам час її проходження в межах не те що земної кулі, а навіть в межах України, може розтягуватися на одну-дві доби. Саме в такому режимі працює глобальна банківська мережа України і через те час зарахування грошей на рахунок, згідно існуючим нормативам, може досягати чотирьох діб.

Для миттєвого з'єднання будь-якого комп'ютера з іншим у межах глобальних мережбуло винайдено режим роботи "on-line". В цьому режимі роботи всі сервери в мережі водночас підтримують зв'язок із усіма іншими серверами, або мають можливість негайно за запитомклієнта, встановити цей зв'язок.

Фізично це означає зустрічну передачу інформації в межах глобальної мережі. Для забезпечення надійності в таких складних умовах, кожна глобальна мережа розробляє і використовує певну систему структури представлення і кодування інформації, так званий "мережний протокол".

#### **2.4. Історіямережі Internet**

У 1961 році Defence Advanced Research Agency (DARA) за завданням міністерства оборони США приступило до проекту по створенню експериментальної мережі передачі пакетів даних. Ця мережа, названа ARPANET, призначалася спочатку для вивчення методів забезпечення надійного зв'язку між комп'ютерами різних типів. Багато методів передачі даних через модеми були розроблені в ARPANET. Тодіжбули розроблені і протоколи передачі даних умережі - *TCP/IP*. *Протокол -* правила передачі даних у мережі.

Експеримент із ARPANET був настільки успішний, що багато організацій захотіли ввійти в неї, з метою використання для щоденної передачі даних. І в 1975 році ARPANET перетворилася з експериментальної мережі в робочу мережу. Відповідальність за адміністрування мережі взяло на себе Defence Communication Agency (DCA), у даний час називається Defence Information Systems Agency (DISA). Але розвиток ARPANET на цьому не зупинився. Протоколи TCP/IP продовжували розвиватися й удосконалюватися.

У 1983 році вийшов перший стандарт для протоколів TCP/IP, що ввійшов у Military Standards (MIL STD), тобто у військові стандарти, і усі, хто працював у мережі, зобов'язані були перейти до цих нових протоколів. Для полегшення цього переходу DARPA звернулася з пропозицією до керівників фірми Berkley Software Design - упровадити протоколи TCP/IP у Berkley (BSD) UNIX. З цього і почався союз UNIX і TCP/IP.

Через деякий час TCP/IP був адаптований у звичайний, тобто в загальнодоступний стандарт, і термін Internet увійшов у загальне вживання. У 1983 році з ARPANET виділилася MILNET, що стала відноситися до Defence Data Network (DDN) міністерства оборониСША. Термін Internet став використовуватися для позначення єдиної мережі: MILNET плюс ARPANET. І хоча в 1991 році ARPANET припинила своє існування, мережі Internet

існують, їх розміри набагато перевищують первісні, тому що вона об'єднала безліч мереж в усьому світі.

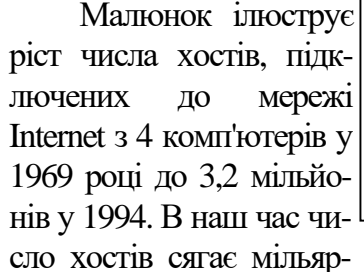

ду.

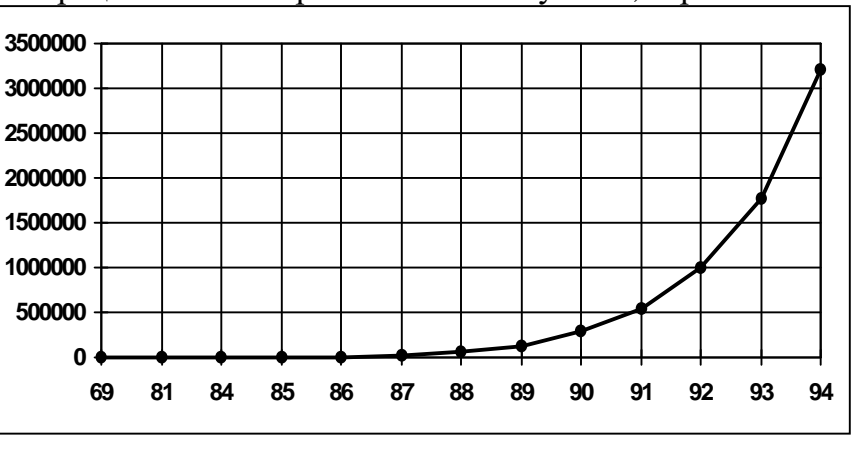

Рис. 2.2. Ріст числа хостів, підключених до Internet

Internet - глобальна комп'ютерна мережа, що охоплює увесь світ. Щомісяця розмір мережізбільшується на 7-10%. Internet утворює ядро, що забезпечує зв'язок різних інформаційних мереж, що належать різним установам в усьому світі.

Якщо раніше мережа використовувалася винятково як середовище передачі файлів і повідомлень електронної пошти, то сьогоднізважуються більш складні задачі розподіленого доступу до ресурсів. Біля трьох років тому були створені оболонки, що підтримують функціїмережного пошуку і доступу до розподілених інформаційних ресурсів.

Internet, що служила колись винятково дослідницьким і навчальним групам, чиї інтереси простиралися аж до доступу до суперкомп'ютерів, стає усе більш популярною в діловому світі.

Компанії спокушають швидкість, дешевий глобальний зв'язок, зручність для проведення спільних робіт, доступні програми, унікальна база даних мережі Internet. Вони розглядають глобальну мережу як доповнення до своїх власних локальних мереж.

При низькій вартості послуг (часто це тільки фіксована щомісячна плата за використовувані лінії чи телефон) користувачі можуть одержати доступ до комерційних і некомерційних інформаційних служб США, Канади, Австралії і багатьох європейських країн. В архівах вільного доступу мережі Internet можна знайти інформацію практично по всіх сферах людської діяльності, починаючи з нових наукових відкриттів до прогнозу погоди на завтра.

Крім того, Internet надає унікальні можливості дешевого, надійного і конфіденційного глобального зв'язку по усьому світу. Це виявляється дуже зручним для фірм, які мають свої філії по усьому світу, для транснаціональних корпорацій і структур керування. Зви-

чайно, використання інфраструктури Internet для міжнародного зв'язку обходиться значно дешевше прямого комп'ютерного зв'язку через супутниковий канал чи через телефон.

На рис. 2.3 представлена схема побудови мережі Іnternet. У її основі закладено хребет - суперкомп'ютери, з'єднані між собою високошвидкісними вузлами зв'язку. Надалі, по постійній лініїзв'язку, інформація передається провайдерам – постачальникам Іnternet, а далі звичайним користувачам. Звичайно користувачі одержують доступ до мережі Іnternet за допомогою телефонної лінії. Однак уже сьогодні багато провайдерів пропонують послуги RadіoІnternet - зв'язок між користувачем і провайдером в якій передається за допомогою супутникових каналів зв'язку. Що дозволяє істотно збільшити швидкість і надійність зв'язку, однак на порядок збільшується вартість послуги.

Електронна пошта - найпоширеніша послуга мережі Internet. Відправлення листа по електронній пошті обходиться значно дешевше посилки звичайного листа. Крім того, повідомлення, послане по електронній пошті дійде до адресата за кілька годин, у той час як звичайний листможе доставатися до адресата кілька днів, а то і тижнів.

Вданий час Internet перебуває в періоді підйому, багато в чому завдяки активній підтримціз боку урядів європейських країн і США. Щорічно в США виділяється близько 1- 2 мільярдів доларів на створення новоїмережної

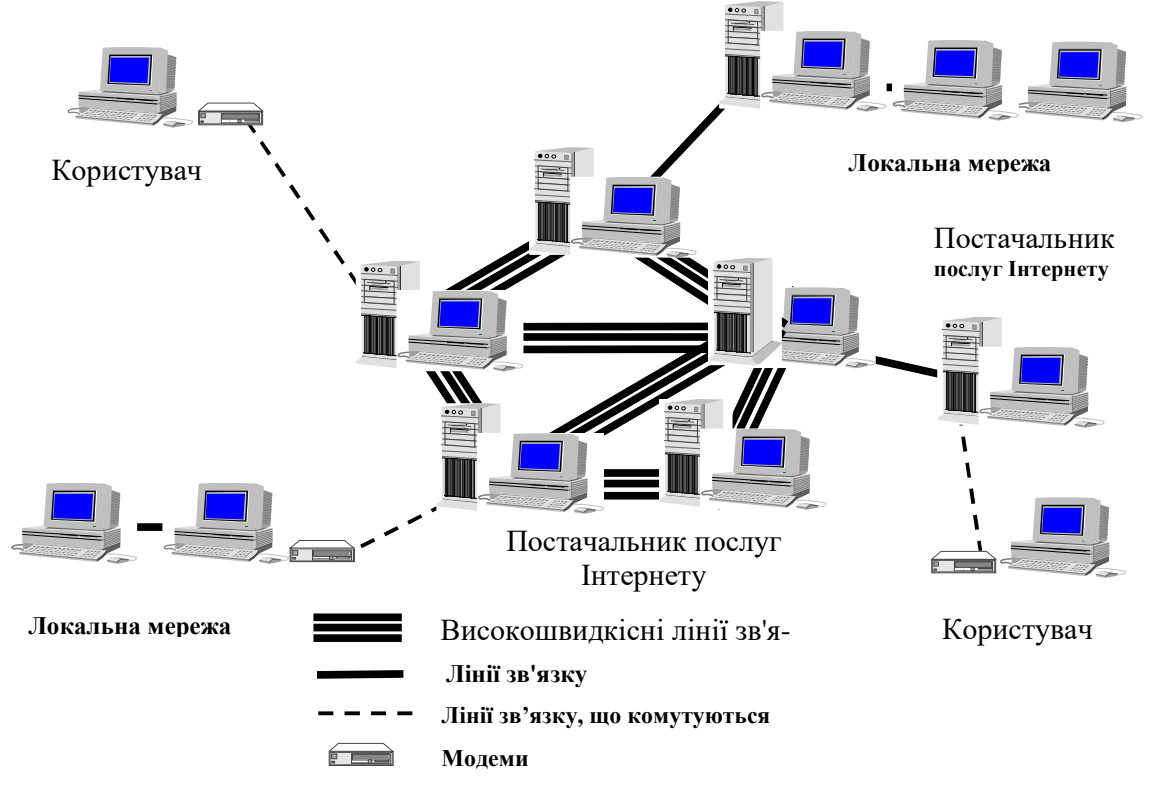

Рис. 2.3. Схема побудови мережі Іnternet

інфраструктури. Дослідження в області мережних комунікацій фінансуються також урядами Великобританії, Швеції, Фінляндії, Німеччини.

Однак, державне фінансування - лише невелика частина засобів, що надходять, тому що усе більш помітної стає "комерціалізація" мережі (очікується, що 80-90 % засобів буде надходити з приватного сектору).

## **2.5. Основні поняття і протоколи Intеrnet**

*HTTP* (HyperText Transfer Protocol) - протокол обміну гіпертекстовою інформацією;

*URL* (Unіversal Resource Locator) - універсальний локатор ресурсів. Використовується як універсальна схема адресації ресурсів у мережі.

*HTML* (HyperText Markup Language) - мова гіпертекстової розмітки документів. Спеціальна форма підготовки документів для їхнього опублікування в World Wіde Web.

*CGІ* (Common Gateway Іnterface) - специфікація формату обміну даними між сервером протоколу HTTP і прикладною програмою.

*APІ* (Applіcatіon Program Іnterface) - у даному контексті це специфікація, що визначає правила обміну даними між сервером і програмним модулем, що повинний бути включений до складу сервера.

*VRML* (Vіrtual Realіty Modelіng Language) - мова опису тривимірних сцен і взаємодії тривимірних об'єктів.

*Javaapplets* - мобільні (незалежні від архітектури "заліза") програмні коди, написані мовою програмування Java.

*Java* - об'єктно-орієнтована мова програмування, розроблена компанією Sun Mіcrosystems і використовувана як основний засіб мобільного програмування.

*MІME* (Multіpurpose Іnternet Maіl Exchange) - формат поштового повідомлення Іnternet. У даному контексті стандарт MІME використовується для установлення відповідності між типом інформаційного файлу, ім'ям цього файлу і програмою перегляду цього файлу.

*CCІ* (Common Clіent Іnterface) - специфікація обміну даними між прикладною програмою і броузером Mosaіc. У випадку застосування програмного забезпечення, виконаного згідно CCІ, броузер перетворюється в сервер-посередник для програмного забезпечення користувача.

Робота мережі Internet заснована на використанні сімейства комунікаційних протоколів TCP/IP (Transmission Control Protocol/Internet Protocol – Протокол керування передачею/ Протокол Internet).

Апаратне і програмне забезпечення, яке працює в мережі, розробляються в різних фірмах. Для того, щоб воно було сумісне між собою, міжнародною організацією за стандартами (ISO) була розроблена базова еталонна модель відкритих систем (OSI – Open System Interconnection model).

Ця модель описує багаторівневу архітектуру мережі, при якій всі мережні функції розділені на сім рівнів (рис. 2.4). Кожному рівню відповідають певні мережні операції, устаткування і протоколи. *Протокол -* правила передачі даних у мережі, яких повинні дотримуватися всі компанії, щоб забезпечити сумісність виробленого апаратного і програмного забезпечення.

Інтерфейс визначає послуги, які нижній рівень надає верхньому і спосіб доступу до них.

Задача кожного рівня – надання послуг вищестоящому рівню, «маскуючи» деталі реалізації цих послуг. Коли два комп'ютери в мережі працюють один з одним, кожний з мережних рівнів обмінюється даними з собі подібним (на основі протоколу цього рівня). Проте реальна передача даних відбувається на самому нижньому – фізичному рівні, де знаходиться фізичне середовище передачі (мережний кабель).

Тобто, насправді дані переміщаються:

- зверху вниз від прикладного рівня до фізичного;
- в рамках фізичного рівня горизонтально по мережному кабелю до комп'ютера - приймача даних;
- одержані дані потім рухаються вгору по рівнях мережної моделі.

*TCP/IP - це множина комунікаційних протоколів, що визначають, як комп'ютери різних типів можуть спілкуватися між собою.* 

При дотриманні визначених стандартів для функціонування всієї системи не має значення, хто є виробником програмного забезпечення чи апаратних засобів. Ідеологія *відкритих систем* припускає використання будь-яких апаратних засобів і програмного забезпечення. TCP/IP – це відкритий стек протоколів. Тому, відкрите програмне забезпечення може бути вільно застосоване у комерційній, загалом, системізв'язку.

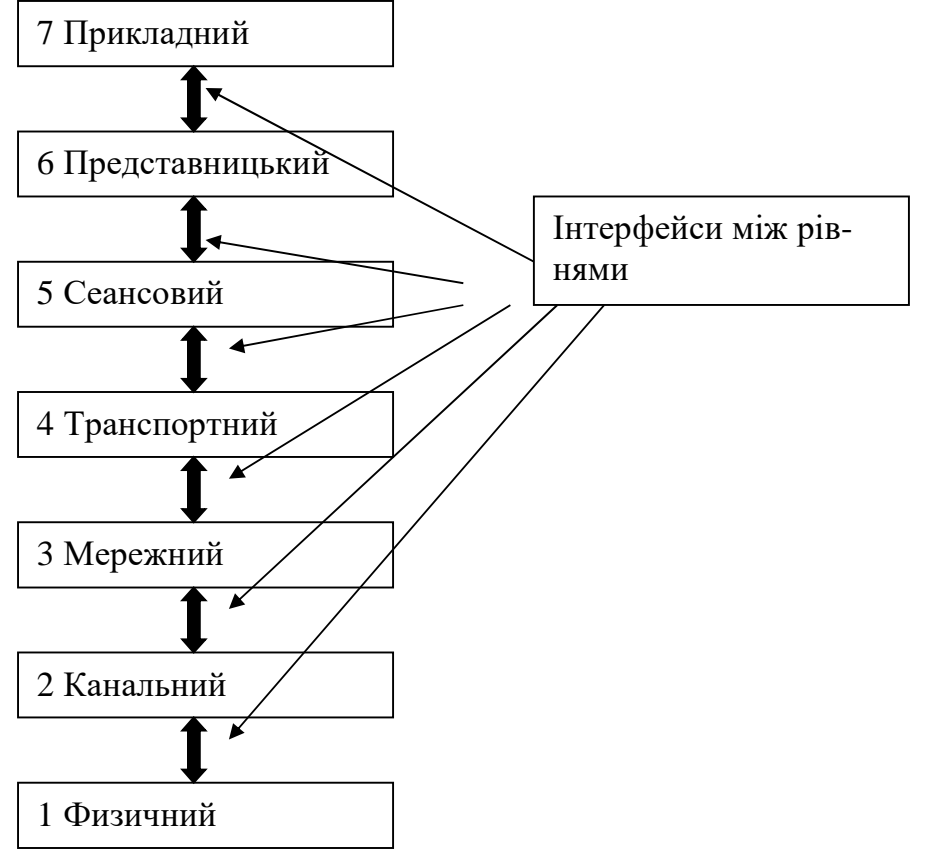

Рис. 2.4.Основні рівні еталонної моделі.

Різний сервіси, що включається в TCP/IP, і функції цього сімейства протоколів можуть бути класифіковані за типом задач, що виконуються. Згадаємо лише основні протоколи, тому що загальне їхнє число нараховує не один десяток:

 *Транспортні протоколи*: TCP (Transmission Control Protocol), UDP (User Datagram Protocol) – керують передачею даних між двома машинами;

 *Протоколи маршрутизації:* IP (Internet Protocol), ICMP (Internet Control Message Protocol), RIP (Routing Information Protocol) і ін. – обробляють адресацію даних, забезпечують фактичну передачу даних і визначають найкращі шляхи до адресата;

 *Протоколи підтримки мережної адреси:* DNS (Domain Name System), ARP (Address Resolution Protocol) і ін. – забезпечують ідентифікацію машини з унікальним номером і ім'ям;

 *Протоколи прикладних послуг:* FTP (File Transfer Protocol), TELNET і ін. – це програми, що користувач (чи комп'ютер) використовує для одержання доступу до різних послуг. Сюди включається передача файлів між комп'ютерами (ПК), вилучений термінальний доступ до системи й ін.

 *Шлюзові протоколи*: EGP (Exterior Gateway Protocol), GGP (Gateway-to-Gateway Protocol) і IGP (Interior Gateway Protocol) – допомагають передавати по мережі повідомлення про маршрутизації й інформацію про стан мережі, а також обробляти дані для локальних мереж;

 *Інші протоколи:* SMTP (Simple Mail Transfer Protocol), NFS (Network File System) і ін. – вирішують важливі задачі, що не відносяться до категорій, згаданим вище. Це передача повідомлень електронної пошти, робота з каталогами і файлами вилученого ПК і ін.

Згідно стандарту OSI протоколи розділяються на рівні: фізичний, канальний, мережний, транспортний, сеансовий, представницький та прикладний. За концептуальними ознаками їх можна розділити на чотири види:

*1-й вид – прикладний*. Він включає такі типи:

HTTP (hyper text transfer protocol) – для передачі інформації у світову павутину. Саме в ньому передаються веб-сторінки.

FTP (file transfer protocol) – призначений для пересилання бінарних (текстових) файлів.

SMTP (simple mail transfer protocol) – призначений для пересилання електронної пошти.

POP (post office protocol) – призначений для отримання і зберігання пошти.

NNTP (net news transfer protocol) – призначений для передачі новин у телеконференціях.

TELNET – емуляція терміналу, для роботи з віддаленими серверами.

*2-й вид – транспортний*. Тобто такий, яким проводитися передача зазначених вище даних.

 $TCP$  (transmission control protocol) – для керування процесом передачі інформації поміж серверами.

UDP (user datagram protocol) – альтернативний TCP–протоколу.

*3-й вид – для передачі між різними мережами*.

Це IP (internet protocol) – його завдання, розбити блоки інформації на пакети протоколів TCP і забезпечити якісну їх передачу.

#### *4-й вид – для передачі даних у локальних мережах*.

SPX/IPX – для мереж типу Novell.

## **2.6. Адресація комп'ютерів у Internet**

Кожен ПК, підключений у Internet, має свою IP-адресу. IP-адреса завжди має довжину 32 біта і складається з чотирьох частин по 8 битів, іменованих відповідно до мережної термінології *октетами* (octet). Це значить, що кожна частина може приймати значення в межах від 0 до 255. Чотири частини поєднують у запис, у якій кожне восьмибітове значення відокремлюється крапкою. Наприклад, 147.120.3.28 – це IP-адреса. Коли мова йде про мережну адресу, звичайно мають на увазі IP-адресу. У новому протоколі IP6 адреси більші, але загальний принцип залишається тим же.

Якби використовувалися всі 32 біта в IP-адресі, то вийшло б понад чотири мільярди можливих адрес – більш ніж досить для майбутнього розширення Internet! Однак деякі комбінації бітів зарезервовані для спеціальних цілей, що зменшує число потенційних адрес. Крім того, 8-бітні четвірки згруповані спеціальними способами в залежності від типу мережі, так що фактичне число можливих адрес ще менше.

Будь-яка IP-адреса складається з двох частин: адреси мережі (ідентифікатора мережі, Network ID) і адреси хоста (ідентифікатора хоста, Host ID) у цій мережі. Завдяки такій структурі IP-адреса ПК у різних мережах можуть мати однакові номери. Але оскільки адреси мереж різні, ці ПК ідентифікуються однозначно і не можуть бути поплутані один з одним.

IP-адреси виділяються в залежності від розміру організації і типу її діяльності. Якщо це невелика організація, то швидше за все в її мережі небагато ПК (і, отже, IP-адрес). Напроти, у великої корпорації можуть бути тисячі (а то і більше) ПК, об'єднаних у безліч з'єднаних між собою локальних мереж. Для забезпечення максимальної гнучкості IP-адреси виділяються в залежності від кількості мереж і ПК в організації і розділяються на класи А, В и С. Ще існують класи D і E, але вони використовуються для специфічних службових цілей.

Три класи IP-адрес дозволяють розподілити їх у залежності від розміру мережі організації. Оскільки 32 біта – припустимий повний розмір IP-адреси, класи розбивають чотири 8-бітні частини адреси на адресу мережі й адресу хоста в залежності від класу. Так, адреса мережі класу А визначається першим октетом IP-адреси. Значення першого октету, що знаходиться в межах 1-126, зарезервовано для гігантських транснаціональних корпорацій і найбільших провайдерів. Таким чином, у класі А може існувати усього лише 126 великих мереж компаній, кожна з який може містити майже 17 мільйонів комп'ютерів.

Клас В використовує два перших октети як адресу мережі, а перший октет тут може приймати значення в межах 128-191. У кожній мережі класу В може бути 65 тис. ПК, такі мережі мають найбільші університети й інші великі організації. Відповідно, у класі С під адресу мережі вже приділяється три перших октети, а значення першого октету можуть бути в межах 192-223. Це найпоширеніші мережі, їхнє число може перевищувати два мільйони, а число ПК (хостів) у кожній мережі – до 254. Слід зазначити, що «розриви» у припустимих значеннях першого октету між класами мереж з'являються через те, що один чи трохи бітів зарезервовані на початку IP-адрес для ідентифікації класу.

Якщо IP-адреса деякого ПК – 147.14.87.23, то ви знаєте, що ця машина знаходиться в мережі класу В, мережний ідентифікатор – 147.14, а унікальний

номер машини в даній мережі – 87.23. Якщо IP-адреса – 221.132.3.123, то ПК знаходиться в мережі класу С з мережним ідентифікатором 221.132.3 і ідентифікатором хоста 123. Усякий раз, коли посилається повідомлення якому-небудь хост – комп'ютеру в Internet, IP-адреса використовується для вказівки адреси відправника й одержувача. В табл. 2.1 ці дані зведені воєдино.

Таблиця 2.1.

| Мережа    | Діапазон адрес                |  |  |  |  |
|-----------|-------------------------------|--|--|--|--|
|           | $0.0.0.0 - 127.255.255.255$   |  |  |  |  |
| R         | $128.0.0.0 - 191.255.255.255$ |  |  |  |  |
| $\subset$ | $192.0.0 - 223.255.255.255$   |  |  |  |  |
| D         | $224.0.0.0 - 239.255.255.255$ |  |  |  |  |
| E.        | $240.0.0 - 255.255.255.255$   |  |  |  |  |

**2.7. Постачальник послуг Інтернету (ISP або Провайдер)** 

Постачальник послуг Інтернету - це компанія, що забезпечує з'єднання вашого комп'ютера з Інтернетом. Різні постачальники послуг Інтернету пропонують різні послуги за різними цінами, наприклад, електронну пошту чи власну домашню веб–сторінку.

Бекбон (Backbone) – загальна, первинна лінія зв'язку первинних провайдерів. Оплата за Інтернет – погодинна або за місяць, без обмежень в часі користування. Сервер – це потужний комп'ютер, який виконує роль координатора в мережі. Є сервери, що працюють зі світовою павутиною (World Wide Web) – веб–сервери. Інші забезпечують прийом та передачу електронної пошти – поштові сервери. Ті, що зберігають на собі інформаційні файли – FTP-сервери. Для обробки новин в мережі NNTP-сервери. Ті, що перекладають буквені адреси в цифрові – DNS-сервери. Останні три типи названі по типу протоколів передачі даних в мережі.

Спрощено говорячи, Інтернет - це комплекс зв'язаних між собою комп'ютерних мереж, який дозволяє компаніям, організаціям, окремим користувачам, навчальним закладам і урядам організувати загальний доступ до інформації з усього світу. Загальна схема роботи провайдера показана на рис. 2.5. Тут, К – комп'ютери клієнтів, П – провайдери, ПМ – поштова машина – комп'ютер, який з'єднується з бекбоном, БК – база клієнтів – комп'ютер, який містить в собі дані клієнтів (веб-сторінки, поштові повідомлення, тощо), КМ – клієнтська машина, комп'ютер з додатковими електронними пристроями, який забезпечує одночасне з'єднання декількох клієнтів з провайдером.

Інтернет включає Всесвітню Павутину (World Wide Web), що дозволяє переглядати документи з різним форматуванням і малюнками, багато вебсторінок містять посилання на інші веб-сторінки, тому можна легко переглядати великий обсяг інформації, просто клацаючи мишею.

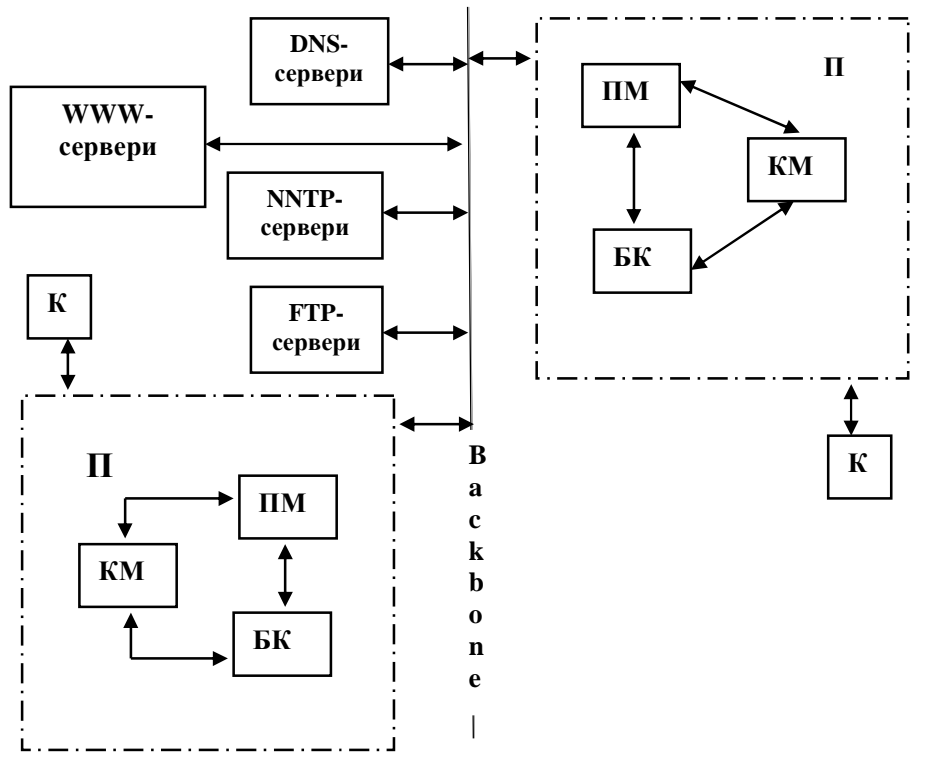

Рис. 2.5. Загальна схема роботи провайдера

**2.8. Способи з'єднання з Інтернетом**

Способи з'єднання з Інтернетом бувають двох типів.

1. *Постійний*, коли користувач постійно зв'язаний з комп'ютером провайдера. Кожен клієнт Інтернету повинен мати свою адресу (так звану, *IP–адресу).* Якщо ви постійно зв'язані з провайдером, ваша IP-адреса є постійною. Наприклад, 121.123.221. Для постійного зв'язку використовується будь-яка лінія, сигнал в якій має не аналоговий, а цифровий характер. Такі лінії називаються ISDN–лініями і вони мають найбільшу швидкість проходження інформації, але вони дорогі, тому частіше користуються тимчасовим зв'язком, тільки тоді, коли треба. Цей спосіб з'єднання називається *dial up* (англ., набирати номер телефону). Таке з'єднання вимагає модему, який сам набере номер провайдера, передасть потрібні коди і паролі. В цьому випадку ви отримаєте тимчасову IP-адресу, яка називається *динамічною*. Частіше, провайдери призначають і постійні IP-адреси, навіть у випадку dial up– з'єднання. Ця адреса необхідна тільки для первинного приєднання до Інтернету.

2. *Виділена лінія* – приєднання йде за допомогою мережних карт, таких, які використовуються в локальних мережах.. Це саме буває, коли ваш комп'ютер знаходиться в локальній мережі. Якщо ви приєднані через модем, то використовуються такі протоколи як SLIP (Serial Line Internet Protocol) – протокол для серійного підключення та РРР (Point to Point Protocol) – протокол з точки на точку. Перший тип протоколу має менше можливостей за другий, який навіть забезпечує одночасну передачу інформації по різним протоколам.

Для Windows існує власна термінологія протоколів: CSLIP – стиснений SLIP, стандартний SLIP, РРР та MRN – для з'єднання з сервером Novell NetWare. DNS (Domane Name Server) – це сервера, де IP адреса вашого сервера порівнюється з адресою сервера, написаною літерами. Адреси цих серверів треба знати, інакше ви не зможете користуватися адресами серверів, складених з літер Всі сервери мають унікальні адреси згідно протоколу ТСР/IP – 32–бітові, типу: 124.172.10.27. Щоб краще запам'ятати і легше оперувати з такими адресами, застосовуються адреси, складені з літер, наприклад: [www.gov.ua.net.](http://www.gov.ua.net) Це адреса серверу Уряду України. WWW – це World Wide Web (всесвітня павутина), GOV– (від слова government) уряд, UA – Україна, NET – мережа.

В усіх випадках, комп'ютер спочатку шукає потрібну адресу в локальній мережі, а потім застосовує так званий Default Gateway – стандартний шлюз, який підказує, де шукати потрібну адресу в Інтернеті.

## **2.9. Структура адрес в Інтернеті. Доменна система**

Крім ІP-адрес, для ідентифікації конкретних хостів у мережі використовується так зване доменне ім'я хоста (Domaіn host name). Так само як і ІP-адреса, це ім'я є унікальним для кожного комп'ютера (хоста), підключеного до Іnternet, тільки тут замість цифрових значень адреси застосовуються слова. У даному випадку поняття домена означає сукупність хостів Іnternet, об'єднаних за якоюсь ознакою (наприклад, за територіальною). Зрозуміло, використання доменного імені хоста було введено тільки для того, щоб полегшити користувачам задачу запам'ятовування імен потрібних їм комп' ютерів.

*Доменна система* імен являє собою метод призначення імен шляхом покладання на різні групи користувачів відповідальності за підмножини імен. Кожен рівень у цій системі називається *доменом*. Домени відокремлюються один від іншого крапками. Приклади доменних імен:

- ux.cso.uiuc.edu
- nic.ddn.mil
- yoyodyne.com

В імені може бути будь-яке число доменів, але більш п'яти зустрічається рідко. Кожен наступний домен в імені (якщо дивитися зліва – праворуч) більше попереднього. В імені **ux.cso.uiuc.edu** елемент **ux** – ім'я реального комп'ютера з IP - адресою. (Див. рис. 2.5).

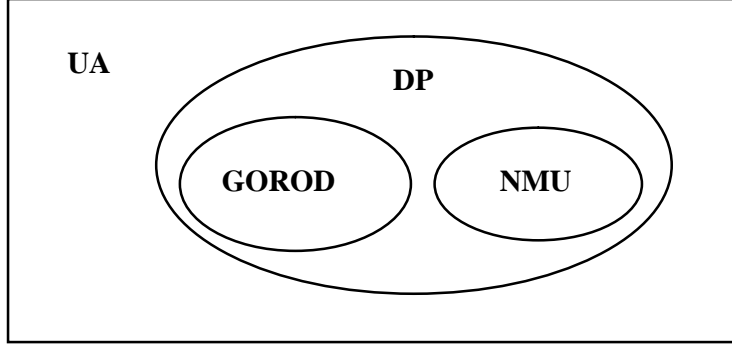

Рис. 2.6. Доменна структура імен

Тут головним доменом  $\epsilon$  UA – тобто, Україна. Підлеглим йому  $\epsilon$  домен DP тобто – Дніпропетровськ. Домен ще нижчого рівня це MNU – домен Національного гірничого університету. Рівнозначним йому є домен GOROD.

Кожна група може створювати і змінювати усі імена, що знаходяться під її контролем. Якщо **uiuc** вирішить створити нову групу і назвати її **ncsa**, вона може ні в кого не запитувати дозволу. Усе, що потрібно зробити – це додати нове ім'я у свою частину всесвітньої бази даних, і рано чи пізно той, кому потрібно, довідається про це ім'я (**ncsa.uius.edu**). Аналогічним чином **cso** може купити новий комп'ютер, привласнити йому ім'я і включити в мережу, не запитуючи ні в кого дозволу. Якщо всі групи, починаючи з **edu** і нижче, будуть дотримувати правила, і забезпечувати унікальність імен, то ніякі дві системи в Internet не будуть мати однакового імені. У Вас можуть бути два комп'ютери з ім'ям **fred**, але лише за умови, що вони знаходяться в різних доменах (наприклад, **fred.cso.uiuc.edu** і **fred.ora.com**).

Легко довідатися, відкіля беруться домени й імена в організації типу університету чи підприємства. Але відкіля беруться домени «верхнього рівня» типу **edu**? Вони були створені, коли була винайдена доменна система. Коли Internet стала міжнародною мережею, виникла необхідність надати закордонним країнам можливість контролю за іменами систем, що знаходяться в них. Для цієї мети створений набір доменів з двох літер, що відповідають доменам вищого рівня для цих країн. Оскільки **ua** – код України, то комп'ютер на території України може мати таке ім'я:

hockey.guelph.ua

Загальне число кодів країн – близько 300; комп'ютерні мережі існують приблизно у 170 з них.

Остаточний план розширення системи присвоєння імен ресурсів у Internet був нарешті оголошений комітетом IAHC (International Ad Hoc Committee). Крім того, у рішеннях IAHC сказано, що засновується 28 уповноважених агентств по присвоєнню імен в усьому світі. Як заявлено, нова система дозволить успішно перебороти монополію, що була нав'язана єдиним уповноваженим – компанією Network Solutions. Усі нові домени будуть розподілені між новими агентствами, а колишні будуть відслідковуватися спільно Network Solutions і National Science Foundation.

Таблиня 2.2

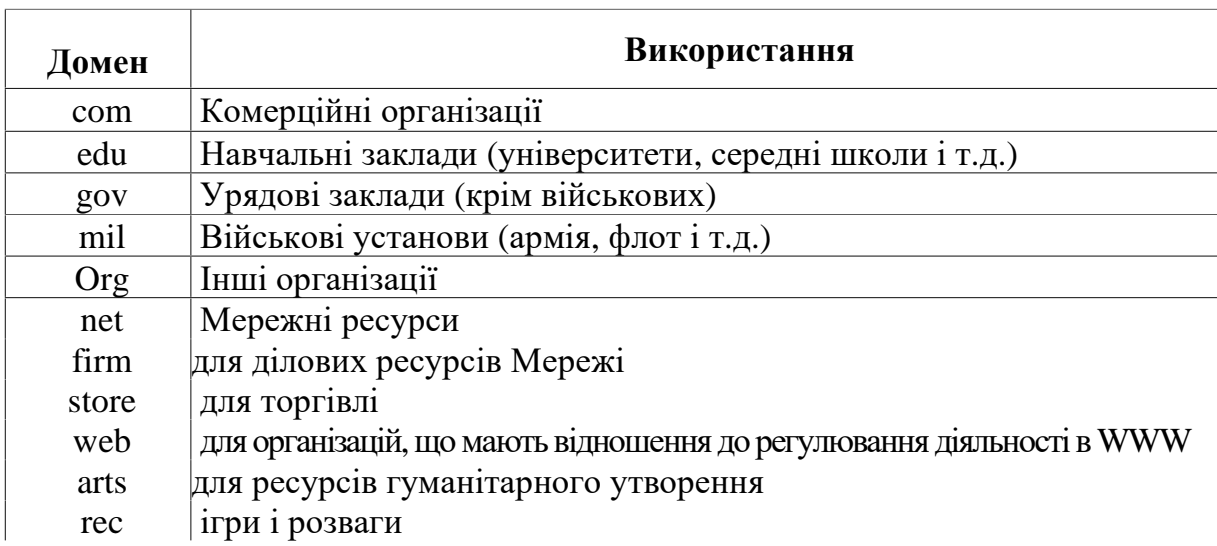

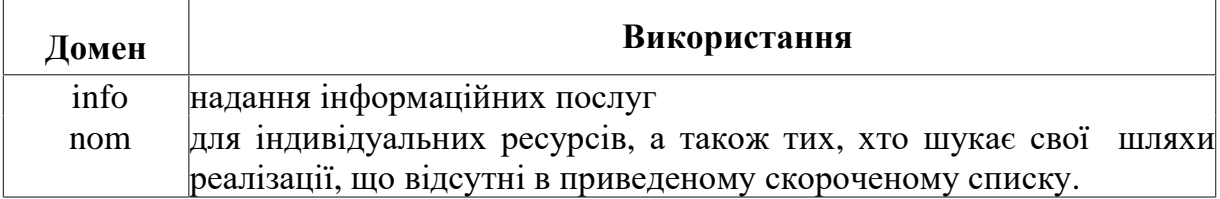

Перетворенням доменних імен у зрозумілі для ПК IP-адреси займається Domain Name System (DNS, Доменна система імен) – сервіс, забезпечуваний TCP/IP, що допомагає в адресації повідомлень. Саме завдяки роботі DNS ви можете не запам'ятовувати IP-адресу, а використовувати набагато більш просту доменну адресу. Система DNS транслює символічне доменне ім'я ПК у IP-адресу.

Доменна структура імен дозволяє створити 2 типи адрес:

 e-mail – електронна адреса, яка зліва від доменного імені містить ще символ «@», що відділяє "логін" (умовне, обране вами ім'я) для листування через електронну пошту. Наприклад: **[ekit@nmu.org.ua](mailto:ekit@nmu.org.ua) –** електронна адреса кафедри ЕКІТ.

• URL – адресу веб-сторінки, яка знаходиться на якомусь віддаленому комп'ютері. Спочатку в цій адресі йде конструкція, яка визначає протокол передавання даних веб-сторінок "http" та тип сервера, який знайде цю адресу "www". Далі йде доменна адреса, яка завершується іменем папки на комп'ютері провайдера, в якій знаходиться потрібна нам веб-сторінка, та ім'я сої сторінки. Наприклад: <http://www.nmu.org.ua/ekit/index.html>- адреса веб-сторінки кафедри ЕКІТ. Розділові знаки, такі як двокрапка та похила риска (так званий "прямий слеш") є обов'язковими елементами URL.

## **2.10. Індивідуальні завдання №3**

#### **Засвоєння порядку формування адрес в Інтернеті**

В окремому файлі дати відповіді на наступні запитання:

- 1. Дати визначення терміну провайдер або ISP.
- 2. Описати структуру доменного ім'я [www.zona.dp.ua](http://www.zona.dp.ua).
- 3. Перелічити п'ять провайдерів Дніпропетровська.
- 4. Дати визначення модему.
- 5. Що таке банер?
- 6. Що таке HTML?
- 7. Що робить сервіс CallBack?

8. Навести приклади IP-адреси, доменного ім'я та адреси електронної пошти, користуючись наведеною нижче таблицею 2.3, як основою для створення адреси.

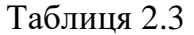

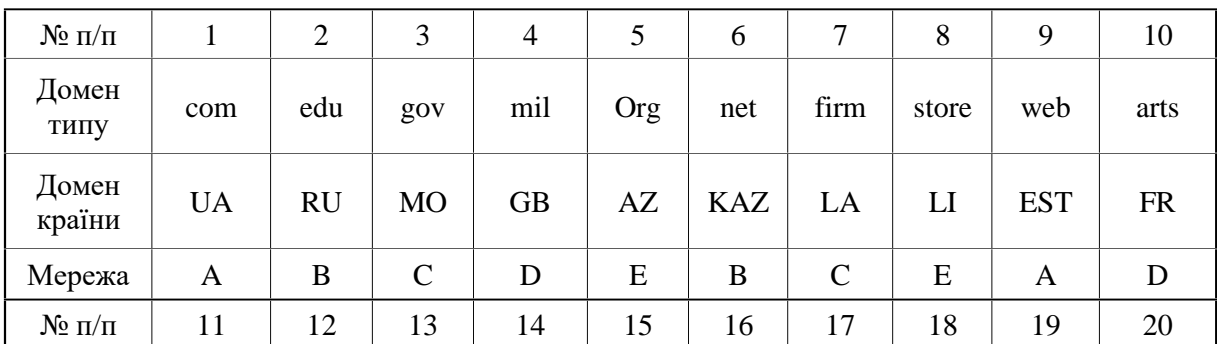

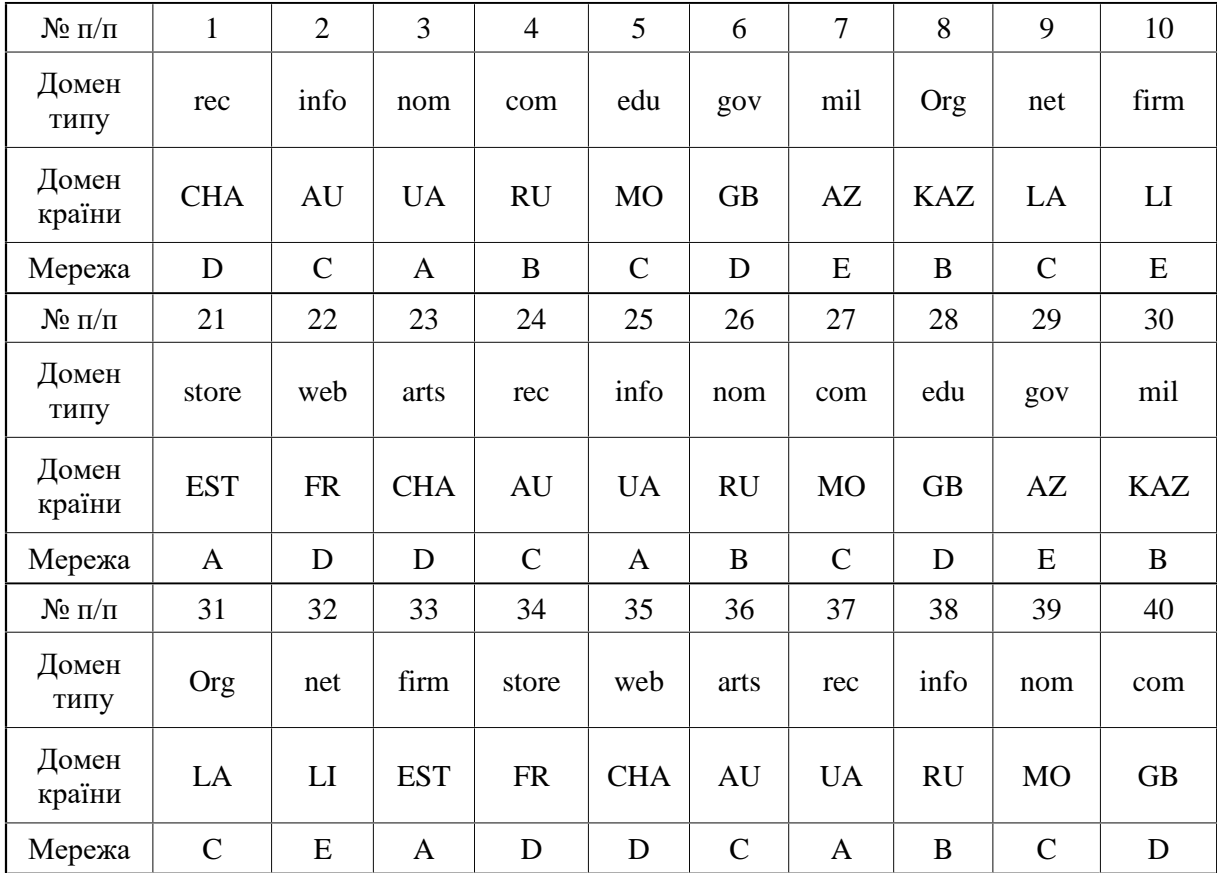

#### **Контрольні запитання**

- 1. Internet. Його призначення. Коротка характеристика.
- 2. Режими роботи мереж
- 3. Що входить в обліковий запис пошти?
- 4. Протокол. TCP/IP визначення та призначення.
- 5. Адресація в Internet. IP- адреса. URL- адреса.
- 6. Рівні протоколів.
- 7. Перший вид. Типи протоколів, які його складають.
- 8. Другий вид. Типи протоколів, які його складають.
- 9. Третій вид. Типи протоколів, які його складають.
- 10. Четвертий вид. Типи протоколів, які його складають.
- 11. Способи з'єднання з Internet.

*Розглянуто основні принципи передавання даних у Інтернеті, показані основні типи протоколів, визначена термінологія всесвітньої павутини.* 

## **3. МЕЙЛЕРИ ІНТЕРНЕТУ**

*Вивчивши матеріал цього розділу, студент має опанувати основні прийоми роботи з мейлерами, які містяться у вільному програмному забезпеченні графічної оболонки Fedora Core.* 

Електронна пошта слугує прямому обміну листами поміж користувачами в мережі, що заміняє пошту, телеграф чи телефон. *Електронна пошта*, або *Email*, базується на трьох *протоколах* – SMTP (Simple Mail Transfer Protocol) и POP3 (Post Office Protocol) та ISMP. Для того, щоб мати можливість обмінюватися листами по електронній пошті, користувач повинний стати клієнтом однієї з комп'ютерних мереж - підрозділів Іnternet, доступ до яких здійснюється через постачальників мережних послуг – провайдерів. Для кожного такого користувача на одному з мережних комп'ютерів виділяється область пам'яті - електронна поштова скринька. Обмін повідомленнями в Internet відбувається за допомогою поштових серверів. Електронний лист складається з тексту та заголовку. Обов'язкова частина листа нагадує адресу на конверті і має такі обов'язкові поля:

**ТО:** (кому) – електронна адреса одержувача листа, наприклад [ekit@ngau.ua](mailto:ekit@ngau.ua).

**FROM:** (від кого) електронна адреса відправника листа, наприклад [ekit@nmu.org.ua](mailto:ekit@nmu.org.ua). Вставляється автоматично мейлером – програмою, що відправляє листи електронною поштою.

**CC:** (carbon copy) електронні адреси тих, кому направляються копії вашого листа. Адреси записуються через кому або через пробіл.

**ВС:** (blind copy) електронні адреси тих, кому направляються копії вашого листа, але основний одержувач листа, на відміну від СС не знатиме, що копії пішли ще комусь.

**DATE:** (дата) – вставляється автоматично.

**SUBJECT:** (або SUBJ) – тема вашого листа. Інколи, щоб не писати в тексті вдруге цю тему, пишуть просто subj. Наприклад, якщо темою листа є купівля комп'ютера, то пишуть : "Куплю subj, не гірше за пентіум-2".

Мейлер сам автоматично додає ще таку інформацію, як маршрут листа, тип кодування листа 7-ми або 8-ми бітний код та тип мейлера, яким ви користуєтеся.

Текст, зазвичай, починається з привітання того, до кого пишеш, а закінчується підписом того, хто пише листа. Інколи, в підпис вставляють додаткову інформацію, наприклад, про свої телефони, або про власні уподобання (I love Madonna), якісь афоризми, що вам подобаються і т. д. Підпис можна настроїти один раз і потім він буде додаватися автоматично.

Текст часто містить спеціальні значки – смайли, від англ., smile – посмішка, (ці значки надають емоційного забарвлення вашому тесту), які мають вигляд смішних облич, якщо розглядати їх, повернувши на кут у 90 градусів за годин-
никовою стрілкою, а також типових скорочень, які дозволяють замість часто вживаних словесних зворотів вживати абревіатуру. У таблицях 3.1 та 3.2 наведено деякі з цих елементів електронного листування. Типові скорочення частіше всього вживаються в англомовних листах.

Таблиця 3.1

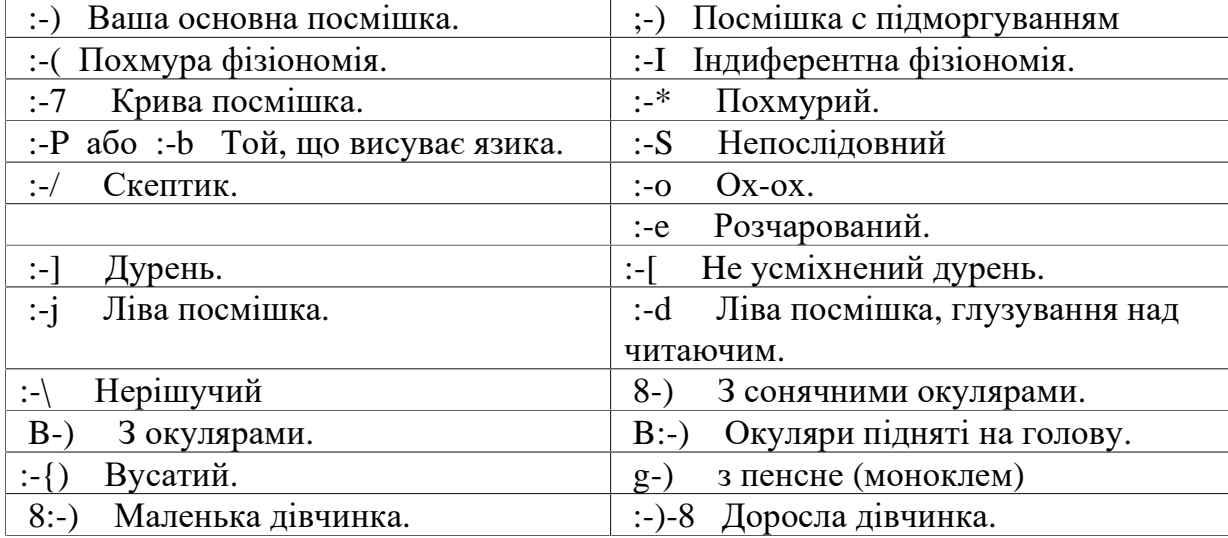

#### **Часто вживані смайли**

Таблиця 3.2

#### **Основні скорочення у текстах листів**

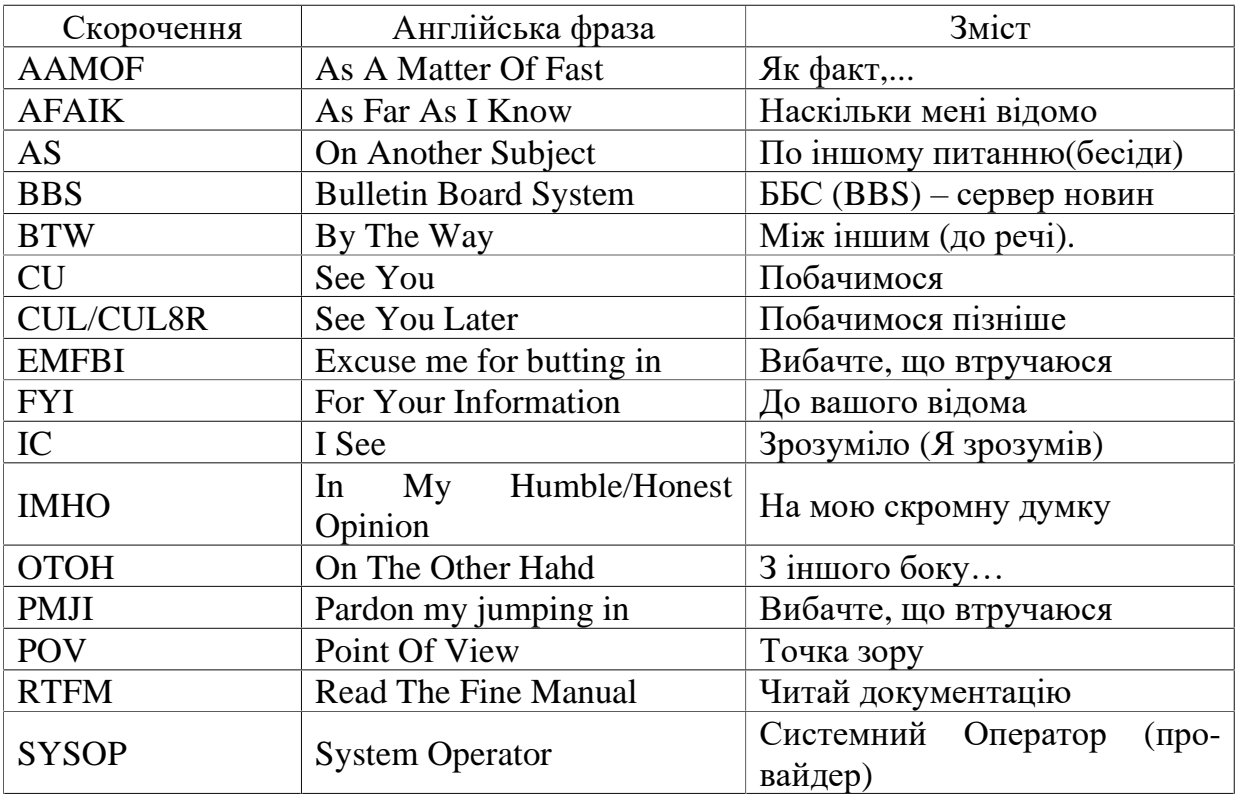

## **3.1. Мейлер Mozilla**

Це один з найпопулярніших мейлерів вільного програмного забезпечення, який має можливість експлуатації не тільки в середовищі Linux, але і під управлінням Windows. Порядок використання цієї програми, в основному, збігається з порядком використання інших мейлерів вільного програмного забезпечення, тому в п.3.1.2 буде наведено більш детальна інформація. Для наступних мейлерів буде подано скорочені дані.

## **3.1.1. Настройка мейлера**

Щоб встановити поштову адресу або адресу для участі в конференціях при першому включенні програми, програма настройки (Wizard) з'являється автоматично. Для цього треба тільки лівою кнопкою мишки вибирати ті варіанти відповідей, які вам буде запропоновано. Якщо одна адреса на мейлері вже встановлена, для встановлення ще однієї, потрібно, після відкриття вікна поштових повідомлень, відкрити меню File і вибрати New, потім Acount.

Перед тим, як ви встановите поштову адресу, ваш ISP або провайдер повинен надати вам наступну інформацію:

- ваше призначене для користування ім'я (логін);
- ваша адреса електронної пошти;

 імена поштових серверів для отримання і відправки поштових повідомлень (ІР-адреси):

тип протоколів для цих серверів (IMAP, POP, SMTP))

Перед тим, як ви встановите адресу для спілкування у конференції, ваш ISP повинен надати вам наступну інформацію:

- ваша адреса електронної пошти;
- ім'я серверу конференції;
- ім'я адреси в конференції;

Наступні дії:

1. Відкрийте меню Edit і виберіть Пошта & Конференції –Установки.

2. Клацніть "Додати Адресу", щоб запустити програму настройки.

Інформація, яку у вас буде запитано, залежить від виду нової адреси, яку ви конкретизуєте в першому вікні.

3. Виберіть вид того рахунок, який ви хочете встановити, потім клацніть "Далі".

4. Напишіть ім'я і адресу електронної пошти, які відповідають вашим настройкам, потім клацніть "Далі".

5. Вкажіть ваш логін, забезпечений вашим ISP (постачальником електронної пошти), потім клацніть "Далі".

6. Введіть ім'я ви хотіли використовувати, щоб послатися на цю адресу, потім клацніть "Далі". Це ім'я буде тільки в переліку імен на цьому мейлері.

7. Перевірте, що інформація, яку ви ввели, правильна. Якщо необхідно, перевірте інформацію з вашим ISP або адміністратором системи. Коли ви упевнені, що це правильно, клацніть "Закінчити", щоб ваша адреса почала діяти.

8. Ви можете побачити вашу нову адресу у списку, який міститься в лівій стороні пункту меню "Пошти & Конференції". Виберіть потрібну вам

адресу і клацніть OK, щоб її запустити для використання.

#### **3.1.2. Головне вікно мейлера**

На рис. 3.1 наведено головне вікно мейлера Mozilla, основні елементи якого позначені цифрами і мають наступне значення:

1 – Головне меню, яке включає в себе пункти: File, Edit, View, Go, Message, Tools, Window, Help. Переклади цих слів можна знайти в додатку.

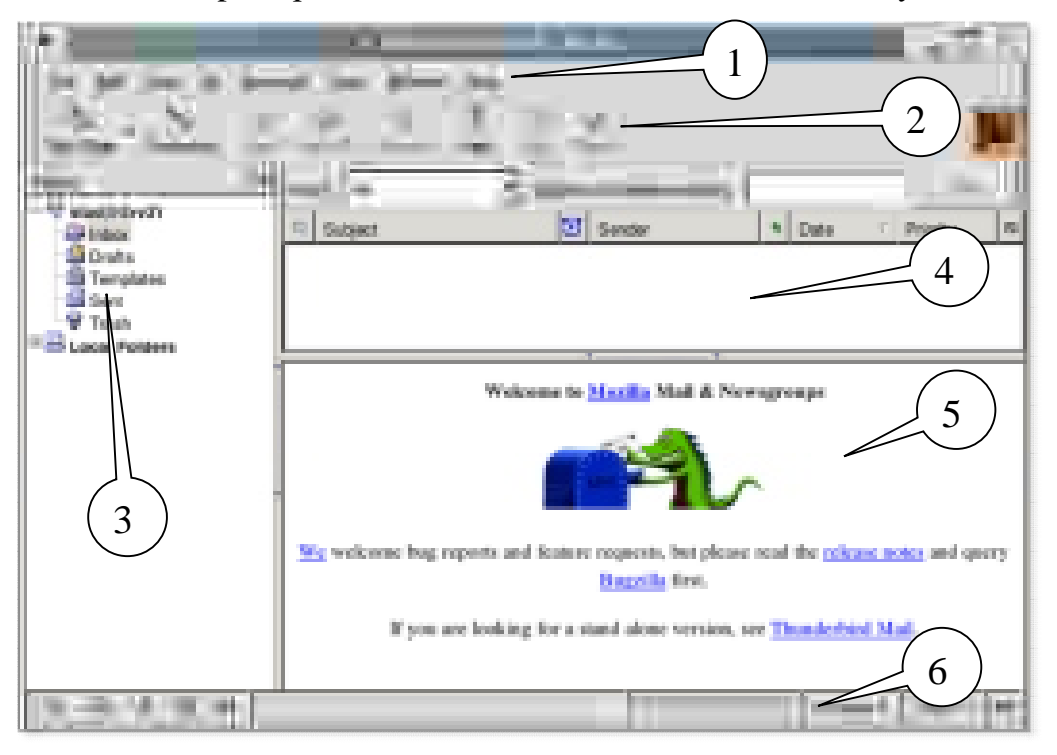

Рис. 3.1. Головне вікно мейлера Mozilla

2 – Панель інструментів, які повторюють часто вживані пункти головного меню. Натискання на ці кнопки викликає наступні дії: Get Msgs – Отримати нову пошту. При натисканні цієї кнопки мейлер приєднується до провайдера і отримує пошту, яка вам призначена; Compose – з'являється вікно для написання листів; Reply – Ви отримуєте можливість відповісти на той лист, який зараз переглядаєте; Reply All – Те саме, але відповісти можна на всі листи тієї групи, яку ви переглядаєте; Forvard – передати копію того листа, що ви отримали, на іншу адресу; Next – Перейти до перегляду наступного листа; Junk – Приєднати до листа, що переглядається, інший лист; Delete – Видалити лист, що переглядається.

3 – Список поштових адрес, активних на цьому <u>мейле</u>рі/  $\mu$  кна адреса мо- $3 -$ Список поштових адрес, активних на цвому <u>менятам</u> 1 на адреса мо-<br>же містити скільки завгодно папок, але наступні є обов'язко 1 *1*: Inbox – листи, що надійшли на цю адресу; Drafts – листи, підготовлені для відправлення з цієї адреси; Templates – заготовки листів, Sent – листи, вже відправлені з цієї адреси; Trash – листи, які було видалено з попередніх папок. Остання папка є аналогом "Корзини" в Fedora Core.

4 – Список листів тієї папки, яку було обрано у вікні 3. Він містить такі основні параметри: Subject – Тема листа; Sender – Відправник (його e-mail); Date – дата створення листа.

5 – Зміст листа, обраного у вікні 4.

6 – Зона додаткової інформації.

#### **3.1.3. Створення поштових повідомлень**

Якщо натиснути кнопку Compose на панелі інструментів мейлера, з'явиться вікно-заготовка для написання нового листа. Її вигляд представлено на рис. 3.2, основні елементи якого позначені цифрами і мають наступне значення:

1 – Головне меню, яке включає в себе пункти: File – Операції з листом, як з файлом; Edit – Елементи редагування листа; View – Настроювання режимів перегляду листа; Insert – Настроювання режимів вставлення у лист різних елементів (тексту, зображення, тощо); Format – Настроювання режимів форматування тексту листа; Options – Настроювання режимів роботи мейлера; Tools – Засоби управління мейлером; Window – Список активних вікон, відкритих в режимі редагування листів; Help – інструкція по користуванню мейлером.

2 – Панель інструментів, кнопки якої мають найчастіше використовувані пункти головного меню: Send – Відправити листа; Address – Вибрати адресу з адресної книги; Attach – Прикріпити файл до листа (відкривається файлменеджер, який дозволяє вибрати файл, що лежить на вашому комп'ютері); Spell – Перевірити грамотність написання листа; Security – Встановити режими безпеки для листа; Save – Зберегти листа у вигляді файлу текстового формату; або формату html.

3 – Зона обов'язкової інформації листа.

4 – Список файлів, прикріплених до листа.

5 – Панель управління текстом листа, на якій можна встановити тип і розмір шрифту, створити список, вибрати режим розташування малюнку, тощо.

6 – Зміст листа.

7 – Зона додаткової інформації. Зокрема, тут можна надати листу додаткові атрибути. Наприклад, повідомлення про одержання або прочитання вашого листа.

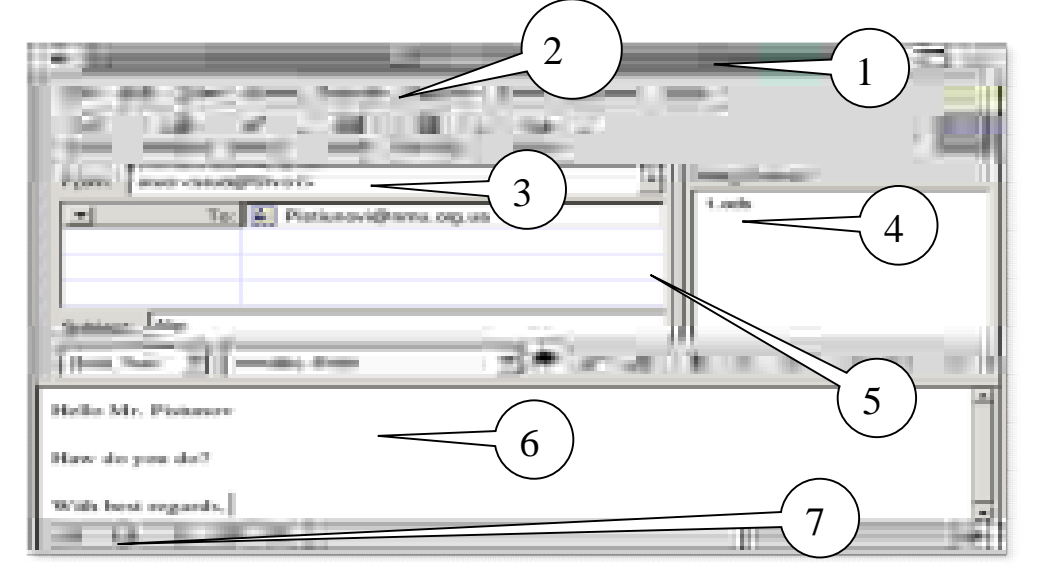

Рис. 3.2. Вікно для створення поштових повідомлень мейлера Mozilla

Таке ж вікно з'являється, коли ми бажаємо переглянути лист, що надійшов на нашу адресу.

Порядок створення листа нагадує порядок створення текстового документу в текстовому редакторі Writer. Після вказування обов'язкових атрибутів листа, написання тексту та прикріплення потрібних файлів (ці операції можна робити у будь-якому порядку) натискаємо кнопку Send і лист відправлено. А сам лист попадає в папку Sent.

## **3.2. Мейлер Evolution**

Настроювання цієї програми аналогічне попередній. Інтерфейс головного вікна теж схожий на інтерфейс мейлера Mozilla, тому розглянемо інтерфейс вікна для написання листів.

## **3.2.1. Інтерфейс редактора листів**

Зображення інтерфейсу представлене на рис. 3.3, окремі елементи якого мають наступні позначення:

 $1 - \Gamma$ оловне меню.

2 – Панель інструментів, кнопки якої повторюють найчастіше вживані пункти головного меню.

3 – Панель обов'язкових елементів листа.

4 – Панель управління шрифтами листа.

5 – Поле тексту листа.

6 – Вікно зі списком прикріплених файлів.

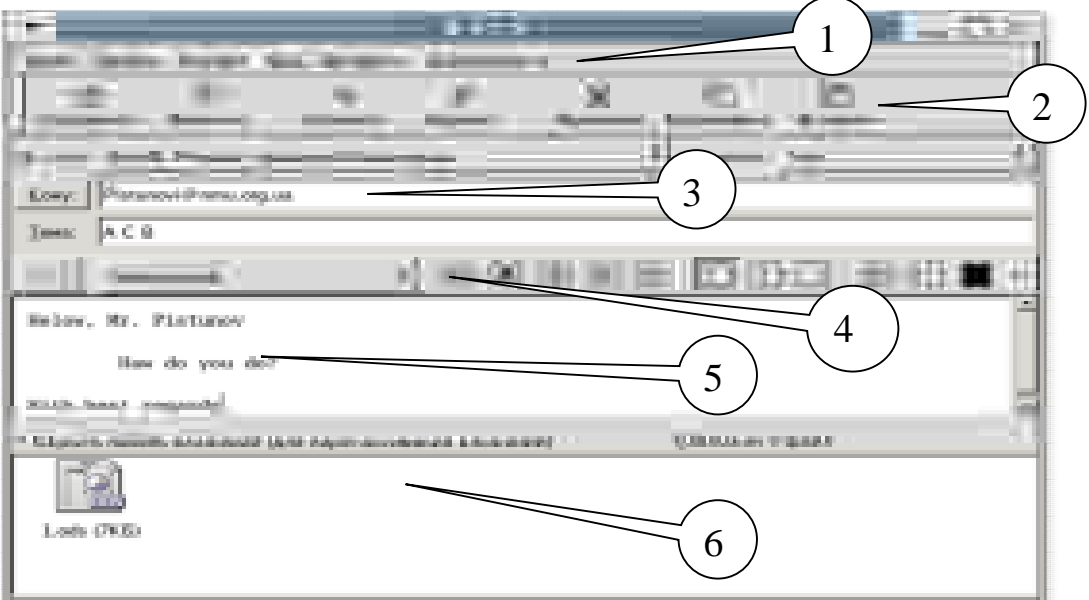

Рис. 3.3. Інтерфейс редактора листів мейлера Evolution

## **3.2.2. Основні прийоми роботи з мейлером Evolution**

#### **Перевірка нових поштових надходжень**

Щоб перевірити вашу пошту, клацніть кнопку "Послать/Получить" на панелі інструментів. Якщо ви не створили ще поштову адресу, програма установки видасть запити на інформацію, необхідну для настройки програми.

Якщо це ваша перша перевірка пошти, або ви не запам'ятали ваш пароль, програма вимагатиме введення пароля.

#### **Читання Пошти**

Якщо ви ще не переглядали пошту, переключайте на панелі інструментів клацаючи кнопку "Почта" або натисніть Ctrl+F1. Щоб прочитати повідомлення, виберіть його в списку повідомлень; якщо ви хочете бачити цей лист у його власному вікні, або клацніть його двічі лівою кнопкою мишки або натисніть Ctrl+O.

Щоб зайнятися пошту за допомогою клавіатури, натисніть пробіл, щоб пронумерувати сторінки в зростаючому порядку, а потім кнопку "Back space" на одну позицію, щоб переходити зі сторінки на сторінку в електронній пошті.

Пройдіть список повідомлень, використовуючи кнопки стрілок на клавіатурі. Щоб піти до наступних або попередніх непрочитаних повідомлень, натисніть кнопки ">" або "<". Ви можете також використовувати закриваючу квадратну дужку "]" для наступного непрочитаного повідомлення, і відкриваючу квадратну дужку "[" для попереднього непрочитаного повідомлення.

#### **Створення нового листа**

Ви можете створити новий лист електронної пошти, клацнувши "Файл > Новый > Почтовое Сообщение", або натиснути Ctrl+N, або клацнути кнопку "Новый" на панелі інструментів.

Вкажіть електронну адресу одержувача в полі To. Якщо ви хочете, вкажіть тему листа в полі Subject, і напишіть ваш лист в блоці внизу вікна. Після того, як ви написали ваше повідомлення, натисніть кнопку, Послать".

#### **Прикріплення**

Щоб приєднати файл до вашої електронної пошти:

- 1. Клацніть кнопку "Присоединить" на панелі інструментів редактора листів.
- 2. Виберіть файл, який ви хочете приєднати.
- 3. Клацніть OK.

Ви можете також перетягнути файл в область вікна прикріплення редактора листів з якоїсь папки. Якщо ви приєднуєте файл зображення і хочете послати лист зі вбудованим, перетягніть зображення в область текстового вікна. Файли іншого типу не можна перетягнути в область тексту.

Область прикріплення, яка розташована внизу редактора листів, можна розширити або скоротити, клацаючи маленький трикутник в його верхньому правильному кутку.

Коли ви посилаєте повідомлення, копія приєднаного файлу йде з ним.

#### **Пересилка Пошти**

Коли ви одержуєте електронну пошту від кого-небудь, ви можете переслати її до інших осіб або груп людей, які, можливо, були зацікавлені в ній. Ви можете переслати повідомлення як прикріплення до нового повідомлення (це значення за умовчанням) або ви можете послати це як цитована частина повідомлення. Пересилка прикріпленого файлу, якщо ви хочете відправити повне, незмінене повідомлення кому-небудь іншому. Вбудована пересилка

краща, якщо ви хочете послати частини повідомлення, або якщо ви хочете зробити коментарі до різних частин повідомлення, яке ви пересилаєте.

Щоб переслати повідомлення, яке ви читаєте, натисніть "Вперед" на панелі інструментів або натисніть Ctrl+F. Якщо ви вважаєте за краще переслати повідомлення замість приєднаного, натисніть Передній > Вбудований з меню. Виберіть адресата, у тему вже вставлена тема листа, який ви пересилаєте, хоча її ви можете змінити. Додайте свої коментарі на повідомленні у частині вікна, яке містить текст і натисніть "Отправить".

Прикріплення пересилаються тільки тоді, коли ви посилаєте повідомлення як прикріплення. Вбудовані повідомлення не пересилатимуть ніяких прикріплень

#### **Відповідь на листи електронної пошти**

Щоб відповісти на лист, виберіть його в списку електронної пошти і натисніть кнопку "Ответить" або клацніть правою кнопкою мишки в межах повідомлення і виберіть "Ответить Отправителю". Ці дії відкриють інтерфейс редактора листів, . в якому адреса одержувача і тема вже заповнені, хоча ви можете змінити їх. Крім того, повний текст старого листа буде вставлений в новий лист або світлого кольору з блакитним рядком на одній стороні (для дисплея HTML) або з символом ">" перед кожним рядком, для того, що вказати, що це - частина попереднього повідомлення.

Якщо ви читаєте лист з декількома одержувачами в Carbon Copy, ви можете використати "Ответить Всем" замість "Ответить".

#### **3.3. Поштовий агент броузера Opera**

Це додаток до броузера, який дозволяє користатися можливостями електронної пошти. Для цього потрібно вибрати пункт меню. "Tools -> Mail and Chat Accounts". При першому ввімкненні програми з'явиться майстер настроювань електронних адрес. Після заповнення анкети, яка буде запропонована, з'явиться можливість користатися броузером як мейлером, все через той же пункт меню.

#### **3.3.1. Настроювання поштових повідомлень**

Коли вмикається майстер настроювань, вам пропонується вибрати з деякого переліку запитань і надати на них відповіді. Коли обсяг відповідей стає достатнім, кнопка "Next" стає активною. Натиснувши на неї, отримаємо нові запитання. Про закінчення настроювання повідомляється.

Спочатку запитується, які з додаткових функцій програми треба встановити. Потрібно обрати пункт "Import E-Mail".

Далі потрібно вибрати пункт "Import from Opera", бо якщо вибрати IMAP, програма одразу пропонує створити листа. Вказуємо пароль, логін, ІР-адресу провайдера і отримуємо підтвердження, що ваша електронна адреса створена (рис. 3.5) у вигляді вікна, в якому до списку вже існуючих адрес додається і ваша. Тепер можна писати листи.

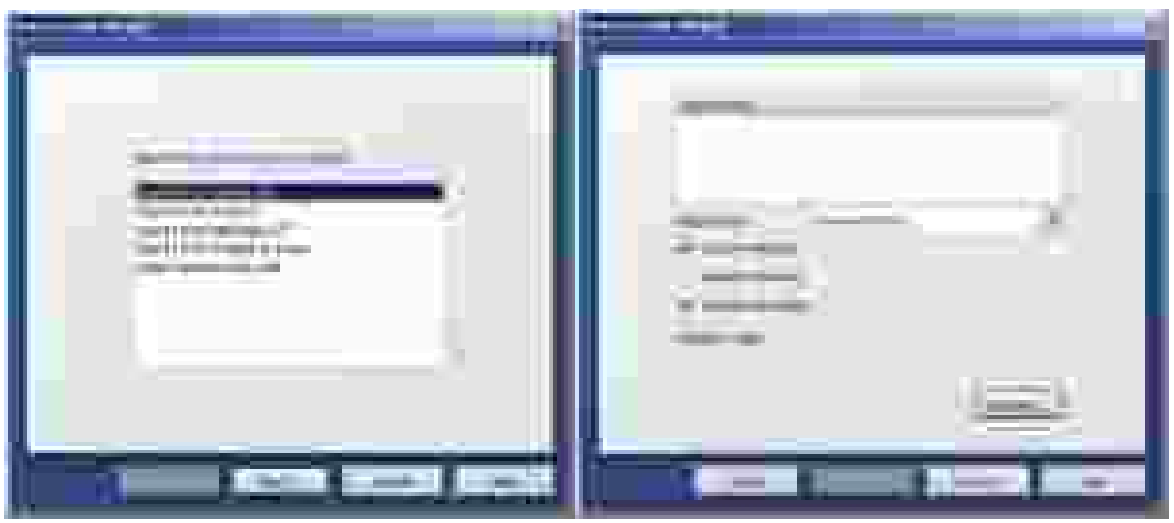

 Рис. 3.4. Одне з вікон майстра Рис. 3.5. Вікно майстра настроювань, настроювання поштового агента Opera яким завершується підготовка поштового агента до експлуатації

#### **3.3.2. Інтерфейси поштового агента**

Коли увімкнено режим роботи поштового агента, вигляд головного вікна броузера доповнюється елементами, характерними тільки для мейлерів (рис. 3.6):

 $1 - \Gamma$ оловне меню;

2 – Панель інструментів, кнопки якої повторюють найчастіше вживані пункти меню;

3 – Зона адресних і пошукових вікон броузера;

4 – Панель кнопок, які визначають історію команд програми;

5 – Список папок, яких створено автоматично для роботи програми Opera в режимі мейлера. Список може бути доповнений користувачем, але наступні папки є обов'язковими: Received – Передані листи; Custom – Листи, написані користувачем програми; Sort – Листи, відмічені користувачем для подальшого використання; Crafts – Листи, які містять заготовки різних форматів; Spam – Листи, помічені як непотрібна реклама; Trash – Кошик для видалених листів.

6 – Панель статусу вибраної папки мейлера;

7 – Зміст вибраної папки, в якому вказано тему листа, відправника, дату створення листа, тощо;

8 – Зміст листа, вибраного у попереднім вікні;

9 – Бічна панель інструментів програми Opera, яка повторює пункти меню Options.

Як видно з цих пояснень, порядок користування поштовим агентом мейлера аналогічне іншими з мейлерами. Коли ви бажаєте написати листа, Нижня частина вікна прибирає вигляду заготовки для його написання (рис. 3.7). Цифрами показано наступні елементи:

 $1 - \Gamma$ оловне меню;

2 – Панель інструментів, кнопки якої повторюють найчастіше вживані пункти меню;

– Зона адресних і пошукових вікон броузера;

– Кнопки перемикання програми Opera в різні режими роботи (броузера, мейлера, організатора чату);

– Головне меню мейлера:

– Зона, куди потрібно записати обов'язкові елементи електронного листа: електронна адреса, додаткові копії, тема листа;

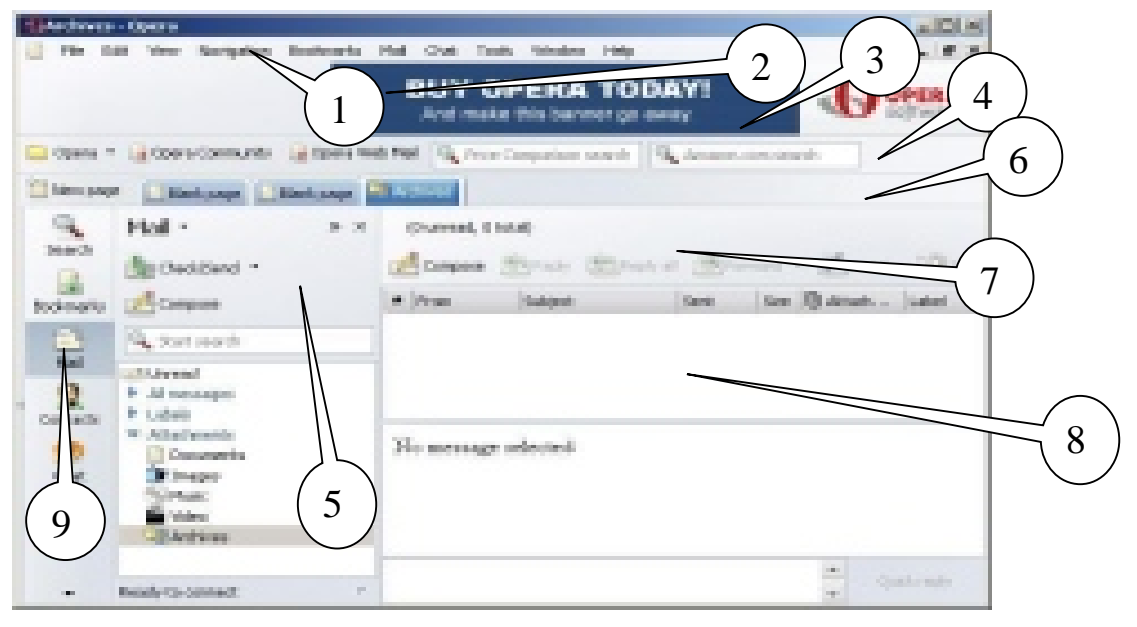

Рис. 3.6. Вікно Opera в режимі роботи поштового агента

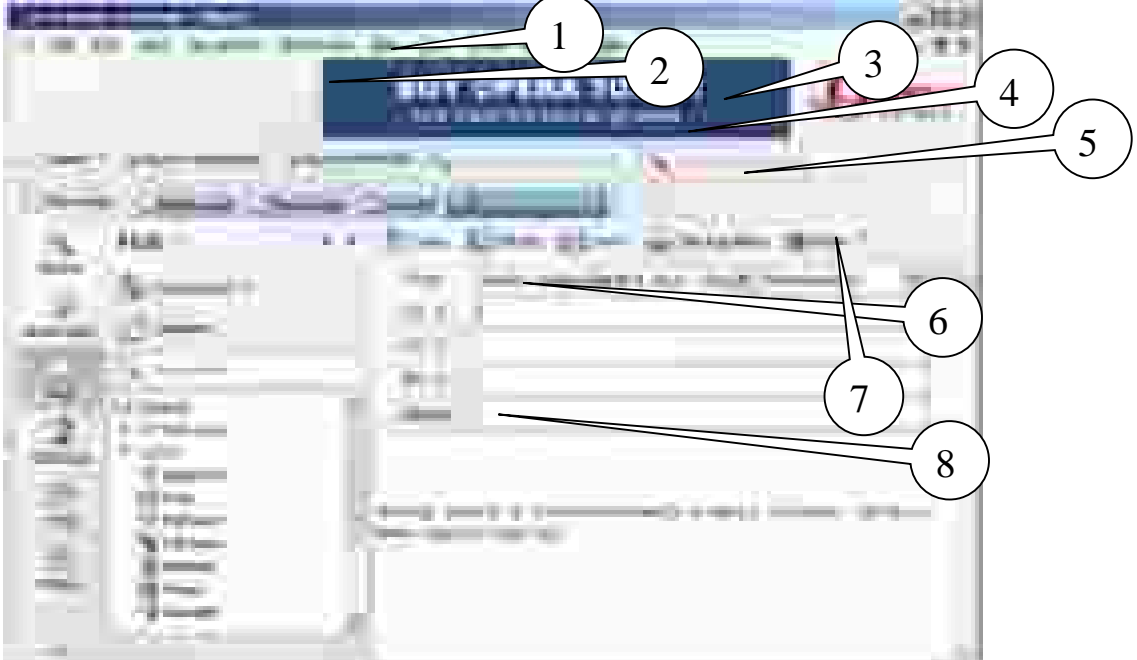

Рис. 3.7. Вікно поштового агента Opera

- Зона зі списком прикріплених файлів;
- Зміст листа, що створюється або перечитується.

Порядок використання всіх елементів поштового агента аналогічний з раніше описаними мейлерами.

#### **3.4. Універсальна програма Konqueror**

Konqueror є менеджером файлів; він дозволяє виконувати як прості операції (копіювання, переміщення), так і достатньо складні, такі, як перегляд локальних і видалених дисків. Konqueror може відображати вміст каталогів різними способами, а також показувати міні-зображення файлів. Konqueror дозволяє легко визначати і змінювати властивості файлів і каталогів, а також запускати додатки одним натисненням кнопки миші.

Konqueror як web-оглядач повністю сумісний із стандартом HTML 4.01, а також має вбудовану підтримку мови JavaScript (ECMA-262), CSS (каскадні таблиці стилів) і двонаправленого листу (арабський і іврит). Він дозволяє запускати додатки Java™, підтримує SSL (що використовується для безпечного повідомлення в Інтернеті), а також додаткові модулі Netscape® (зокрема для програвання Flash™, RealAudio® і RealVideo®). Серед особливих можливостей – автодоповнення тексту, що вводиться, і адрес Інтернету, імпорт закладок з інших оглядачів і відкриття декількох web-сторінок в одному вікні.

Konqueror дозволяє проглядати малюнки і документи, не запускаючи спеціальних додатків. Для цього він використовує вбудовані компоненти (KDE Parts) цих додатків: KView — для проглядання малюнків, KDVI — для проглядання файлів у форматі DVI, KGhostView — для файлів у форматі PostScript®, компоненти різних додатків KOffice — для відповідних типів файлів.

У зовнішньому вигляді Konqueror практично все можна змінити на свій смак: від стилю в цілому, розміру тексту і значків до вибору тільки необхідних панелей інструментів і пунктів меню і навіть призначення власних клавіш швидкого виклику. Різні конфігурації Konqueror можна зберегти для подальшого використовування.

Вигляд головного вікна програми можна бачити на рис. 3.8, основні елементи якого помічені цифрами і мають наступне значення:

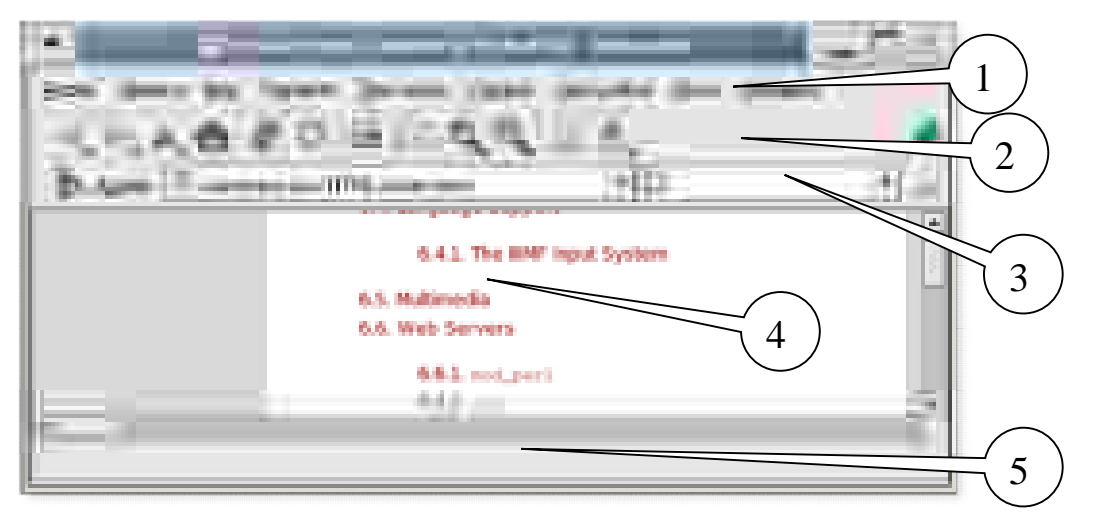

Рис. 3.8. Головне вікно універсальної програми Konqueror

 $1 - \Gamma$ оловне меню;

2 – Панель інструментів, кнопки якої повторюю функції найчастіше вживаних елементів пунктів головного меню;

3 – Вікно для уведення адреси Інтернету, шляху до папок на комп'ютері та вікно пошукової машини;

4 – Робоча зона програми, в якій з'являється зображення тих елементів, які було знайдено за командами з попередніх зон вікна програми Konqueror;

5 – Зона допоміжної інформації, яка коментує інформацію із зони 4.

#### **3.4.1. Основні частини Konqueror**

На цьому малюнку показано, як виглядає головне вікно менеджера файлів. В самому верху знаходиться заголовок вікна Konqueror; він працює так само, як і заголовки інших програм. Клацніть по ньому правою кнопкою, і ви зможете скористатися контекстним меню заголовка вікна.

Під заголовком знаходиться головне меню. Клацнувши мишею по одному з його пунктів, ви викличете ще одне, вертикальне, меню; його можна викликати також за допомогою комбінації клавіш Alt+ підкреслена літера (у назві потрібного пункту). Наприклад, натиснувши Alt+П, ви викличете меню Правка. Детальніше меню розглядаються в розділі Меню даного керівництва.

На панелі інструментів знаходяться кнопки для найпоширеніших дій. Якщо в Центрі управління в розділі "Зовнішній вигляд" і "Теми->Стиль" включено відображення підказок, навівши мишу на яку-небудь з кнопок, ви побачите біля покажчика миші текст з коротким описом цієї кнопки.

У деяких кнопок, як, наприклад, "Вгору" і "Назад", в нижньому лівому куті є невеликий чорний трикутник. Якщо ви натиснете таку кнопку і утримуватимете її натиснутою, з'явиться випадне меню.

Клацнувши правою кнопкою миші по панелі інструментів, ви викличете контекстне меню панелі інструментів, в якому зможете набудувати її вигляд і розташування.

У рядку адреси показується адреса поточного каталогу, сторінки в Інтернеті або файлу. Щоб перейти до іншої адреси, введіть його в це поле і натисніть Enter на клавіатурі або кнопку "Перейти" справа. За допомогою чорної кнопки з хрестиком зліва, ви можете очистити поле введення.

Під рядком адреси знаходиться панель закладок. Сюди можна поміщати адреси часто відвідуваних сторінок.

Знизу від меню, панелі інструментів і панелі закладок знаходиться головна частина вікна Konqueror, в якій відображається каталог, веб-сторінка, документ або малюнок. За допомогою меню "Вікно" можна розділити головне вікно на два або більш (що часто буває зручне для перетягування елементів з одного вікна в інше) або вказати, що всі вікна повинні відображатися у вкладках в одному вікні Konqueror.

У нижній частині вікна знаходиться рядок стану; у ній відображається загальна інформація про об'єкт, на який ви указуєте мишею. Якщо ви розділили вікно на декілька панелей, у кожної з них буде свій рядок стану; на ній також буде показаний індикатор, який стає зеленим, якщо панель активна. Клацання по рядку стану правою кнопкою миші дозволяє викликати контекстне меню.

#### **3.4.2. Konqueror в режимі web-оглядача (броузера)**

Як тільки буде встановлене з'єднання з Інтернетом, ви зможете проглядати web-сторінки в Мережі так само легко, як і файли на вашому комп'ютері. Для цього вкажіть адресу сторінки в рядку адреси і натисніть клавішу "Enter".

Якщо ви підключаєтеся до Інтернету за допомогою модему, установка зв'язку здійснюється за допомогою тієї або іншої програми дозвону.

Якщо ваш комп'ютер підключений до Інтернету через локальну мережу, і необхідно використовувати прокси-сервер, ви можете вказати його адресу в розділі "Прокси-сервер" вікна настройки Konqueror (вікно можна викликати, вибравши пункт меню "Настройка->Настроить Konqueror...").

Якщо ж ваш комп'ютер підключений до Інтернету по високошвидкісному каналу, ваш оператор, найімовірніше, надав вам кабельний модем, зв'язок з яким здійснюється через мережну плату. У такому разі настройка програмного забезпечення залежить від оператора, а також від вашої операційної системи. Якщо підключення проводиться за допомогою прокси-сервера, слід вказати Konqueror його адреса і інші параметри.

Як тільки зв'язок з Інтернетом встановлений, ви можете проглядати webсторінки в Konqueror так само, як в будь-якому іншому броузері.

Введіть адресу сторінки в рядок адреси, натисніть клавішу "Enter" або кнопку "Перехід" праворуч від рядка адреси, і Konqueror завантажить і відобразить вказану сторінку. Якщо цю сторінку ви вже відвідували, Konqueror полегшить вам введення адреси за допомогою функції автозавершення тексту. Також є можливість вибрати потрібну адресу із списку відвіданих; для цього скористайтеся розділом Журнал на панелі навігації. Якщо ви хочете провести пошук в Інтернеті, спеціальні веб-скорочення допоможуть вам легко вказати потрібну пошукову машину.

Щоб перейти по посиланню, клацніть по ній лівою кнопкою миші.

Щоб відкрити посилання в новому вікні, не закриваючи старого, клацніть по посиланню середньою кнопкою миші. Також можна клацнути по ній правою кнопкою миші і в меню, що з'явилося, вибрати пункт Відкрити в новому вікні.

У Konqueror є можливість розділити вікно на декілька панелей, в кожній з яких відображатиметься окрема сторінка. Для цього скористайтеся поєднанням клавіш Ctrl+Shift+L або пунктом меню "Окно->Разделить панель". Перед тим, як розділити панель, переконайтеся, що квадратик в правому нижньому кутку (у рядку стану) очищений.

Konqueror дозволяє також працювати зі всіма сторінками в одному вікні, не розділяючи вікно на панелі.

Щоб перейти до попередньої сторінки, скористайтеся поєднанням клавіш  $Alt + C$ трілка вліво, кнопкою "Назад" на панелі інструментів або пунктом меню ,,Перехід -> Назад".

Якщо ви повернулися до попередньої сторінки, ви також можете перейти до наступної (з якою ви повернулися). Для цього скористайтеся поєднанням клавіш Alt+ Стрілка управо, кнопкою Вперед на панелі інструментів або пунктом меню Перехід-> Вперед.

Якщо необхідно зупинити завантаження сторінки, натисніть клавішу Esc, кнопку Зупинити на панелі інструментів або виберіть пункт меню "Вид->Остановить".

Якщо текст написаний дуже дрібним (або навпаки, дуже крупним) шрифтом, і це утрудняє читання, скористайтеся клавішами + або - на панелі інструментів. З їх допомогою ви зможете збільшити або зменшити розмір тексту і малюнків.

#### **3.4.3. Робота зі вкладками**

Ви можете працювати тільки з одним вікном Konqueror, перемикаючись між web-сторінками або каталогами за допомогою вкладок. Наприклад, ви можете відкрити сторінку «на фоновій вкладці», щоб перейти до неї пізніше, коли вона повністю завантажиться.

Щоб включити цей режим, клацніть по посиланню, яке необхідно відкрити, правою кнопкою миші і в меню, що з'явилося, виберіть пункт "Відкрити" в новій вкладці. Сторінка буде відкрита в тому ж вікні Konqueror, але для неї буде створена нова вкладка (ви побачите список вкладок відразу над сторінкою). Щоб перейти до якої-небудь сторінки, клацніть по її вкладці або скористайтеся поєднаннями клавіш Ctrl+[ і Ctrl+], які дозволяють перейти до попередньої або подальшої сторінки у вікні.

Якщо клацнути по посиланню правою кнопкою миші і в меню, що з'явилося, вибрати пункт Відкрити у фоновій вкладці, сторінка буде відкрита в окремій вкладці, але у фоновому режимі: поки вона завантажується, ви зможете продовжувати роботу з поточною сторінкою. Щоб перейти до відкритої вами сторінки, клацніть мишею по її вкладці.

Якщо у вікні настройки Konqueror (Настройка->Настроить Konqueror...), розділ "Поведінка", включити режим "Відкривати посилання в нових вкладках", а не в нових вікнах, то при клацанні на будь-якому посиланні середньою кнопкою миші, сторінка відкриватиметься в новій вкладці того ж вікна. Якщо ж при клацанні середньою кнопкою миші ви утримуватимете натиснутою клавішу Shift, сторінка буде відкрита у фоновому режимі.

Клацнувши по вкладці правою кнопкою миші, ви викличете меню з пунктом "Нова вкладка".

Цей пункт дозволяє відкрити у вікні Konqueror нову вкладку. Щоб проглянути в цій вкладці яку-небудь сторінку, введіть адресу Інтернету в рядок адреси, виберіть одну із закладок на панелі закладок або скористайтеся журналом на панелі навігації.

#### **3.4.4. Робота із закладками**

Закладки допоможуть вам зберегти адреси часто відвідуваних сторінок в Інтернеті, а також файлів і каталогів.

Шоб відкрити список закладок, виберіть пункт меню "Закладки" або натисніть Alt+С. Після того, як з'явиться список, виділіть потрібний вам пункт за допомогою клавіш із стрілками і натисніть Введення.

Щоб створити нову закладку, виберіть пункт меню "Закладки->Добавить закладку", натисніть поєднання клавіш Ctrl+B або клацніть по вільній частині сторінки правою кнопкою миші і в меню, що з'явилося, виберіть пункт Додати в закладки.

Список закладок може містити теки, в яких знаходяться інші закладки. Щоб створити теку, виберіть пункт меню "Закладки->Создать папку". Після цього, якщо ви захочете додати яку-небудь закладку не в основний список, а в теку, виберіть теку в меню Закладки і скористайтеся пунктом Додати закладку.

Закладки також доступні з панелі навігації.

Якщо ви виберете пункт меню "Закладки->Редактор закладок", з'явиться вікно Редактора закладок.

У вікні будуть показані закладки і папки у вигляді дерева. Зліва від кожної теки знаходитиметься квадратик із знаком +, при клацанні по якому папка розвернеться, і будуть показані підкаталоги, що містяться в ній. При цьому знак в квадратику зміниться на –. Якщо клацнути по ньому ще раз, папка буде згорнута.

Щоб вибрати потрібну папку, клацніть по ній мишею або скористайтеся клавішами "Стрілка вниз" і "Стрілка вгору". Клавіша "Стрілка управо" дозволяє розкрити папку, а "Стрілка вліво" - згорнути.

Закладки і папки можна перетягувати мишею, а також переміщати за допомогою команд "Вирізати" і "Вставити". У головному меню закладки розташовуватимуться точно в такому ж порядку, як і в даному вікні. Щоб вставити в меню розділову межу, скористайтеся пунктом меню "Вставка->Вставить роздільник".

Щоб створити нову папку, виберіть пункт меню "Вставка->Створити папку", клацніть правою кнопкою миші по будь-якому об'єкту головного вікна редактора і у вікні, що з'явилося, виберіть пункт Створити нову теку або скористайтеся поєднанням клавіш Ctrl+N.

Щоб дати закладці або теці нове ім'я, виділіть її, а потім натисніть клавішу F2 або виберіть пункт меню "Правка->Переіменувати". Ви також можете клацнути по закладці правою кнопкою миші і в меню, що з'явилося, вибрати пункт Перейменувати. Щоб змінити адресу сторінки, на яку указує закладка, натисніть F3 або виберіть пункт меню Змінити адресу.

Редактор закладок дозволяє вам імпортувати закладки з інших оглядачів, додаючи їх в нову теку або заміщаючи ними вже існуючі. Щоб скористатися цією можливістю, виберіть пункт меню "Файл->Імпорт". За допомогою пункту меню "Файл->Експорт" закладки можна експортувати в оглядач Netscape® або Mozilla.

Якщо ви разом з Konqueror часто використовуєте оглядач Netscape®, може виявитися зручніше включити режим "Показувати закладки Netscape у вікнах Konqueror" в меню "Настройка". В цьому випадку якщо ви додасте або видалите закладку в Netscape®, вона також буде додана або видалена в Konqueror.

Щоб вказати, яка тека відображається як панель закладок, виділіть її, а потім виберіть пункт меню "Правка->Зробити папку панеллю закладок".

Якщо вам вимагається взнати, куди посилається певна закладка, клацніть по ній правою кнопкою миші і в меню, що з'явилося, виберіть пункт "Відкрити" в Konqueror. Якщо ви лише хочете переконатися, що адреса все ще доступна, виберіть пункт "Перевірити статус".

#### **Індивідуальне завдання №4**

#### **Робота з електронною поштою**

1. Відкрити програму Evolution і створити свій обліковий запис відповідно до параметрів, вказаних нижче у поясненнях по завданню.

2. Створити електронний підпис і застосувати його до усіх вихідних повідомлень.

3. Відправити повідомлення (листа) одногрупникам.

4. Переглянути отримані повідомлення у своїй поштовій скриньці.

5. Зберегти отримані повідомлення у своїй папці - \home\stud\... .

6. Відправити одногрупникам нові повідомлення і прикріпити до них файли створені в попередніх завданнях (попередньо стиснувши в архів.)

7. З отриманих листів переписати прикріплені файли у свою робочу папку  $\h\omega\$ ...

8. Заповнити адресну книгу обліковими записами одногрупників(2-3 записа).

9. Створити у своїй поштовій скриньці нову папку і перенести в неї всі повідомлення, що прийшли.

10.Створити фільтр повідомлень для адресатів, внесених в адресну книгу. (Повідомлення від кожного колеги по ланці повинні перенаправлятися в раніше створену папку).

11.Створити фільтр повідомлень для одного адресата. (Отримані листи з зазначеної адреси повинні автоматично видалятися).

12.Відкрити програму Mozilla Mail.

13.Створити в поштовому клієнті свій обліковий запис (відповідно до настроювань у поясненнях по завданню).

14. Обмінятися електронними листами за допомогою цієї програми.

## **Пояснення по завданню**

При настроюванні облікового запису треба користатися наступними даними.

- 1. Адреса електронної пошти UserN@ekit31.edu
- 2. Адреса сервера вхідних повідомлень (POP3) 192.3.31.100 адреса сервера вихідних повідомлень (SMTP) – 192.3.31.100
- 3. Ім'я облікового запису (login) UserN.
- 4. Номер порту сервера вихідної пошти (SMPT) 25
- 5. Номер порту сервера вхідної пошти (POP3) 110

## **Контрольні питання**

- 1. Що таке електронна пошта? Для чого вона призначена?
- 2. Що входить в обліковий запис пошти?
- 3. Які протоколи відповідають за прийом та відправку повідомлень?
- 4. Як прикріпити до листа файл? Які файли можна прикріплювати?
- 5. Назвіть відміни мейлерів Mozilla, Opera, від інших, викладених у цьому розділі.
- 6. Чим принципово відрізняється Konqueror від броузерів Mozilla й Opera.

*Опанувавши матеріали цього розділу, студент зможе виконувати операції по отриманню, відправленню поштових повідомлень, зможе відповісти на лист, прикріпити до нього файл, застосовуючи мейлери вільного програмного забезпечення Mozilla, Opera, Evolution та Konqueror.* 

#### **4. БРОУЗЕРИ ІНТЕРНЕТУ**

*Вивчення основних типів вільних програмних продуктів, які забезпечують діяльність глобальних мереж, методів роботи з ними, призначення, достоїнства та недоліки.* 

Програма чи програмний пакет, який дозволяє переглядати веб-сторінки в Інтернеті – це так званий броузер (to browse, англ. – переглядати, швидко перегортати сторінки). Тобто дослівно browser – переглядач, тобто програма для перегляду Web-сторінок.

В Інтернеті є проблеми з передачею кирилиці. Для її передачі потрібно 8 бітний код, а більшість серверів у США настроєно на передачу тільки 7-бітного коду, зручного для передачі латиниці. До того ж, не існує єдиного стандарту для передачі кирилиці. Після подорожей по численним серверам, цей текст стільки ж разів і перекодується. Оскільки майже всі сервери працюють під опeрaційною системою UNIX, основною системою кодування кирилиці на них є КОІ8 (R або U для російської чи української мов). Для комп'ютерів звичайних користувачів де є операційна система Windows, прийнята система кодування СР-1251. Для операційної системи SunOS прийняте кодування кирилиці ISO–8869-5. Ті ж, хто і досі працює під управлінням ДОСу, користуються кодуванням СР-866. Для комп'ютерів фірми Apple-Mackintosh прийняте кодування в системі MacCyrilic. Але в більшості випадків, броузери потрібне перекодування роблять автоматично. В деяких випадках, треба самостійно обирати потрібне перекодування.

Так само як і мейлери, броузери перед інсталяцією вимагають адресу і телефон провайдера та вашу адресу та TCP/IP – код, якій повідомляє вам провайдер.

#### **4.1. Броузер Epiphany**

#### **4.1.1. Інтерфейс броузера**

Ця програма постачається разом з пакетом операційної системи Linux і має всі потрібні елементи для роботи в Інтернеті. В ній реалізована можливість в межах одного вікна броузера відкривати декілька веб-сторінок, так званий режим створення таблиць ("табулювання").

Інтерфейс програми русифіковано, тому основні елементи її інтерфейсу, представлені на рис. 4.1, є зрозумілими. Цифрами на рисунку показано наступні поля:

1 – Головне меню броузера, яке включає в себе пункти: Файл, Правка, Вид, Переход, Закладки, Справка.

2 – Панель інструментів, кнопки якої повторюють часто вживані пункти головного меню: Назад, Вперед, Остановить, Пере загрузить, В Начало, История, Закладки, Помощь.

3 – Панель URL-адрес веб-сторінок.

4 – Пошукова панель, куди треба вписувати ключове слово пошуку в Інтернеті.

- 5 Основне поле програми, де зображається веб-сторінка.
- 6 Поле додаткової інформації.

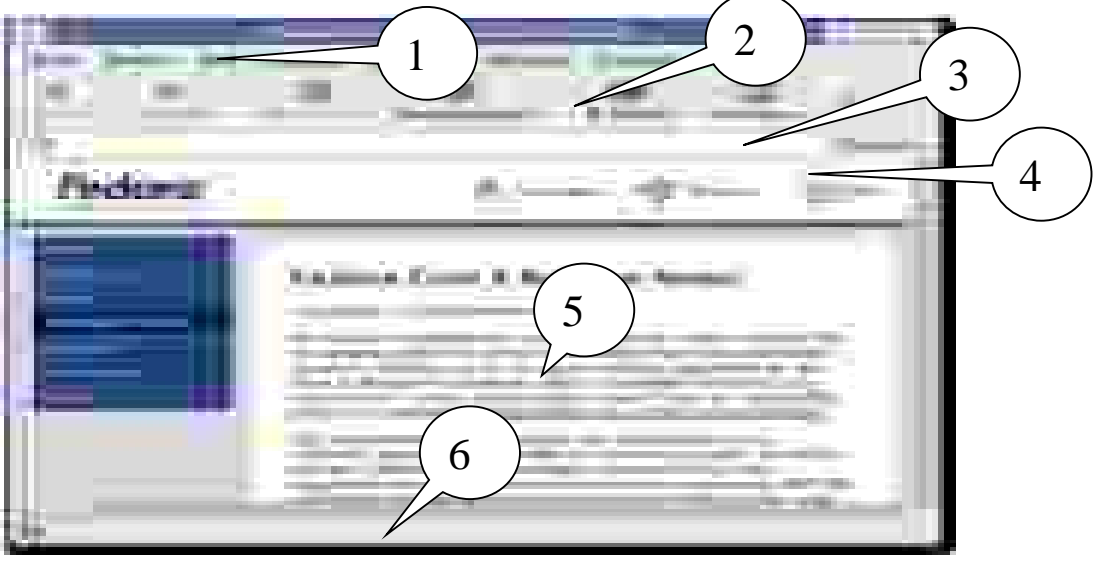

Рис. 4.1. Основне вікно інтерфейсу броузера Epiphany

#### **4.1.2. Основні прийоми роботи з броузером**

## **Початок**

Ви можете відкрити вікно броузера наступними способами:

- Через Меню **додатків в**иберіть **Інтернет** > Browser.
- Через командний рядок Наберіть Epiphany, потім натисніть Enter.

## **Набір URL-адреси веб-сторінки**

Використовується, щоб відкрити потрібну web-сторінку або пошуковий сервер. Для яких-небудь слів, введених у полі адреси, виконується пошук в базі закладок і базі історії. Якщо є які-небудь схожі на написану адрусу, вони будуть показані у списку і можуть бути вибрані. Вибрана веб-сторінка буде завантажена у вікні броузера або табуляції.

## **Смуга Закладок**

Смуга Закладок дозволяє мати зв'язки з вашими улюбленими веб-вузлами на панелі інструментів для забезпечення легкого доступу до них.

## **Режим Fullscreen**

Дозволяє броузеру використовувати цілий екран для його області 5. Щоб увійти до режиму Fullscreen, виберіть Вид > Полный екран. Коли в цьому режимі показана тільки мінімальна панель інструментів, Ви можете перемкнути її, клацаючи правою кнопкою мишки по порожній області сторінки і вибираючи нову панель інструментів. Вийти з режиму можна.

## **Нова табуляція**

Щоб відкрити нову табуляцію, виберіть Файл > Нова Табуляція. Нова табуляція буде розміщена вправо від яких-небудь існуючих табуляцій.

## **Відкрити файл**

Щоб відкрити файл, виберіть Файл > Відкрийтеся... щоб відображати відкритий діалог Файлу. Виберіть файл, який ви хочете відкрити, потім клацання OK. Файл відображається у вікні броузера.

#### **Зберегти сторінку до файлу**

Щоб зберегти сторінку до файлу, виберіть Файл > Зберегти Як. Увійдіть до вікна імені для файлу у вікні Зберегти діалогове вікно, напишіть потрібне вам ім'я, оберіть режим збереження (текст, веб-сторінка, веб-сторінка з малюнками), потім клацніть OK.

#### **Пошук тексту на відкритій сторінці**

Щоб знайти сторінку, яка містить потрібну вам фразу, виконуйте наступні кроки:

1. Виберіть Редагування > Пошук, щоб відображати діалог Пошуку.

2. Наберіть рядок, який ви хочете знайти, в полі Find.

3. Виберіть елемент настройки, залежний від умов пошуку, щоб знайти тільки потрібні вам рядки, які відповідають тексту, який ви набираєте.

4. Виберіть кнопку Оточення біля елементу настройки, щоб шукати до кінця сторінки, а потім продовжити пошук від початку сторінки.

5. Клацніть кнопку Далі, коли внаслідок пошуку на сторінці для перший рядок вже знайдено. Тоді курсор буде переміщений на наступний рядок з ключовою фразою пошуку.

6. Щоб знайти попередню подію рядка, клацніть кнопку Попередній.

7. Щоб закінчити пошук, клацніть кнопку Завершити пошук.

#### **Масштаб зображення**

Ви можете використовувати наступні методи, щоб змінити розмір зображення сторінки:

Щоб збільшити представлення сторінки, виберіть Вид > Масштаб.

Щоб скоротити представлення сторінки, виберіть Вид > Закрыть.

 Щоб розглядати сторінку в її фактичному розмірі, виберіть Вид > Нормальний Розмір.

## **Переміщення до іншої табуляції або зміна положення сторінок у вікнах табуляції**

Для цього в поточному вікні, виберіть Табуляції > Залишити Табуляцію, Перемістити або Табуляції > Табуляція Переміщення Правильно, щоб перемістити поточну табуляцію. Ви можете також протягнути табуляцію, щоб змінти їх порядок розташування. Щоб перемістити поточну табуляцію на нове вікно, виберіть Табуляція > Відчепити Табуляцію.

#### **Управління закладками**

Система закладки *Epiphany* абсолютно відмінна від ієрархічного методу файлів і папок, який використано у більшості броузерів. Цей дизайн знаходиться у відповідності з двома принципами:

Формування броузера з можливим найпростішим інтерфейсом.

 Уникнення потреби для користувача, щоб пам'ятати адреси вузлів, яких користувач хоче відвідати.

Ієрархічний шлях організації закладок не працює добре для більшості людей. Замість цього підходу, Epiphany слідує за базою даних подібно підходу. Адреса, пов'язана із закладкою, запам'ятає з деякими метаданими, пов'язаними з цією сторінкою. Ці метадані використовуються тоді, коли потрібно одержати закладку.

У системі закладки Epiphany, адреси організовують, пов'язуючи кожну адресу з однією або більше темами. Наприклад, якщо один мав запам'ятати закладку GNOME Developers home page, в будь-якому іншому броузері, користувач, можливо, запам'ятав це під наступною ієрархією: GHOME My browser.

#### **Система історії Epiphany**

Epiphany збирає відомості про історію сторінок і їх розташування, які вже відвідані вами. Ця інформація запам'ятовується в базі даних і може тоді бути доступна пізніше. Якщо ви набираєте в смузі URL-адресу, *Epiphany* шукає схожі сторінки в заголовку або адресі розташувань, які були записані в історію і бази закладки даних. Схожі сторінки будуть показані в списку нижче смуги розташування. Ви можете управляти історією, відкриваючи вікно історії. Це вікно дозволяє вам шукати історію, і видаляти адреси тих сторінок, які ви не хочете знову відвідати пізніше.

#### **Управління Вашими Паролями і Cookies**

Epiphany запам'ятовує ваші cookies і паролі в Менеджері Особистих Даних, який може доступний, якщо вибрати меню Редагування > Особисті Дані.

#### **Управління Cookies**

Cookies дозволяють запам'ятовувати частини інформації веб-сторінки, яка може бути доступна вузлу тоді, коли ви потім його відвідуєте. У Менеджері Особистих Даних, ви можете розглядати cookies, які запам'ятовано на вашому комп'ютері і деталях, що містяться в межах їх. Ви можете також видалити cookies.

 Щоб розглядати вміст cookie, виберіть його вхід в списку і клацніть Властивості.

 Щоб видалити cookies, виберіть весь cookies, який ви хочете видалити, і клацніть кнопку Delete.

Вікно властивостей cookies показує вам наступні деталі: Зміст, Вміст cookie, Шлях, Шлях в межах домена, для якого cookie дійсний.

Будь-який cookie може бути відправлений якому-небудь серверу. Коли зв'язки кодовані, тільки cookie може бути надіслано, щоб забезпечити сервери інформацією про веб-сторінки.

#### **Перевірка веб-вузлів на безпеку**

При перегляданні веб-сторінок, *Epiphany* відображає іконку висячого замку, яка показує вам чи безпечний поточний вузол. Коли панель статусу є видимою, ця іконка з'явиться там, в іншому випадку вона буде показана в правій частині URL-адреси. У режимі Fullscreen, коли панель інструментів прихована, ікона блокування буде показана у верхньому правому кутку вікна на безпечних вузлах. Відімкнений висячий замок указує, що цей вузол ненадійний. Блокований висячий замок указує, що цей вузол безпечний. Розбитий висячий замок указує, що деякі частини цієї сторінки безпечні, і інших немає. Ви повинні розглядати таку сторінку як цілком ненадійну.

#### **4.1.3. Настройки Epiphany**

Ці настройки діють весь час при роботі програми. Їх встановлюють, використовуючи діалог Переваг, який може бути доступним, якщо витбрати меню **Редагування** > Переваги.

#### **Настройки Переваг для домашньої сторінки**

 Виберіть сторінку, що відображається, коли клацнете кнопку Home на панелі інструментів, а також коли тільки-но Epiphany запущена. При цьому теж відбувається входження на адресу в Домашні сторінці.

 Виберіть папку для завантажених файлів, клацаючи кнопку папки Завантаження і вибираючи папку. Якщо ви вибираєте Автоматичне завантаження, то туди попадуть відкриті зараз файли.

#### **Настройка шрифтів і кольорів**

Ця секція дозволяє вам настроїти стиль тексту і кольорів, використовуваних на веб-сторінках. Ви можете вибрати різні стилі шрифту і розміри залежно від мови, в якій сторінка написана. Спершу виберіть мову, на яку ви хочете настроїти ваш броузер за списком мов, що розкривається. Щоб встановити шрифт для стандартного тексту, де ширина символів змінюється, використайте змінну ширину, пропускають вниз список.

Ви можете також встановити мінімальний розмір для шрифтів вебсторінки, використовуючи Мінімальний блок. Більш маленькі шрифти, ніж це значення будуть збільшені до цього розміру.

Веб-сторінки часто конкретизують їх власні стилі шрифту і розміри. Ви можете вимусити Epiphany тільки використовувати шрифти, які ви вибрали, вибираючи Завжди використовувати ці настройки для елементів шрифтів.

Веб-сторінки, можливо, також конкретизують їх власні кольори для фону і для шрифтів. Ви можете вимусити Epiphany завжди використовувати кольори, визначені вами, за вашою поточною темою, вибираючи Завжди використовувати настройки.

#### **Настройка кодування мов**

Кодування сторінки має безліч символів, які використовуються в ньому. Секція Кодувань визначає, як *Epiphany* ідентифікує цю множину. Заданий за умовчанням список, що розкривається, дозволяє вам встановити кодування.

Розкривається список, який дозволяє вам вибирати групу кодувань, з яких *Epiphany* пробуватиме вибирати правильне кодування для сторінки. Наприклад,

якщо ви нормально відвідуєте китайські сторінки, для яких існують різні кодування, ви повинні настроїти броузер на китайську мову. Якщо ви цього не настроїте, броузер буде автоматично шукати потрібне кодування.

Деякі веб-вузли мають сторінки, які доступні у ряді різних мов. Ви можете встановити вашу мову, як найбільш важливу, вибираючи Мови за списком, що спадає униз.

#### **4.2. Броузер Mozilla Firefox**

#### **4.2.1. Інтерфейс**

Програму розробляло близько 30 програмістів, а права на неї держить Gecko<sup>тм</sup>. Повний список авторів можна побачити в підпункті меню Help->About Firefox ->Credits.

Інтерфейс програми не перекладений з англійської мови, тому в Додатку Б можна побачити переклад всіх основних пунктів меню програми. В тексті посібника пункти меню будуть подані одразу в перекладі.

На рис. 4.2 наведено інтерфейс основного вікна програми. Цифрами на ньому показано наступні основні елементи:

1 – Головне меню, яке включає в себе пункти: File, Edit, View, Go, Bookmarks, Tools та Help.

2 – Навігаційна панель інструментів, яка має наступні кнопки (зліва на право): "Повернутися на попередню сторінку", "Відмінити повернення", "Повторити завантаження поточної сторінки", "Припинити завантаження сторінки", "Перейти на домашню сторінку", смуга, в якій треба записати URL- адресу сторінки, кнопка виконання вказаного переходу, смуга пошукової машини Google.

3— Панель вибраних сторінок, яка включає в себе кнопки "Зробити стартовою сторінку, яку ви зараз переглядаєте" та "Наступна головна сторінка".

4 – Додаткове вікно, в якому можна побачити перелік папок по вибраним сторінкам або історію перегляду сторінок.

5 – Основне вікно, де зображається зміст Web-сторінок.

6 – Поле додаткової інформації.

 $\sim$ 

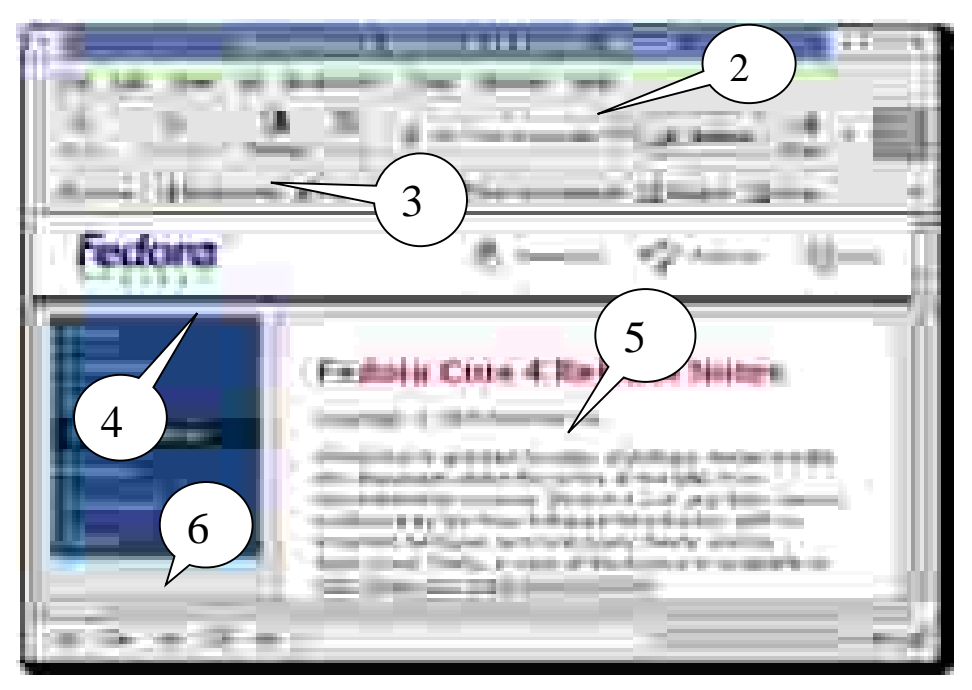

Рис. 4.2. Інтерфейс основного вікна броузера Mozilla Firefox

## **4.2.2. Основні прийоми роботи**

## **Переміщення на іншу сторінку**

Ви можете перемістити на нову веб-сторінку, набираючи його адресу URL в смузі адрес.. URL частіше всього починаються з "http://" з одним або більше іменами, які ідентифікують адресу. Один приклад - це ["http://www.mozilla.org/"](http://www.mozilla.org/). Якщо ви раніше набирали цю адресу, то достатньо клацнути смугу, щоб вибрати URL, який є вже там. В іншому випадку наберіть URL сторінки, яку ви хочете відвідати. URL, який ви набираєте, замінює той текст, що був перед цим у смузі. Натисніть *Enter* (*Return*). Щоб швидко добратися до смуги, натисніть CtrlCmd+L.

**Якщо ви не знаєте URL, то** наберіть ключові слова (як наприклад "подарунки" або "квітки") у смузі пошуку і натисніть *Enter* (*Return*). Це запустить пошук сторінки, тема якої містить вказані вами ключові слова..

## **Перехід по гіперпосиланням**

Більшість веб-сторінок містить посилання, яких ви можете клацнути для переміщення на інші сторінки.

1. Перемістіть курсор миші, поки це не зміниться на зображення вказівного пальцю. Це трапляється кожного разу, коли курсор опиняється над посиланням. Більшість посилань мають вигляд підкресленого тексту, але кнопки і малюнки можуть також бути посиланнями.

2. Клацніть на посиланні один раз. Процес переходу за гіперпосиланням буде показано внизу основного вікна.

## **Повторний перегляд сторінок**

Є декілька шляхів, щоб знову відвідати сторінки:

 Щоб йти назад або вперед одну сторінку, клацніть кнопку *Back* або *Forward*.

 Щоб йти назад або вперед більш ніж одна сторінка, клацніть маленькі трикутники по кнопках *Back* і *Forward*. Ви бачитимете список сторінок, яких ви недавно відвідали; щоб повернутися до сторінки, виберіть їх із списку*.* 

 Щоб бачити список яких-небудь URL, який ви набрали в смузі адрес, клацніть стрілку в правому кінці смуги. Щоб переглянути сторінку, виберіть її зі списку.

 Для вибору зі сторінок, які ви відвідали протягом поточної сесії, відкрийте меню *Go* і використайте список в нижній секції меню.

 Для вибору зі сторінок, які ви відвідали протягом минулих декількох сесій, відкрийте меню *Go* і виберіть Історію. Ви бачитимете Історію *Sidebar*. Історія *Sidebar* відображає список папок. Клацніть двічі, щоб побачити список папок нижнього рівня або закладок до веб-сторінок. Ви можете клацнути двічі URL поряд з іконою Закладки, щоб розглядати ту сторінку.

#### **Зупинка і перевантаження**

Якщо сторінка завантажується дуже поволі або ви більше не бажаєте розглядати сторінку, клацніть кнопку *Stop.* 

Щоб перенавантажити поточну сторінку або одержати її сучаснішу версію, клацніть кнопку *Reload* або натисніть CtrlCmd+Shift+R.

#### **Фіксація переглянутих сторінок**

Коли ви відвідуєте більш ніж одну веб-сторінку за один раз, ви можете використати їх фіксацією, щоб знайти Web швидше і легше.

Перегляд фіксації дозволяє вам відкрити як таблиці, кожне відображення веб-сторінка, в межах єдиного вікна Firefox. Вам не доведеться мати декілька відкритих вікон, щоб відвідати декілька різних веб-сторінок. Це звільняє простір на вашому робочому столі. Ви можете відкрити і перенавантажувати вебсторінки в одному місці без необхідності переключати в інше вікно.

#### **Використовування Sidebar**

Sidebar - це область з лівого боку сторона екрану, що ви можете використовувати для перегляду закладок або історії.

Щоб розглядати елемент в Sidebar, виберіть View -> Sidebar. Звідти ви можете вибрати потрібний пункт підменю.

#### **Пошук Web-сторінок**

Пошук веб-сторінок за потрібною вам темою виконується набором декількох слів у смугу пошуку в наступному порядку:

1. Клацніть в Пошуковій Смузі.

2. Наберіть маленьку фразу. Ваш набір замінює будь-який текст у пошуковій смузі.

3. Натисніть *Enter* (*Return*)для пошуку.

Результати пошуку з'являються у вікні Firefox.

#### **Пошук за вибраними словами в різних Веб-сторінках**

Firefox дозволяє шукати слова, яких ви вибираєте, в різних веб-сторінках:

1. Виберіть (відмітьте) які-небудь слова у веб-сторінці.

2. Утримуючи ліву кнопку **Ctrl**, клацніть клавішу миші, і виберіть пункт меню "Шукати у Web-сторінці [ваші відібрані слова]".

Firefox відкриває нове вікно і використовує ваше завдання за умовами пошуку, щоб знайти відібрані вами слова на інших веб-сторінках.

#### **Пошук в межах сторінки**

Щоб знайти текст в межах сторінки, яку ви зараз переглядаєте в Firefox:

1. Виберіть Редагування > Пошук в цій сторінці. Якщо поточна сторінка містить фрейми, вам, можливо, потрібно клацнути в межах фрейму перед тим, як ви почнете ваш пошук. Нова панель інструментів повинна з'явитися в низу вашого навігатора.

2. Наберіть текст, який ви хочете знайти.

3. Виберіть одну з наступних пошукових альтернатив:

- Виберіть пошук в сторінці, яка є нижче поточної координати курсору.
- Або виберіть пошук в сторінці, яка є вище поточної координати курсору.
- Відмічанням програма покаже результат пошуку в поточній сторінці.

 На випадок знайдення схожого слова обмежте пошук текстом, який має те ж написання, що і ваш пошуковий рядок.

4. Пошук автоматично починається, коли що-небудь набране в текстовий блок.

Щоб знайти таке ж слово або фразу знову: Виберіть Редагування > Пошук Знову.

#### **Копіювання частини сторінки**

Щоб копіювати текст на сторінці:

1. Виберіть текст.

2. Виберіть Редагування > Копія від Рядка Меню.

Ви можете вставити скопійований текст в інші програми.

Щоб копіювати посилання (URL) або посилання зображення на сторінці:

1. Помістіть покажчик над посиланням або зображенням.

2. Утримуючи ліву кнопку *Ctrl*, клацаніть на посиланні або зображенні, щоб отримати спливаюче меню.

3. Виберіть Копіювання посилання або копіювання малюнку. Якщо малюнок - це також посилання, ви можете вибрати будь-який пункт меню.

Ви можете вставити посилання в інші програми або в смугу адресації Firefox.

#### **Збереження або частини або всієї сторінки**

Щоб зберегти повну сторінку в Firefox:

1. Виберіть Файл > Сторінка ->Зберегти як.

2. Виберіть розташування для сторінки, що зберігається.

3. Виберіть формат для сторінки, яку ви хочете зберегти:

 Веб-сторінка із малюнками**,** Збережіть цілу веб-сторінку разом із зображеннями. Цей вибір дозволяє вам переглядати її спочатку із зображеннями, але це, можливо, не утримує структуру посилання HTML оригінальної сторінки. Firefox створює нові папки, де сторінка зберігається, а також, щоб зберегти малюнки і інші файли, необхідні, щоб показати цілу веб-сторінку.

Веб-сторінка, Тільки HTML збереже оригінальну сторінку без малюнків.

 Текстовий файл: Збереже оригінальну сторінку як текстовий файл. Цей вибір не зберігатиме оригінальну структуру посилання HTML, але не дозволить вам бачити текстову версію веб-сторінки в якому-небудь текстовому редакторі.

4. Наберіть ім'я файлу для сторінки і клацніть *Збереження*.

Щоб зберегти фрейм зсередини веб-сторінки:

1. Помістіть покажчик миші в межах фрейма.

2. Натисніть *Ctrl* і клацніть один раз мишкою, щоб з'явилося спливаюче меню.

3. Виберіть Цей Фрейм > Фрейм Збереження Як в підменю нижнього рівня. Ви бачитимете Збереження Як діалогове вікно.

4. Виберіть розташування для сторінки, що зберігається.

5. Виберіть формат для сторінки, яку ви хочете зберегти.

6. Наберіть ім'я файлу для сторінки і клацніть Збереження.

Збереження файлу на ваш жорсткий диск дозволяє вам розглядати сторінку, коли ви не сполучені з Інтернетом.

Щоб зберегти малюнок зі сторінки:

1. Помістіть покажчик миші над зображенням.

2. Утримуючи ліву кнопку *Ctrl*, клацніть на малюнку, щоб з'явилося спливаюче меню.

3. Виберіть Збереження малюнку Як. Ви бачитимете діалогове вікно Збереження малюнку.

4. Виберіть розташування для зображення, що зберігається.

5. Наберіть ім'я файлу для малюнку і клацніть Збереження.

Щоб встановити зображення як ваші настільні шпалери на Fedora Core, клацніть праву кнопку по зображенню і виберіть gslgeyrn *Як Шпалери* зі спливаючого меню.

#### **Друк Сторінки**

Щоб надрукувати поточну сторінку:

Виберіть Файл > Друк.

Щоб надрукувати відібраний текст:

- Виберіть текст в поточній сторінці.
- Виберіть Файл > Друк. Діалогове вікно друку з'явиться.
- Під Діапазоном Друку, Виділенням клацання.

Автор web-сторінки і розмір надрукованої сторінки, розмір вікна, визначає розміщення вмісту на надрукованій сторінці. Текст буде переформатовано і графіки будуть повторно змінені у розмірі, щоб пристосувати розмір паперу до розміру сторінки.

#### **4.3. Броузер Opera**

#### **4.3.1. Інтерфейс**

А цю програму розробив тільки один David M. Gay. Авторські права на неї має Opera Software ASA.

Інтерфейс програми не перекладений з англійської мови, тому в Додатку В можна побачити переклад всіх основних пунктів меню програми. В тексті посібника пункти меню будуть подані одразу в перекладі.

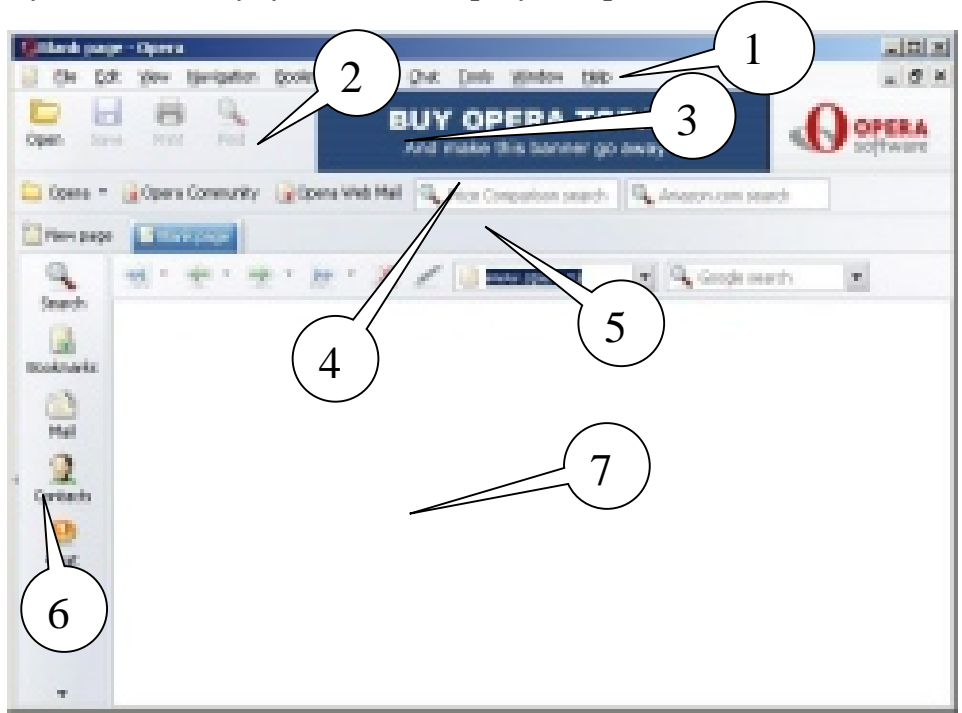

Рис. 4.3. Інтерфейс основного вікна броузера Opera

Інтерфейс основного вікна броузера наведено на рис. 4.3. Позначення на ньому мають наступні значення:

1 – Головне меню броузера, яке включає в себе такі позиції як File, Edit, View, Bookmarks, Tools та Help.

2 – Панель інструментів, кнопки якої повторюють часто вживані пункти головного меню.

3 – Пошукова панель

4 – Панель користувача.

5 – Панель навігації, де є вікно із записом URL-адреси веб-сторінки та вікно інших пошукових машин, відмінних від Amazon.

6 – Додаткове вікно режимів роботи броузера.

7 – Основне вікно, де зображається знайдена веб-сторінка.

#### **4.3.2. Ключові особливості броузера**

#### **Фіксація блоків, які переглядаються і спливають**

Саме у броузері Opera вперше було застосовано можливість блокування спливаючих вікон. Окрім того, вперше було використано прийом так званої "табуляції", коли ви можете відкрити множинну сторінок в межах одного вікна. Opera дозволяє вам управляти процесом появи тільки тих об'єктів. які ви бажаєте бачити.

#### **Система об'єднаного пошуку**

Знайдіть свої улюблені пошукові машини, наприклад Google, eBay, або Amazon без необхідності йти до їх веб-сторінок. Використовуйте об'єднане пошукове вікно або шукайте безпосередньо в ярликах використовування поля адреси (напр. запис "Opera g" в полі адреси знайде Opera, використовуючи Google).

#### **Безпека**

Система захисту дозволяє убезпечити вас від вірусів, і інших додатків, які мовчки нападають на ваш комп'ютер, тоді як ви здійснюєте навігацію в Інтернеті. Наприклад, Opera відображає інформацію безпеки усередині поля адреси, розміщеного поряд з іконкою висячого замку, яка указує рівень наявності безпеки на вузлі. Opera також забезпечує захист проти атак хакерів і автоматично перевіряє на модифікації безпеки.

#### **Швидкість**

Opera є найшвидшим броузером, з існуючих на наш час. Розробники постійно працюють, щоб ще прискорити процес отримання веб-сторінок від провайдерів на ваш комп'ютер.

#### **Менеджер пароля**

Менеджер пароля пам'ятає імена користувача і паролі. Менеджер пароля може запам'ятати більш ніж одне ім'я користувача і комбінацію пароля для кожної сторінки, і дозволятиме вам вибирати якийсь один для використовування, якщо у пам'ять занесено множину комбінацій.

#### **Настройка**

Використовуючи діалог 'появи', існує можливість переглядати сторінки будь-яким шляхом, переміщати кнопки на панелі інструментів, додавати і видаляти панелі інструментів, і так далі. Режим Opera skins може змінити вигляд навігатора, надаючи йому іконки і кнопки за вашим вибором.

#### **Регулювання ширини вікна**

Мається на увазі зручніша горизонтальна прокрутка зображення вебсторінки і поліпшену здатність друкувати повні веб-сторінки. У комбінації з функцією *Zoom*, ви можете міняти розмір веб-сторінки так, щоб розглядати їх без необхідності прокрутити убік.

#### **Голос**

Opera - це перший броузер, готовий до майбутнього веб-вузлів, що пропонують взаємодію голосом при купівлі або замовлені послуг. Існує можливість перегляду мовних команд для використовування тим чи іншим Web-вузлом, як наприклад " Send Opera", "Opera back", або "Opera speak". Остання команда забезпечить можливість робить читання змісту веб-сторінки і повідомлення електронної пошти в голос. Режим *Voice* зараз пропонується тільки англійською. Щоб використовувати функцію голосового управління броузером, потрібні навушники з мікрофоном.

#### **Додаткові особливості**

- Повна підтримка поштової служби пошукового сервера Google Gmail.
- Підтримка сервера новини RSS/Atom newsfeeds.
- Перший броузер, який підтримує векторні графіки, формату \*.SVG.

## **4.3.3. Основні кнопки на панелі інструментів**

 **- Фіксація переглянутих сторінок**

Дозволяє легше і швидше, відкривати множину веб-сторінок в межах одного ж вікна броузера.

## **- Об'єднаний пошук**

Пошук за допомогою пошукових машин Google, eBay, Amazon і інших, об'єднано в пошуковій системі Opera. Ви можете також шукати безпосередньо в ярликах використовування в полі адреси спеціальний індекс, наприклад "g" для Google.

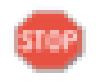

## **- Спливаюче блокування**

Opera дозволяє вам управляти процесом відкривання спливаючих вікон, де в основному, міститься реклама, яка вам не потрібна.

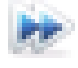

## **- Швидкий Форвард**

Швидкий Перехід знайде найвірогідніше посилання "наступної сторінки" і дуже спростить навігацію в документах з великою кількістю сторінок.

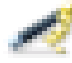

## **- Менеджер пароля**

Менеджер пароля пам'ятає ваші імена користувача і паролі, так що ними буде легко користуватися, а також дозволить користуватися власними настройками броузера декільком особам.

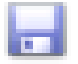

## **- Сесії**

Ця кнопка збереже колекцію відкритих сторінок як сесію, для пізнішого ознайомлення або запуску зі сторінками, які були відкритими тоді, коли

Opera була востаннє закрита.

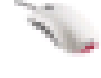

## **- Команди мишки**

Opera підтримує команди мишки, дозволяючи виконувати певні рухи з мишею для того, щоб звернутися до функцій програми, які ви часто використовуєте.

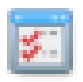

## **- Швидке меню**

Функціональна клавіша F12 вмикає режим "Швидкого меню", для легко переключення установок броузера, наприклад, ідентифікація навігатора, спливаючі і режим cookie.

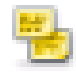

## **- Примітки**

Кожній веб-сторінці бути надані примітки, які будуть триматися у відповідності до веб-сторінки, на яку ви захочете послатися пізніше,

для нагадування вам про яку-небудь специфічну інформацію, яка, можливо, буде потрібна при перегляді.

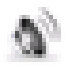

## **- Голос**

Функція voice feature дозволяє, щоб управляти інтерфейсом Opera голосом та читати документи вголос. Зараз пропонується тільки англійська мова.

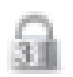

## **- Смуга безпеки**

Opera відображає інформацію безпеки усередині поля адреси, розміщеного поряд з іконкою висячого замку, яка указує рівень наявності безпеки на вузлі.

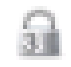

#### **- Кодування**

Підтримка опери забезпечує версії Share (SSL) Socket 2 і 3, і TLS. Opera пропонує автоматичне 128-розрядне кодування, яке забезпечує найвищій доступний рівень безпеки на відміну від будь-якого броузера.

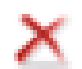

#### **- Видалення приватних даних**

Opera може бути конфігурована так, щоб очистити історію і пам'ять для захисту конфіденційність. Будь-яки вид приватних даних може легко бути стертий в будь-який час.

#### **- Елементи управління cookie**

Opera надає вам детальний елемент управління того, який cookies для ухвалення і відкинути, як наприклад дозвіл для різних установок для різних серверів.

#### **- Пошта Opera**

Вбудований клієнт електронної пошти POP/IMAP – це об'єднана програма електронної пошти, програма читання новин, організатор списку розсилки і програма читання сервера новин RSS/Atom newsfeed.

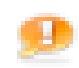

#### **- Функції чату IRC**

Спілкуйтеся з людьми, по всьому світлу використовуючи функцію чату IRC. Чат забезпечить конфіденційність і дозволить спілкуватися як по-

парно так і великою групою.

#### **- Реалізація принципу "драг ен дроп"**  $\rm d^2D_0$

Використання цього принципу дозволяє створити потрібну вам схему вигляду інтерфейсу, перемістити кнопки, знайти поля, додати і видалити панелі інструментів, і так далі.

#### **- Функція Opera skins**

Opera skins може надати вашому навігатору вигляд, який ви хочете. Зробіть навігатора вашим власним, надаючи цьому ікони і кнопки за вашим вибором.

#### **- Мова** er s

Інтерфейс користувача перекладений на безліч мов, і мова може бути змінена негайно.

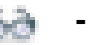

#### **- Масштаб**

Ви можете змінити масштаб зображення вміст якої-небудь веб-сторінки від 20% до 1000%, використовуючи масштаб, або кнопки **+** і **-**.

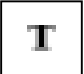

#### **- Текстовий розмір і кольори**

Текстовий розмір і стилізація посилання може бути змінена. Текстовий колір і колір фону може також бути добудований за бажанням користувача.

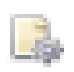

## **- Таблиці стилів шрифтів, призначених для користувача**

Opera поставляється з безліччю готових таблиць стилів шрифтів, зокре-

ма стиль доступності може використовуватися, щоб відмінити стилі вузла Web цілком.

## **Розробка web-сторінок**

Вбудований редактор веб-сторінок дозволяє створювати їх і одразу переглядати отримані результати.

# **- Підтримка стандартів**

Opera підтримує всі головних стандарти Web, які зараз є у використанні, зокрема CSS 2.1, XHTML 1.1, HTML 4.01, WML 2.0, ECMAScript, DOM 2 і SVG 1.1.

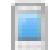

WC.

## **- Режим Маленького екрану**

При відображенні сторінки в режимі (Shift+F11) маленького екрану, який ви можете бачити, коли спостерігаєте в мобільному телефоні.

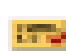

**DB3** 

## **- Затверджуйте код**

Ви можете затверджувати код HTML якої-небудь веб-сторінки невідкладним Ctrl+Alt+v.

## **- Векторна графіка і таблиці стилів шрифтів**

Графіки і таблиці стилів шрифтів можуть бути перемкнуті on/off через меню Opera і ярлики.

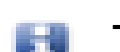

## **- Панель інформації**

Панель інформації показує подробиці про відкриту зараз сторінку, як наприклад тип МІМА, розмір сторінки, кодування та інше.

## **- Перевантаження з пам'яті**

Існує можливість редагування джерела якої-небудь відкритої вебсторінки і перегляду результату негайно, використовуючи 'Reload from cache' (Tools/Advanced).

## **- Режим Повного екрану**

Кнопка F11 Opera's projection mode дозволяє використовувати весь екран дисплею для перегляду і, якщо таблиця стилів шрифтів проекту присутня, дисплей відповідає її формату.

## **- Режим кіоску**

Режим kiosk mode, в якому броузер може використовуватися для несупроводжуваних інформаційних стійок в загальних оточеннях.

## **4.5. Індивідуальне завдання № 5**

## **Робота з броузерами Mozilla Firefox та Epiphany і їх порівняння за можливостями та особливостями**

*Мета роботи: Освоїти основні прийоми роботи з броузерами вільного програмного забезпечення.* 

Кожен етап роботи треба ілюструвати документом у форматі Open Office Writer шляхом збереження зображення через PrintScreen і наступним перенесенням цього зображення у Writer гарячими клавішами "Ctrl+V".

Кожна дія має бути повторена у обох броузерах і в тексті документа визначено власне відношення до зручності роботи з кожним з броузерів.

За цю роботу викладач виставляє дві оцінки – за кожний із броузерів.

1. Відкрити сторінку пошукових одного з пошукових чи інформаційних серверів Google, YaHooo, bigFoot, Meta, Brama, Rambler чи якогось іншого.

2. Створити власну адресу на поштовому сервері.

3. Переходити з однієї сторінки на інше за гіперпосиланнями.

4. Знайти Web-сторінки з економічними новинами, з показниками курсів валют, з курсами акцій різних компаній та фірм.

5. Додати в папку "Вибране" свою папку та гіперпосилання на будь-яку Web-сторінку

6. Копіювати у звіт таблиці: малюнки, текст. Зберегти Web-сторінку через "Файл-Зберегти як…" в різних режимах збереження «Тільки текст», «Повна сторінка» і т.ін.

7. Вставити у звіт гіперпосилання на будь-яку Web-сторінку.

8. Настроїти кнопку "Home" будь яку сторінку.

#### *Контрольні питання*

1. Що таке броузер?

2. Як переходити за гіперпосиланнями на будь-яку Web-сторінку?

3. Як увімкнути режим пошуку за ключовим словом?

4. Чим відрізняється адреса на поштовому сервері від адреси у вашого провайдера?

5. Який порядок передачі Web-сторінки на ваш комп'ютер?

*Опанування матеріалу, викладеному у розділі, дозволяє проводити навігацію веб-сторінками Інтернету, виконувати пошук потрібної інформації, створювати списки тих веб-сторінок, які потрібні для частого використання.* 

#### **5. МОЖЛИВОСТІ ІНТЕРНЕТУ**

*Вивчивши матеріали цього розділу, студент опанує поняття віртуальної електронної адреси, чату, форуму, "викачування" інформації та програми, які забезпечують такі можливості.* 

#### **5.1. Віртуальна електронна пошта**

Електронна адреса, яку ми отримуємо від провайдера і записуємо в настройках програми - мейлера, прив'язана до конкретного комп'ютера, на якому вона встановлена. Якщо виникає потреба у постійному переміщенні від одного комп'ютера до іншого, на пригоді стають віртуальні електронні адреси, послуги яких надають все більше і більше сайтів. Безкоштовна адресу електронної пошти, звичайно, не буде цілком безкоштовною – ви все одно платите провайдеру за доступ у Internet. Сьогодні в Internet існують сотні добре відомих і надійних служб безкоштовної електронної пошти – Hotmail [\(www.hotmail.com\),](http://www.hotmail.com)) AltaVista (altavista.digital.com), BigFoot [\(www.bigfoot.com\),](http://www.bigfoot.com)) [www.freemail.ukr.net](http://www.freemail.ukr.net), [www.mail.ru,](http://www.mail.ru) [www.gmail.google.com](http://www.gmail.google.com) і т.д.

Корінна відмінність цих служб у використанні поштової скриньки, яка зберігається на сайті, який надає такі послуги, а доступ до неї відбувається за допомогою броузера.

#### **5.1.1. Створення поштової скриньки**

Відкривши за допомогою броузера вікно сайту, на якому пропонується створення віртуальної адреси, ми бачимо, що там вимагається логін та пароль. Поруч з ними має бути слово "Зареєструватися" або "Нова адреса" чи щось подібне.

Сторінка, що відкриється містить угоду, що обумовлює умови користування сервісом, права та обов'язки сторін і т.д. Далі користувач сам формує свій обліковий запис: вводить ім'я, пароль і деяку іншу додаткову інформацію. Наприклад, інколи вимагається місце проживання, стать, інтереси, додаткова електронна адреса. Більшість сайтів містить службу нагадування паролів, якщо ви їх забули. Для цього ви маєте увести відповідь на якесь запитання, яке вам буде задано, коли ви, вказавши логін, виберете пункт "Забули пароль?". Для підтвердження правильності вводу своїх даних, вам буде запропоновано вказати набір символів з малюнку, який з'явиться на екрані. Тому при реєстрації режим показу малюнків треба увімкнути.

Деякі сайти дозволяють настроїти мейлер на віртуальну адресу, яку ви на них отримали. При цьому, замість ІР-адреси SMTP та POP3 сервера, потрібно вказувати URL-адресу сайта без символів http://www.

#### **5.2. Пошук інформації в Інтернеті. Пошукові сервери**

Пошук здійснюється за допомогою пошукових серверів (search engines). Типова структура пошукового сервера містить базу даних (БД) і програму для їх обробки.

Будь-яка пошукова система складається з двох частин: інтерфейсу і спеціальної програми, встановленої на пошуковому сервері, яка перебираючись від сторінки до сторінки за посиланнями, індексує всю текстову інформацію в свою базу даних. Зазвичай такій програмі дається сторінка з деякою кількістю посилань на різні каталоги ресурсів. Програма, перебираючи по черзі посилання, набирає все більший обсяг інформації. Коли користувач вводить в цю систему яке-небудь слово для пошуку, його входження шукається в базі даних на сервері, а користувачу видається низка посилань на ті сервери, на яких задане слово зустрічається.

Оскільки сервери постійно міняються, програмі доводиться періодично повертатися до вже проіндексованих серверів для оновлення інформації, в іншому випадку вже через два-три місяці половина посилань, які пошукова машина видає у відповідь на запит, будуть недоступні. У різних пошукових системах період оновлення може істотно відрізнятися, причому часто чим менший обсяг проіндексованої інформації система містить, тим частіше вона повертається до кожної з сторінок для перевірки на наявність змін.

При роботі з пошуковими системами користувачу, потрібно мати на увазі, що уміння правильно будувати запит може значно полегшити перебір результатів пошуку на предмет релевантності (від англ. relevancy - доцільність).

Для підвищення ефективності пошуку інформації доцільно дотримуватись наступних рекомендацій:

1. Використовуйте фрази. Замість одного слова не полінуйтеся набрати у відповідному полі введення цілу фразу, яка більш конкретно описує тему пошуку.

2. Будьте як можна більш точними у визначеннях. Ключові слова повинні бути вкрай інформативними. Наприклад, при пошуку вільно поширюваних архіваторів замість фрази "безкоштовні програми" спробуйте набрати "безкоштовний архіватор, доступний для завантаження".

3. Для побудови запитів активно використовуйте команди "AND" та "OR". Це дозволить вам включати або виключати для пошуку певні слова, присутні на сторінках, що обробляються пошуковою машиною.

4. Сортуйте результати. Більшість систем дають можливість користувачеві здійснювати повторний пошук даних серед наявних результатів.

## **5.2.1. Українські пошукові сервери**

#### **BIGMIR.NET ([http://www.bigmir.net/\)](http://www.bigmir.net/))**

У листопаді 2003 року Internet-холдинг Sputnikmedia.net оголосив про завершення розробки власної пошукової системи по українським сайтам і введенні її в експлуатацію.

Новий сервіс доступний всім бажаючим з головної сторінки порталу bigmir.net. На сьогоднішній день проіндексовано близько 7 млн. сторінок на 52 тис. серверах, що відносяться до України.

#### **МЕТА ([http://www.meta.ua\)](http://www.meta.ua))**

Проект "Мета" досить молодий, однак вже встиг зарекомендувати себе як авторитетний ресурс в українському Internet. На заголовній сторінці є можливість вибору української, англійської або російської версії сайту. Пошук можна проводити як по всьому документу, так і по тексту, заголовку, ключовим словам, підписам до картинок, посиланням і коментарям.

За останні два роки у Мети з'явилася можливість повнотекстового пошуку по заданих регіонах України, новинах, довіднику "Бізнес-Україна", декількох електронних магазинах. "МЕТА" розуміє нові формати документів, такі, як .doc, .xls, .rtf, .zip, .rar і т. п.

У доповнення до словникових морфологічних аналізаторів, що використовуються в системі, були розроблені модулі "ймовірностної морфології" для української, російської та англійської мов. Вони дозволяють з дуже високою точністю відмінювати "несловникові" слова (прізвища, абревіатури, неологізми і т. п.).

Система складається з 4-х пошуково-індексуючих серверів і 1-го вебсервера, що дозволяє значно прискорити оновлення пошукового індексу і додання нових українських ресурсів, підвищивши також і швидкість обробки запитів. На сьогоднішній день система щодня обробляє близько 4-5 GB нових документів, а загальний об'єм документів в індексі перевищує 100 GB (5 млн. 567 тис URL).

## **TOPPING [\(http://www.topping.com.ua\)](http://www.topping.com.ua))**

Проект Ping, що розвивається компаніями PACO Links і Skyline Electronics, один з перших українських порталів. На даний момент в системі зареєстровано біля 3000 сайтів і їх кількість постійно зростає.

## **5.2.2. Російські пошукові сервери**

## **RAMBLER ([http://www.rambler.ru\)](http://www.rambler.ru))**

Сервер Rambler компанії Stack є одним з самих великих і найбільш відомих пошукувачів російського Internet. Система містить мільйони документів з більш ніж 15 тис. Web-вузлів, а над підтримкою всього цього проекту трудяться біля сотні фахівців.

Рейтинг Rambler Top 100 дуже часто використовується багатьма компаніями як показник авторитетності тих або інших ресурсів. Навіть широко відомий [www.anekdot.ru](http://www.anekdot.ru) для визначення кількості відвідувань користується послугами лічильника Rambler. Значущість цієї системи пошуку для російськомовного Internet можна, мабуть, порівняти з авторитетом AltaVista в англомовній частині мережі.

Rambler надає відвідувачам безліч послуг: дозволяє, наприклад, збільшувати або зменшувати значущість окремих слів в ключовій фразі за допомогою символів "+" і "-", полегшує пошук в адресах URL, заголовках сторінок і навіть в декількох абзацах на початку документа. За допомогою даної системи можна легко знаходити "схожі" сторінки, здійснювати повторний пошук адрес серед вже знайдених. У відповідь на запит Rambler видає клієнтам список посилань, забезпечуючи кожну з них невеликою анотацією, з якої ви узнаєте кодування документа, його розмір, дату створення/оновлення, а також прочитаєте фрагмент пропозиції з ключовою фразою пошуку.

#### **APORT [\(http://www.aport.ru\)](http://www.aport.ru))**

Пошукова система "Апорт!" належить компанії "Агама" і розробляється при підтримці Intel.

Пошук в "Апорт!" ведеться по базі даних, що містить понад два мільйони документів, оригінали яких розташовані на більш ніж 13 тис. серверів. Система може шукати необхідну інформацію по різних словоформах введених слів, виправляти в них помилки, підтримувати пошук по фразах, в яких легко вказати обмеження у відстані між фрагментами тексту, задане потрібною кількістю слів або фраз, а також допустимий тимчасовий період створення документів. Можливий пошук за адресами URL, заголовками документів, підписами до картинок, посиланнями і коментарями. Більш того система може здійснювати автоматичний переклад з російської на англійську і з англійської на російську мови не тільки ключової фрази при запиті, але і отриманої внаслідок інформації.

Підсумки пошуку упорядковуються по частоті використання шуканих термінів у документі. Разом з посиланням відображається фрагмент тексту, де зустрічаються ключові слова, а також дата і час останньої модифікації файла. Це дуже зручно, оскільки дозволяє визначити, наскільки документ відповідає по значенню заданій ключовій фразі.

Серед інших приємних особливостей цього сайту можна назвати індикатор завантаження, рейтинги самих уживаних ключових слів і найбільш популярних серверів.

#### **ЯNDEX [\(http://www.yandex.ru\)](http://www.yandex.ru))**

Сайт Яndex, що належить компанії CompNet, є одним з проектів, що динамічно розвиваються в РуНеті. У ньому пошук ведеться більш ніж по 30 тис. серверів, проіндексовано біля 2 млн документів, і показники ці постійно зростають. Основною перевагою системи Яndex є здатність знаходити задані слова незалежно від форми, в якій вони вживаються в документах. Цікаво, що система здатна "відмінювати" навіть ті слова, яких немає в словнику, причому пошук може вестися як за всіма формами ключових слів, так і за конкретно заданими.

Дана пошукова система дозволяє встановлювати відстань між фрагментами ключової фрази з урахуванням їх порядку, посилювати значущість того або іншого слова, використовувати уточнюючі слова. Пошук можна також вести по заголовках документів, по посиланнях, що зустрічаються на сторінках. Крім того, в Яndex легко знайти документи, схожі по значенню на ті, що зацікавили вас при попередньому запиті. Можна обмежувати пошук вже в знайдених документах, тобто проводити своєрідне "чищення" результатів запиту.

При впорядкуванні списку посилань, що отримується користувачем, враховується число ключових слів, що зустрілися в документі, їх положення і відстань між ними. крім того, кожна з адрес URL містить коротку анотацію знайденого документа.

Яndex має можливість пошуку зображень "Яндекс.Картинки". "Яндекс.Картинки" - найбільша база російськомовного пошуку в своїй категорії (34 млн. картинок в базі, 900 тис. користувачів в тиждень).

"Яндекс" - перший з російських пошуковців почав індексувати документи не-Web-форматів. Яndex має пошук по форматах \*.rtf та \*.pdf та \*.doc.

#### **5.2.3. Міжнародні пошукові сервери**

#### **YAHOO! ([http://www.yahoo.com\)](http://www.yahoo.com))**

Одним з найвідоміших порталів в мережі був, є і залишається сайт компанії Yahoo, який з'явився у квітні 1994 р.

Сервер Yahoo! має приблизно 40 млн. відвідувачів в місяць, і це число безперервно зростає. Крім того, багато шанувальників і у розділу Yahoo! Headlines, де зібрані новини від провідних інформаційних агентств: Reuters, AP, MSNBC і інш. Є і більше ніж 50 розділів, що стосуються самих різних областей, — Yahoo! Finance для бізнесменів і фінансистів, Yahoo! Travel для мандрівників, Yahooligans! for Kids для неповнолітніх і безліч інших. Є і вичерпне керівництво для покупців різних товарів. Відвідувачі сайту можуть отримати безкоштовно адресу електронної пошти, скористатися можливостями мережевого пейджинга (Instant Messaging), взяти участь в on-line дискусіях (Chat) і, що особливо ціниться клієнтами, створити індивідуальний портал (My Yahoo!).

Сайт має 14 локалізованих версій, де розташована інформація, що стосується тільки конкретного регіону, наприклад Yahoo! Germany або Yahoo! Asia.

#### **ALTAVISTA [\(http://www.altavista.com\)](http://www.altavista.com))**

Весною 1995 р. троє співробітників дослідницької лабораторії DEC отримали в своє розпорядження новітній на той час супершвидкісний сервер Alpha 8400 (кодова назва TurboLaser) і розмістили на ньому доступну для пошуку інформацію з дощок оголошень (bulletin boards) за останні десять років. Як говорять співробітники компанії сьогодні: "Все почалося з любові до порядку". Але по іронії долі, AltaVista отримала свою назву саме через відсутність порядку. Під час чергової планерки на погано витертій дошці залишилося декілька слів – Alto, взяте з імені міста Пало-Алто (штат Каліфорнія), і Vista – вигляд, перспектива. Розробникам сподобалося поєднання AltaVista – "вигляд зверху", і воно стало торговою маркою пошукової машини, яка незабаром набула велику популярності в мережі.

Але до недавнього часу база даних AltaVista була самою великою в Internet. Реєстрація сайтів в ній відбувається протягом 48 годин, і якщо інші
пошукові машини іноді відключаються на технічну перерву, відмовляються приймати адреси або включають їх в базу даних з великим спізненням, то за AltaVista таких "гріхів" не помічалося.

Серед особливостей цієї пошукової системи можна указати такі додаткові механізми, як Photo Finder — інструмент пошуку зображень, технологію онлайнового перекладу документів, розроблену компанією Babelfish. До речі, остання властивість дозволила пошуковій машині індексувати документи на декількох мовах, список яких ви знайдете на ії головній сторінці.

#### **GOOGLE ([http://www.google.com\)](http://www.google.com))**

Сьогодні Google індексує понад 6 млрд. документів.

Дві основні задачі програмістів Google – це релевантність результатів і зручність пошуку. За останні два роки Google поліпшив Web-інтерфейс пошукової машини (додалися посилання на пошук ілюстрацій, новин, конференцій Usenet і каталогу). Алгоритми для визначення релевантності знаходяться в стані постійного оновлення — щомісяця Google впроваджує декілька нових механізмів, покликаних поліпшити якість пошуку.

Google є найпотужнішою і найшвидшою пошуковою машиною у світі.

# **5.3. Поняття "чату" і форуму в Інтернеті**

"Чатом" в Інтернеті називається проведення конференції в режимі реального часу. При цьому кожен з кореспондентів цієї конференції може бачити листи, що надходять від усіх інших кореспондентів. Можна також об'єднатися з деякими кореспондентами і зробити своє листування невидимим для інших учасників конференцій. Подальший розвиток швидкості передачі даних в Інтернеті та нових форматів звукових та відео файлів привів до можливості голосового та відео спілкування в режимі реального часу.

Форум нагадує чат, але в ньому обговоренню підлягає якась, наперед визначена тема. Найчастіше форуми влаштовуються для того, щоб опитати читачів якоїсь статті про їх думку. Інколи форуми призначені для постійно вживаної теми, наприклад, ремонт комп'ютерів. Інша відміна форму в тому, що в будь який час ви можете прочитати всі послання, адресовані на цей форум. В чаті ж, все, що написано декілька годин тому, пропадає.

#### **5.3.1. Чат та форум на сайтах**

Щоби отримати доступ до форуму або чату на якомусь сайті, потрібно знайти текст, який би запрошував прийняти участь у обговоренні чогось. Цей текст обов'язково матиме слово "чат" або "форум".

Для прикладу, розглянемо сайт [www.gorod.dp.ua](http://www.gorod.dp.ua), який дозволяє з певного списку вибрати пункт "Форум" (рис. 5.1).

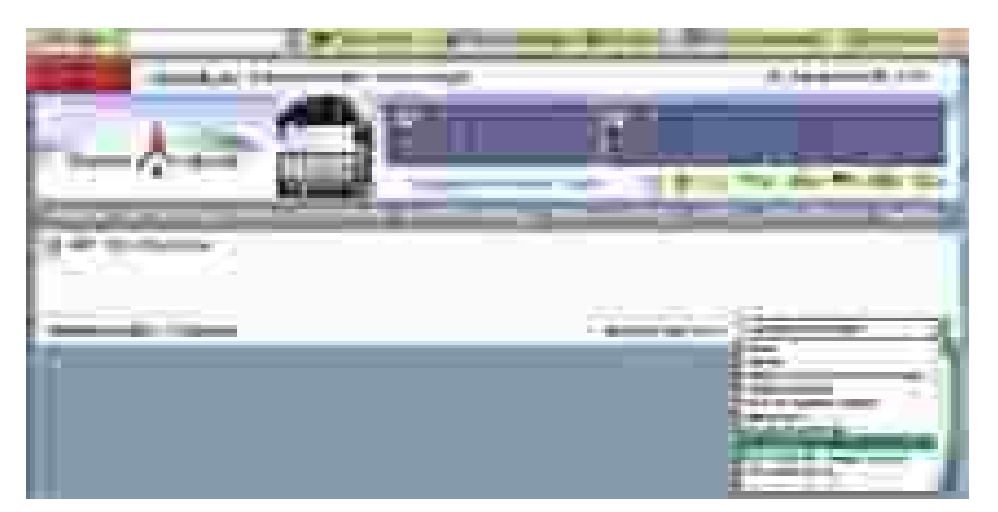

Рис. 5.1. Звертання до форуму на сайті [www.gorod.dp.ua](http://www.gorod.dp.ua)

На сторінці форуму ви бачите повний перелік тем, за якими ведеться дискусія (рис. 5.2). Обравши якусь тему (двічі клацнути лівою кнопкою мишки), ви бачите перелік повідомлень, які написали читачі цього форуму (рис. 5.3).

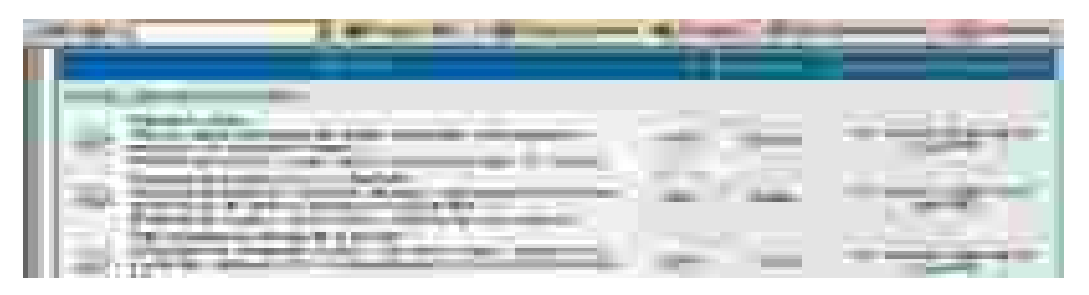

Рис. 5.2. Перелік тем на форумі сайту [www.gorod.dp.ua](http://www.gorod.dp.ua)

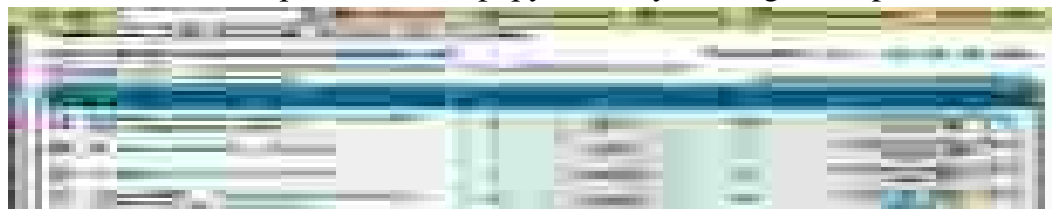

Рис. 5.3. Перелік повідомлень за обраною темою форуму

Вибравши потрібне повідомлення, можете його прочитати (рис. 5.4). Якщо натиснути на кнопку "Ответить" ви можете вступити в дискусію з автором листа. Якщо натиснути кнопку "Новая тема", то межах цього ж форуму ваше повідомлення потрібно створити з новою темою.

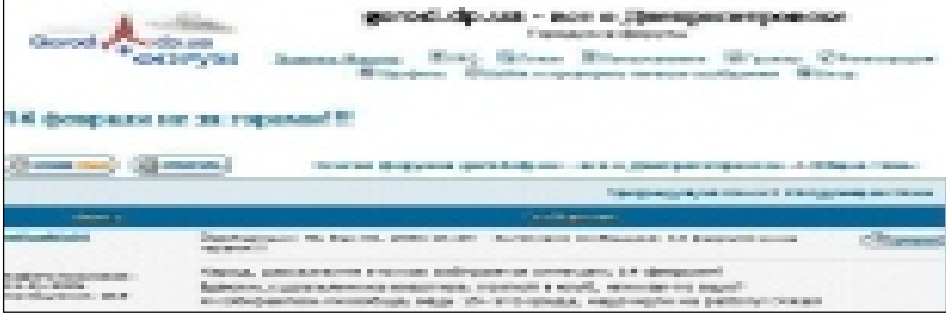

Рис. 5.4. Зра-

зок повідомлення з форуму сайту [www.gorod.dp.ua](http://www.gorod.dp.ua) 

Поняття чату розглянемо на прикладі сайту [http://www.goroda.com.ua/,](http://www.goroda.com.ua/) на якому можна обрати якесь місто України, сайт якого може мати можливість чату. Було обрано сайт міста Джанкоя, який свій чат називає клубом. Спочатку вам пропонується зареєструватися (рис. 5.5).

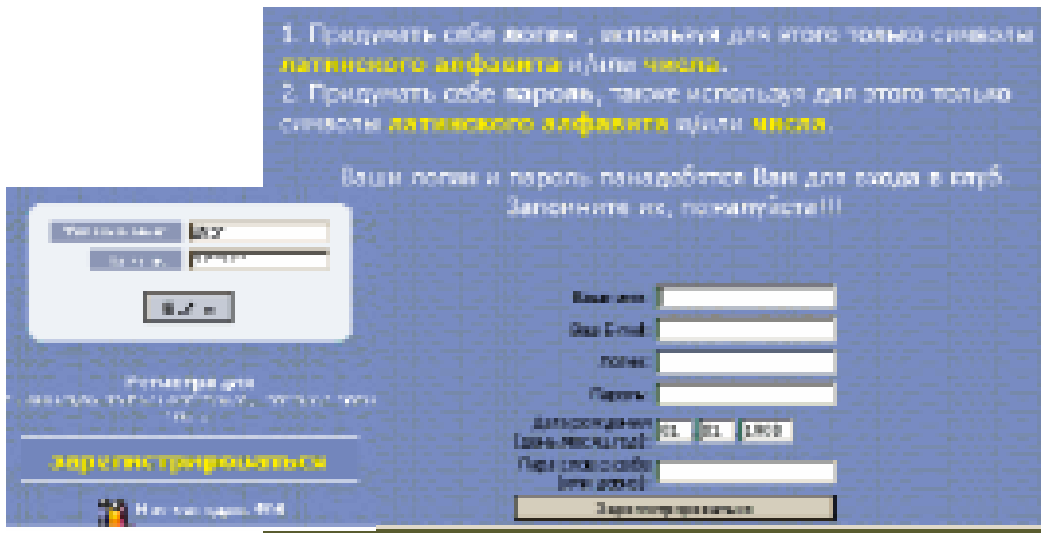

Рис. 5.5. Зразок реєстрації для участі в чаті

Доступ до чату виглядає як список коротких реплік, які подають учасники чату в режимі реального часу. Кожній репліці передує те ім'я, яке ви собі обрали для спілкування (рис. 5.6).

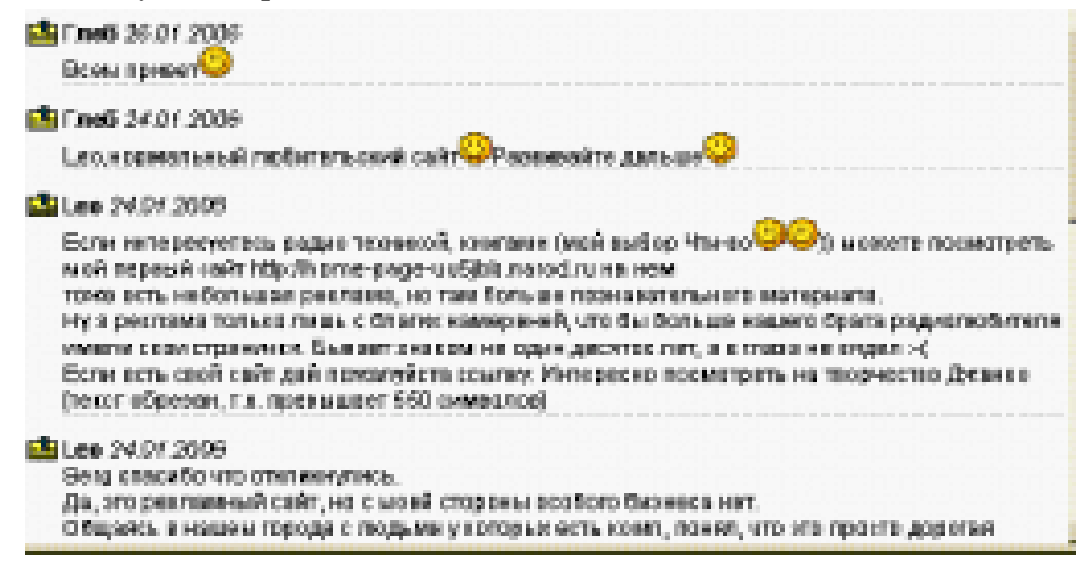

Рис. 5.6. Зразок чату на сайті міста Джанкоя

В будь який момент ви можете написати свою репліку, звертаючись до когось із учасників чату. Ваша репліка буде видна одразу всім, хто переглядає чат.

## **5.3.2. Програмно забезпечений чат**

Такий чат забезпечується вже відомим броузером Opera. Достатньо тільки в головному меню програми обрати пункт "Service - Mail&Chat Account - Chat". Почне роботу майстер настроювання цього режиму роботи програми. Достатньо буде обрати нікнейм (nickname, англ.. – псевдонім ) для спілкування в чаті та вказати, через який чатовий сервер буде здійснюватися спілкування: OperaNet Europe, UnderNet Europe, UnderNet North America, IR Chat Asia, IR Chat Europe, EF Net Asia, EF Net Europe, EF Net North America, DAL Net Europe, DAL Net Asia, DAL Net North America, FreeNode North America, FreeNode Europe, FreeNode Asia або FreeNode Oceania.

При роботі програми в цьому режимі ви можете бачити повідомлення про підключення до обраного чату (рис. 5.7). Саме вікно чату (рис. 5.8) мало відрізняється від інших вікон чату, які забезпечують чатові сайти.

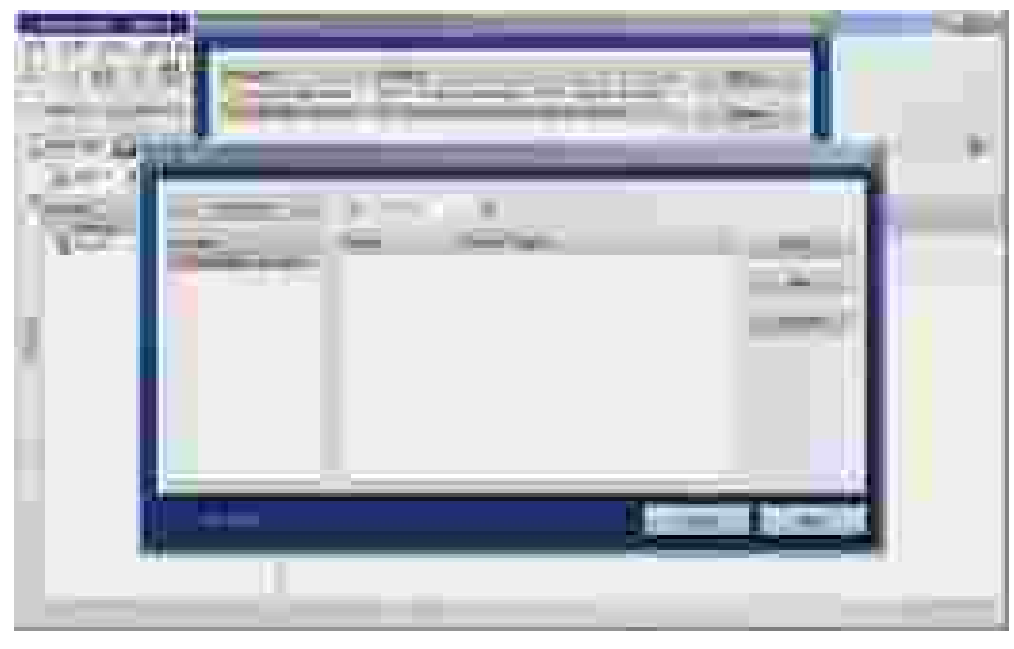

Рис. 5.7. Підтвердження про з'єднання зі вказаним сервером чатів у програмі Opera

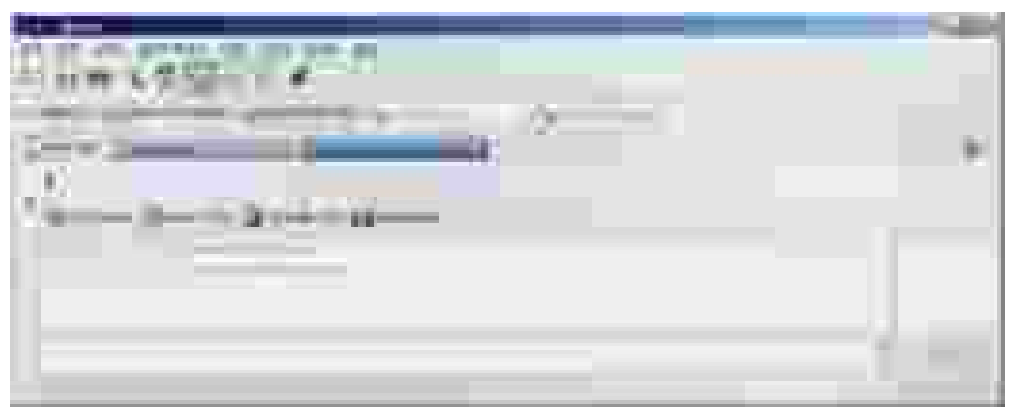

Рис. 5.8. Вікно чатів у програмі Opera

Наведемо список програм чат-клієнтів, які пропонують у Інтернеті.

Звертаємо увагу, що деякі з наведених програм є платними.

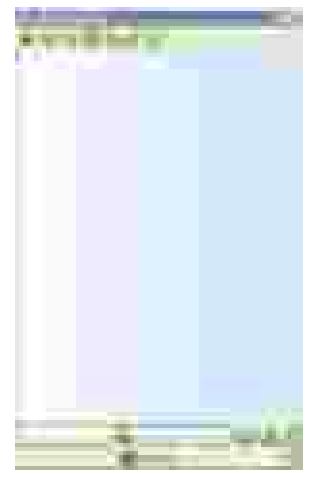

Рис. 5.9. QIP 2005a

**1. QIP 2005a Build 7820 Alpha ICQ - Chat (рис. 5.9)**  QIP - безкоштовний клієнт для передачи миттєвих повідомлень, який дозволяє з'єднуватися з різними Internet серверами.

# **2. Rambler-ICQ 5 ICQ - Chat (Рис. 5.10)**

За допомогою інтернет-пейджера користувач отримує швид-

кий доступ і к сервісам Рамблер, і к сервісам ICQ. Щоб стати офіційним користувачем Rambler-ICQ, необхідно бути зареєстрованим у системі ICQ і на Рамблере.

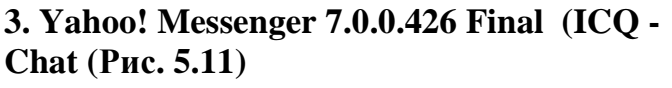

Отримана фінальна версія інтернет-пейджера, розробки компанії Yahoo

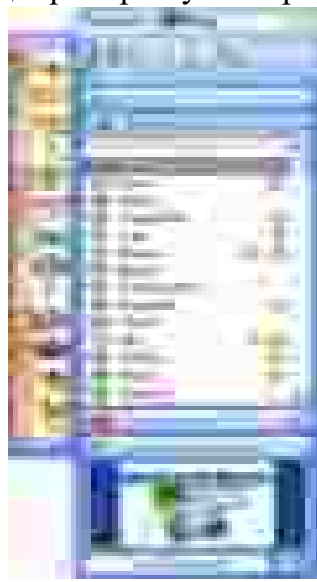

Рис. 5.10. Rambler- ICQ

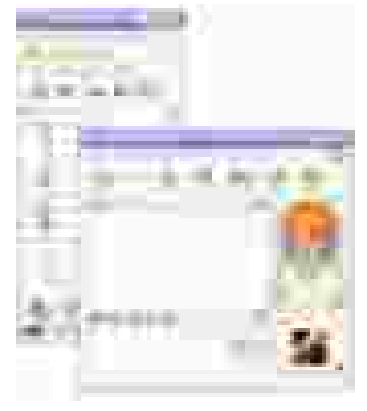

Рис. 5.11. Yahoo! Messenger 7.0.0

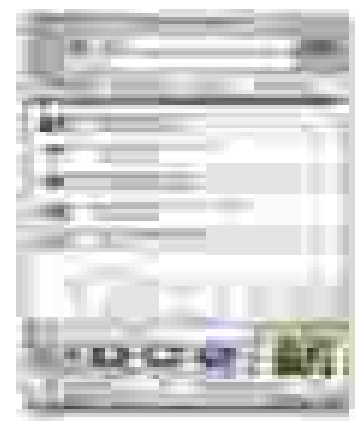

Рис. 5.13. Gizmo

**4. Aim Ad Hack 4.11 ICQ - Chat (Рис. 5.12)**  Видаляє рекламу у AIM. Рис. 5.12. Aim Ad Hack 4.11

**5. Gizmo ICQ - Chat (Рис. 5.13)** Gizmo – альтернатива Skype. **6. jIRCii b33 beta ICQ - Chat (Рис. 5.14)** 

#### IRC-клієнт.

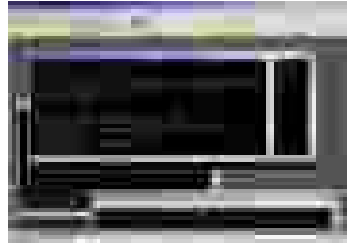

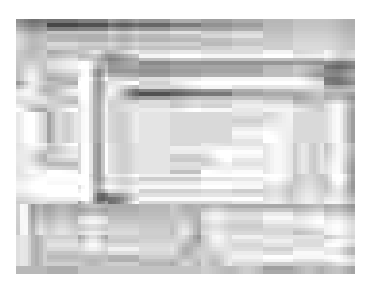

Рис. 5.14. jIRCii b33 Рис. 5.15. HydraIRC 0.3.148

# **7. HydraIRC 0.3.148 (ICQ - Chat (Рис. 5.15)**

HydraIRC має достатньо зручний інтерфейс. Підтримує DCC Chat та передачу файлів, одночасну роботу з декількома серверами, звукові та візуальні повідомлення.

# **8. ICQ 5.04 build 2321 ICQ - Chat (Рис. 5.16)**

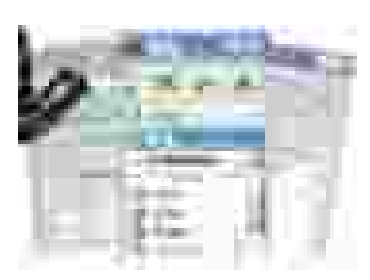

Дуже популярна програма для обміну текстовими повідомленнями та файлами між користувачами мережі.

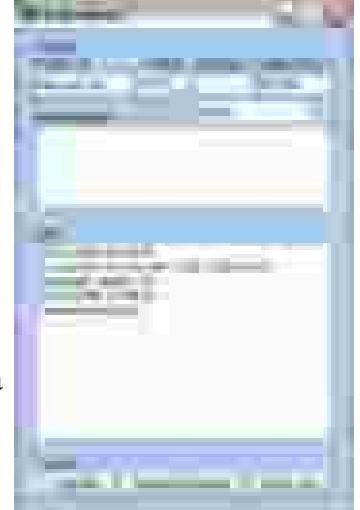

Рис. 5.16. ICQ 5.04

# **9. NwG Redirect 2.0 by Sw1ft ICQ - Chat (Рис. 5.17)**

Програма передає повідомлення з одного номера на інший. перенаправляє повідомлення. Підтримує ISQ сервера.

Рис. 5.17. NwG Redirect 2.0

# **10. X-Chat 2.4.2 ICQ - Chat (Рис. 5.18)**  Популярний IRC-клієнт.

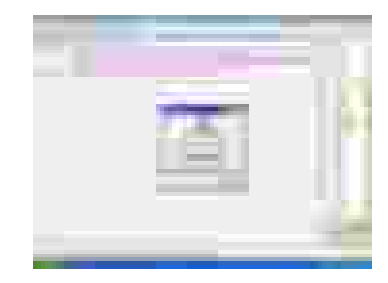

Рис. 5.18. X-Chat 2.4.2

**11. mIRC Power Pack 7.10 RC3 ICQ - Chat (Рис. 5.19)** 

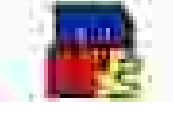

Рис. 5.19. mIRC Power Pack 7.10

**12. Trillian v.3.0 Build 964 Final ICQ - Chat (Рис. 5.20)** 

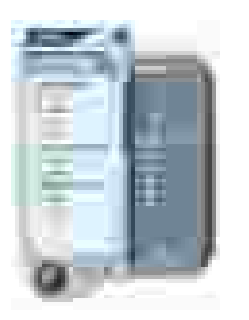

Trillian дозволяє працювати у якісті різних інтернет-пейджерів - ICQ, AOL Instant Messenger, MSN, Yahoo! Messenger, IRCклієнта, причому ви можете одночасно з'єднуватись з кількома серверами.

Рис. 5.20. Trillian v.3.0

## **13. SIM (Simple Instant Messenger) Release 0.9.3 ICQ - Chat (Рис. 5.21)**

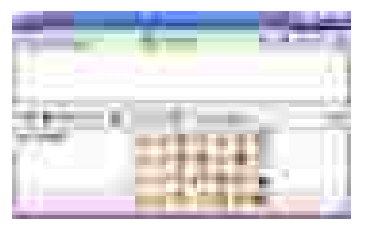

SIM (Simple Instant Messenger) - клієнт для обміну миттєвими повідомленнями, підтримує різні протоколи.

Рис. 5.21. SIM

## **14. ICQ Pro 2003 (3916) ICQ - Chat (Рис. 5.22)**

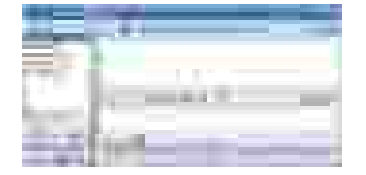

ICQ-клієнт для спілкування в реальному часі.

Рис. 5.22 .ICQ Pro 2003

## **5.4. Безперервне отримання інформації ("викачування")**

Значна кількість сайтів містять на своїх веб–сторінках посилання на файли, що містять інформацію яка вам потрібна. Це можуть бути нові програми чи нові настройки (апдейти) для програм, які у вас вже є: музика, кінофільми, енциклопедії, інструкції по роботі, ремонту, книжки і т. ін.

Деякі з цих файлів мають значний розмір: десятки, а то і сотні мегабайт. Для того, щоб скористатися ними, їх треба переписати з того сервера, де вони знаходяться, на свій комп'ютер. При відносно невеликій швидкості з'єднання, яку мають більшість користувачів Інтернету – 4-7 Кб/с – час отримання такого файлу розтягується на термін від десятків хвилин до декількох годин. За цей час зв'язок з вашим провайдером може розірватися. При цьому, той файл, який ви переписуєте (або як кажуть "викачуєте") з сервера, буде втрачено і вам знадобиться повторно почати цей процес.

Такі складності приводять до збільшення часу користування Інтернетом, а значить, і збільшенню оплати за нього. А для надвеликих файлів їх отримання може стати просто неможливим, оскільки "коннект" (connect, англ. –з'єднання) з провайдером може бути меншим, аніж час, потрібний для їх викачування.

Для вирішення цієї проблеми були створені програми, які виконують процес отримання файлів з якогось сервера з фіксацією обсягу вже отриманої частини файлу. Якщо станеться розрив зв'язку, ці програми, після його поновлення, починають "викачування" з того байта файлу, на якому цей розрив стався.

Інколи у вас виникає потреба переписати увесь сайт на свій комп'ютер, щоб потім, вимкнувши Інтернет, в локальному режимі (не приєднуючись до провайдера), спокійно розібратися в змісті цього сайту. Сайт частіше всього складається зі значної кількості веб–сторінок, пов'язаних з першою гіперпосиланнями.

Описані нижче програми дозволяють отримати весь сайт з усіма веб – сторінками, оскільки вони автоматично переходять по гіперпосиланням і отримують весь пакет інформації, а не тільки ту сторінку, яку ви розглядаєте.

#### **5.4.1. Програма KGet**

Користування програмою є простим. Достатньо перетягти мишкою URLадресу того файлу, який вам потрібен у вікно програми, як негайно почнеться процес його отримання.

Головне вікно KGet представлене на рис. 5.23.

Переглянемо основні елементи головного меню

Файл->Открыть (Ctrl+O) – Відкриває вікно закачування, куди ви можете вставити URL.

Файл->Вставить (Ctrl+V) – Вставляє вміст буфера обміну у вікно закачування.

Файл->Експорт списку закачувань. – Відкриває діалог "Зберегти як", який дозволяє зберегти виділений URL як файл .kget.

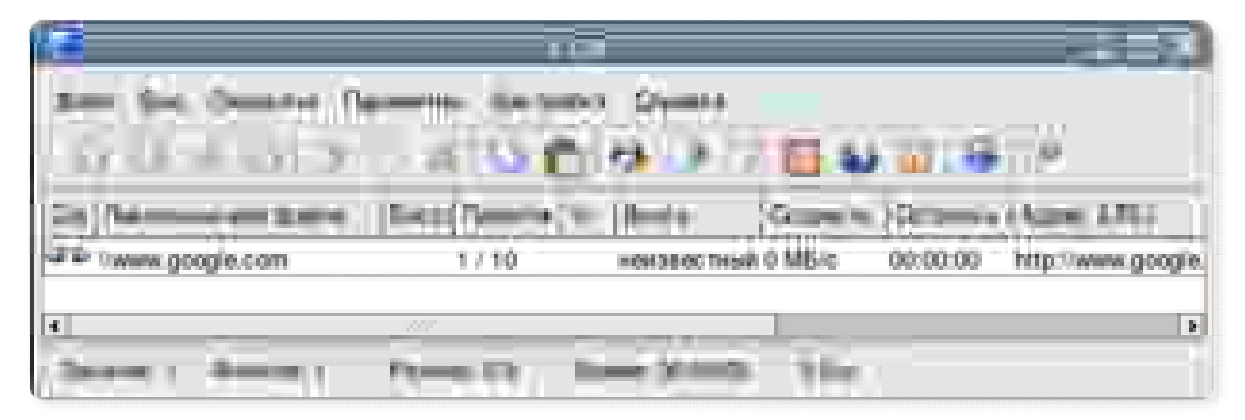

Рис. 5.23. Інтерфейс програми докачки KGet

URL->Импорт списку закачувань – Завантаження файлу .kget який був створений командою Файл->Експорт списку закачувань ...

Файл->Імпорт текстового файлу – Імпорт URL, які знаходяться в текстових файлах. Це могутня можливість дозволяюча імпортувати URL з текстових файлів і одержаних вами листів. Це може розрізняти звичний текст і URL, припускаючи що URL починається в лівій частині документа. KGet знаходить URL і поміщає в головне вікно.

Файл->Выйти (Ctrl+Q) – Вихід з KGet

Вид->Окно журналу – Відкриває вікно журналу, що відображає події, що відбулися. Це корисно, для переглядання подій в процесі довготривалого завантаження. Тут ви можете побачити, які пакети були пропущені або відбулося перевищення часу операції. Коротка кнопка

Вид->Цель для перетягування – Мета для перетягування це піктограма на екрані, що дозволяє приховувати і відновлювати вікно KGet. Вона використовується на приведеному в безлад робочому столі, коли ви ходите періодично перевіряти статус завантаження.

Передачи->Копировать URL в буфер обміну – Поміщає виділений запис в буфер обміну KDE (Klipper).

Передачи->Открыть окреме вікно – Відобразити поточне закачування в окремому вікні.

Передачи->Переместить в початок – Переміщає виділений запис в початок списку закачувань.

Передачи->Переместить кінець – Переміщає виділений запис в кінець списку закачувань.

Передачи->Продовжить – Відновлює завантаження, яке було припинене.

Передачи->Пауза – Припиняє завантаження якщо вона запущена.

Передачи->Удалить – Видаляє виділений запис з головного вікна KGet.

Передачи->Перезапустить – Комбінує функції Паузи і Відновлення в одній кнопці.

Передачи->Очередь – Починає завантажувати виділені в KGet елементи.

Передачи->Таймер – Затримує завантаження виділених елементів на одну хвилину. Це буває корисне якщо вам необхідно припинити завантаження і перевірити пошту або зайти на сайт.

Передачи->Обложить – Відкласти завантаження виділених записів на невизначений час.

Параметры->Режим експерт – Відключає запити підтвердження.

Параметры->Использовать останній каталог – KGet ігноруватиме поточні настройки каталогів і поміщатиме нові завантажувані файли в каталог, в який був завантажений останній файл.

Параметры->Автономный режим – Перемикає KGet з мережевого (готовність завантажувати),, режиму в автономний . Автономний режим використовується коли ви хочете додати URL в, KGet без початку негайного завантаження.

Параметры->Режим авто відключення – Вказівка KGet відключити модем. Звичайно використовується KPPP. При цьому повинен використовуватися режим експерта .

Параметры->Режим авто виходу – Закриває після того, як всі завантаження завершені. При цьому повинен використовуватися режим експерта.

Настройка авто відключення – Ця особливість використовується для автоматичного відключення вашого модему, коли всі завантаження завершені. Для настройки автовідключення в KGet:

Виберіть в меню Параметры->Режим автовідключення для відключення модему. При цьому повинен використовуватися режим експерта

Для завантаження файлів jpeg в певний каталог:

| in a                                                                                 | 14                       |               |
|--------------------------------------------------------------------------------------|--------------------------|---------------|
| ш                                                                                    |                          |               |
|                                                                                      | <b>Contract Contract</b> | <b>BUTTER</b> |
|                                                                                      |                          |               |
| a.<br>н<br>ш<br><b>COLOR</b><br>═<br><b>All Scott Ave</b><br>÷<br>70 H<br><b>THE</b> |                          |               |

Рис. 5.24. Броузер Opera в режимі докачки

Перейдіть в меню Настройка->Настроить KGet... Каталоги

Використовуючи розширення .jpg і .jpeg, введіть імена файлів які ви хочете завантажити.

Завантаження у визначувані файли натисніть кнопки "Застосувати" і ОК. Тепер, коли ви завантажуватимете файли /home/kdecvs/pics/JPEG. вони зберігатимуться в каталозі /home/kdecvs/pics/JPEG.

# **5.4.2. Програма Opera**

Режим докачки вмикається у цій програмі автоматично, як тільки ви натиснули слово "викачування" на сайті, де пропонується отримати файли (рис. 5.24). Інтерфейс одразу показує процес отримання файлів та місце, куди вони будуть покладені.

# **5.5. Індивідуальні завдання №6**

# **Робота з допоміжними програмами для роботи в Internet'і: КGet, Opera, і їх порівняння та можливості**

*Мета роботи: Освоїти основні прийоми роботи з КGet, Opera.*

Кожен етап роботи треба ілюструвати у текстовому документі Writer.

В тексті документа має бути визначено власне відношення до зручності роботи з кожною з програм.

1. Увімкнути програму KGet.

2. Вибрати HTML-сторінку іншої групи і спробувати переписати великий файл, на який там дано посилання. Перервати роботу програми через "Ctrl+Alt+Del", а потім повторити операцію. Відмітити: з якого байта починається копіювання файлу.

3. Повторити операцію по п.2 з будь-яким броузером..

4. Увімкнути програму Opera та виконати дії по отриманню файлів з сайту [www.referat.ru.](http://www.referat.ru) Порівняти особливості роботи програми з KGet.

## **Контрольні питання**

1. Зробити порівняння по можливостям програм Kget та Opera, як програм докачки інформації?

- 2. Які програми для забезпечення чату ви знаєте?
- 3. Для яких цілей створена програма KGet?
- 4. Чи обмежується перелік допоміжних програм вивченими в цьому розділі?

*Ознайомлення з можливостями пошукових серверів, сайтів, які надають послуги віртуальних адрес, чату та форумів, студент отримав можливість застосовувати ці функції в програмах КGet, Opera.*

В навчальному посібнику подано основні поняття про локальні та глобальні мережі. Наведено перелік та характеристики основних програмних продуктів вільного програмного забезпечення, які обслуговують ці мережі, є історична довідка про виникнення Інтернету.

В розділі "Локальні мережі" показано типи з'єднань "зірка", "шина", "кільце", наведено перелік додаткової апаратури, яка підтримує локальні мережі, подано поняття про можливість обміну повідомленнями в межах локальних мереж. Показано користувальницький режим роботи операційної системи Linux в різних режимах графічних оболонок Red Hat та Fedora Core.

В розділі "Глобальні мережі" розглянуто принципи побудови глобальних мереж, їх адреси, зроблено порівняльний аналіз пошукових машин.

В розділі "Електронна пошта" подано інформацію про існуючі мейлери вільного програмного забезпечення, порядок їх настроювання для роботи, схеми відправлення листів, прийоми прикріплення файлів до листів тощо.

В розділі "Броузери Інтернету" описано найбільш популярні програми Mozilla Firefox та Opera. Показана можливість створення Web - сторінок за допомогою цих програм. Наведено додаткові можливості по "викачуванню" файлів та електронному листуванню.

Виконання індивідуальних завдань, які вміщені після розділів, дозволить студентам набути необхідних навичок по роботі з описаними програмами.

Наведені програмні продукти, в порівнянні з існуючим програмним забезпеченням ОС Windows, мають ідентичні функції. Отже, користувач мереж може використовувати безкоштовне програмне забезпечення у вирішенні своїх задач по забезпеченню зв'язку з іншими комп'ютерами, отриманню інформації, передаванню повідомлень, тощо.

# **ПРЕДМЕТНИЙ ПОКАЖЧИК**

Account 41 Aim AdHack 56, 83 AltaVista 77 Aport 77 Apple-Macintosh 56 ArcNet 9 ARP 25 ARPA net 22 BigFoot 79 Bookmarks 61 Brama 76 BSD 22 CCI 25 Cd 15 CGI 25 Com2 21 Cookies 57 CP-1251 56 Cslip 31 CSS 21, 69 DDN 22 Default Gateway 31 Dialup 31 DISA 22 DNS 25 Domain hostname 32 DVI 49 ECMAScript 69 EF Net Asia 83 EF Net Europe 83 EF Net NothAmerica 83 EGP 25 E-mail 32 Epiphany 56 EtherNet 9 Evolution 42 Ext 11 Ext3 11 Fat 11 Fedora Core 4 Linux 11 Find 15 Flash 49

Ftp 14 Ftp-сервер 14 Gecko 61 GGP 25 Gizmo 83 GNOME 11 GnomeMeeting 17 Google 79 H.323 17 Host ID 28 Html 25 Http 14 HUB 6 HydraIRC 0.3.146 83 IAHC 32 IChat 18 ICMP 25 ICMP 3 ICQ 5.0.4 83 ICQ Pro 2003 83 IGP 25 Internet 22 Ipp  $14$ IPv4 14 IPv6 14 IP-адреса 14 IR Chat Asia 83 IR Chat Europe 83 IRC 18 IRC-клієнт 18 ISDN 31 ISP 30 Java 25 Javaapplets 25 JavaScript 49 JIRCii b33 83 KDE 11 Kget 88 KGhostView 49 KOffice 49 KOI8 56 Kongueror 49

MacCyrilic 56 Meta 76 Microsoft Netmeeting 17 MIL std 22 MILNET 22 MIME 25 Miranda 18 MIRC Power Pack 7.10 83 Mkdir 15 Mozilla 39 Mozilla Firefox 61 MRN 31 Mv 15 Netscape 49 Network IP 28 Network Tools 16 Nfs 14 NNTP 30 Ntfs 11 NwGRedirect 2.0 83 Off-line 22 Onn-line 22 Opera 45 Opera Skins 67 OperaNet Europe 83 Ping 16 Pop3 14 PostScript 49 PPP 32 Proxy-сервер 10 Pwd 15 Qip 2005a 83 RadioInternet 22 Rambler 77 Rambler-ICQ5 77 RealAudio 52 RealVideo 52 Red Hat 11 Reisers 11 Repeaters 6 Rm 15 Rmdir 15 Root 11 Router 6 Server 9

Sidebar 16 SIM 83 Slip 32 Smtp 15 SPX/IPX 25 SSH 14 SVG1.1 69 Swat 14 Switch 6 TCP/IP 16 Telnet 16 UDP 25 UnderNet America 83 UnderNet Europe 83 Unix 22 Url 25 Vncviewer 17 Voice 67 WML 69 Writer 41 XChat 18 X-Chat 2.4.2 83 Xfs 11 XHtml 69 YaHoo 67 YaHoo! Messenger 7.0.0. 83 Адаптивна комутація 21 Апдейт 88 Архітектура мережі 25 База клієнтів 30 Безпека 67 Бекбон 30 Броузер 52 Веб-сервер 11 Веб-сторінка 30 Виділена лінія 31 Викачування 88 Випадкові шляхи 21 Віддалений робочий стіл 17 Відео конференція 17 Вкладки 53 Власник файлів 12 Всесвітня павутина 31 Вузли мережі 7 Гіперпосилання 62

Графічна оболонка XWindow 11 Демон 11 Домашня папка 12 Домен 32 Доменна система 32 Драг ен дроп 69 Електронна пошта 22 Закладки 53 Звичні файли 11 Зірка 7 Інтерфейс 42 Канальний рівень 25 Каталоги 11 Кільце 7 Класи мереж 28 Клієнт/сервер 11 Коаксіальний кабель 7 Комбіновані мережі 9 Комутація каналів 21 Комутація пакетів 21 Комутація повідомлень 21 Конвектор 6 Коннект 88 Концентратор 6 Користувач 7 Кручена пара 6 Лавинний засіб 21 Логін 32 Маршрутизатор 6 Мейлер 3 Мережений рівень 25 Мережі з виділеним сервером 7 Мережна карта 6 Модем 22 Наземні багато вузлові мережі 21 Однорангові мережі 7 Операційні системи 7 Оптоволоконий кабель 6 ОС робочих станцій 7 Підключення до серверу 15 Порт 14 Посилання 11

Пошукові індекси 76 Представницький рівень 25 Прикладний вид 25 Прикладний рівень 25 Провайдер 29 Проксі-сервер 52 Протокол 6 Протокол маршрутизації 25 Протокол підтримки мереженої адреси 25 Протокол прикладних послуг 25 Прямий слеш 32 Ресурси 7 Робоча станція 7 Роз'єм 6 РуНет 77 Сеансовий рівень 25 Сервер 9 Сервер Samba 11 Сервер баз даних 11 Сервер пошти і новин 11 Серверні ОС 9 Сервіс Samba 15 Стандартний шлюз 32 Супутникові радіомережі 21 Термінал 15 Топологія 7 Транспортний вид 25 Транспортний рівень 25 Транспортні протоколи 25 Унікальна адреса 32 Файли пристроїв 11 Файлова система 11 Фізичний рівень 25 Фіксовані шляхи 21 Форум 81 Фрейм 57 Хост 6 Чат 80 Шина 7 Шлюзові протоколи 25 Ядро 11

# **ЛІТЕРАТУРА**

- 1. Андреев А., Беззубов Е., Ємельянов М., Кокорева О., Чекмарев А. «Windows serever 2000 наиболее полное руководство русская версия» - СПб.: БХВ – Санки-Петербург, 2000г. – 960 с.
- 2. Вебер Ральф «Сборка, конфигурирование, настройка, модернизация и разгон ПК. Энциклопедия пользователя» - пер. с неметкого. – К.: ООО «ДиаСофтЮП», 2002г. – 704 с.
- 3. Габбасов Ю.Ф. Internet 2000. Эффективные технологии. СПб.: ВХВ-Санкт Петербург. – 1999 – VII. – 440 c.
- 4. Гук М. «Аппаратные средства локальних сетей. Энциклопедия.» СПб: Издательство «Питер», 2000г. – 576 с.
- 5. Джанад Д.С. Бизнес в Internet. Пособие по интерактивному маркетингу. Ростов н/Д: Феникс. – 1987 – 460 с.
- 6. Динеш А. Linux Red Hat 7.1. Полное руководство: Учебн. пособие. К.:ВЕК+, СПб.: Корона-Принт, М.: Энтроп, 2002. – 686 с.
- 7. Интернет. Всемирная компьютерная сеть. Практическое пособие и путеводитель. К. – 1995. – 178 с.
- 8. Колисниченко Д.Н. Linux-сервер своими руками. 3-е изд., перераб. И доп. – СПб.: Наука и техника, 2005. – 744 с.
- 9. Коржинский С.Н. Настольная книга Web-мастера: Эффективность применения HTML. – М.: Изд. Торг. дом «КноРус», 2000. – 320 с.
- 10. Коцюбинский А.Г., Грошев С.В. Современный самоучитель работы в сети Интернет. – 2-е изд. – М.: Триумф. – 1997. – 408 с.
- 11. Крейнак Дж., Хабрейкен Дж. Интернет. Энциклопедия. СПб.: Питер  $2000 - 555$  c.
- 12. Левин Д.Д., Бароди К., Левин М. Интернет для «чайников». 4-е изд. К., М.: Диалеком. – 1997. – 349 с.
- 13. Монтьев Н. Тонкости, хитрости и секреты Internet. М.: Познавательная книга. – 1995. – 191 с.
- 14. Немет Э., Снайдер Г., Хейн Т. «Руководство администратора Linux» перевод с английского – М.: Изд. дом «Вильямс», 2005. – 880 с.
- 15. Оглтри Т.«Модернизация и ремонт сетей, 2-е изд.» пер. англ.:Уч. пособие – М.:Издательский дом «Вильямс», 2000. – 928 с.
- 16. Сисетмное администрирование Linux: Учебн. пособие / М. Кармент, С. Деглер, Д. Деннис. – М.: Изд. Дом «Вильямс», 2000. – 319 с.
- 17. Спортеш М.А., Пит Р., Коуди Д.Ф. Компьютерные сети. Энциклопедия пользователя. – К.: Диасофт. – 1998 – 425 с.
- 18. Файбел В. Энциклопедия современных сетевых технологий. К.: Комиздат. – 1998. – 687 с.
- 19. Хилайер С., МизикД. «Программирование Active Server Pages» пер с англ – М.: «Русская Редакция», 1999г, стр 1- 4
- 20. Шафран Э. «Создание Web страниц: самоучитель». Пер с англ. СПб.: Питер, 2001. – 350 с.

#### Додаток А

## **ОСНОВНІ ТЕРМІНИ ТА ВИЗНАЧЕННЯ**

*BPS* (bit per second) – біт за секунду.

*CC:* (carbon copy) електронні адреси тих, кому направляються копії вашого листа. Адреси записуються через кому або через пробіл.

*DATE*: (дата) – вставляється автоматично.

*Default Gateway* –стандартний шлюз, який підказує, де шукати потрібну адресу. *Finger* – одержання інформації про користувачів вилученого комп'ютера.

*Firewall* – додатковий захист Web-серевера від надлишкової інформації.

*FROM:* (від кого) електронна адреса одержувача листа, наприклад [pupkin@ab.com](mailto:pupkin@ab.com). Вставляється автоматично мейлером – програмою, що відправляє листи електронною поштою.

*FTP* (File Transfer Protocol) - протокол передачі файлів

*Gopher* - найбільш широко розповсюджений засіб пошуку інформації в мережі Internet, що дозволяє знаходити інформацію за ключовими словами і фразами. Робота із системою Gopher нагадує перегляд змісту, при цьому користувачу пропонується пройти крізь ряд вкладених меню і вибрати потрібну тему.

*HTML-сторінка –* файли, записані у спеціальних командах (тегах) текстом та посиланнями на малюнки або інші сторінки.

*ICQ* (гра слів від англійського I Seek You - "я тебе шукаю") - це програма, що дозволяє кожному користувачу Інтернету установити в будь-який конкретний момент, хто з його друзів по заданому списку (які також є клієнтами програми) приєднаний до мережі

*Internet Explorer* – браузер Інтернету

*Iptunnel* - дає можливість доступу до сервера ЛОМ NetWare з яким немає безпосереднього зв'язку по ЛВС, а мається лише зв'язок по мережі Internet.

*Lpq* – мережний друк. Показує файли, що стоять у черзі на друк на мережному принтері.

*Lpr* - мережна печатка. Відправлення файлу на печатку на віддаленому (мережному) принтері.

*Microsoft Outlook* - інформаційна система, що допомагає вам зберігати дані й обмінюватися ними з іншими користувачами.

*Net Wampire* – універсальний менеджер, якого ви можете використовувати, щоб знайти, список і завантажити файли з серверів Інтернету

**Netscape Navigator –** браузер Інтернету

*News.com2com.ru*– сервер новин, на якому можна підписатися на телеконференції новин по різним групам:

*NFS* (Network File System) - розподілена файлова система

*Page Composer* – програми створення веб-сторінок

*Ping* **-** перевірка доступності віддаленої ЕОМ по мережі.

*REGET* **–** створює чергу викачування

*Rexec* (Remote Execution) - виконання однієї команди на віддалений UNIXмашині.

*Rsh* (Remote Shell) - віддалений доступ. Аналог Telnet, але працює тільки в тому випадку, якщо на вилученому комп'ютері стоїть ОС UNIX.

*SLIP* (Serial Line Internet Protocol) – протокол для серійного підключення

*SUBJECT*: (або SUBJ) – тема вашого листа. Інколи, щоб не писати в тексті вдруге цю тему, пишуть просто subj. Наприклад, якщо темою листа є купівля комп'ютера, то пишуть : "Куплю subj, не гірше за пентіум-2".

*Talk* - дає можливість відкриття "розмови" з користувачем віддаленої ЕОМ. При цьому на екрані одночасно видний текст, що вводиться, і відповідь вилученого користувача.

*TCP/IP* - множина комунікаційних протоколів, що визначають, як комп'ютери різних типів можуть спілкуватися між собою.

*Telnet* - віддалений доступ

*WAIS* - ще більш могутній засіб одержання інформації, чим Gopher, оскільки він здійснює пошук ключових слів у всіх текстах документів. Запити посилаються в WAIS на спрощеній англійській мові. Це значно легше, ніж формулювати їх мовою алгебри логіки, і це робить WAIS більш привабливої для користувачів-непрофесіоналів.

*Webster* – мережна версія тлумачного словника англійської мови.

*Web–сайт –* HTML-сторінка, розміщена для представлення інформації про ту чи іншу фірму або особу.

*Whois* - адресна книга мережі Internet. По запиті абонент може одержати інформацію про приналежність вилученого комп'ютера, про користувачів.

*WinSock* – програми, що з'єднують Інтернет з Windows.

*WWW* - система для роботи з гіпертекстом. Потенційно вона є найбільш могутнім засобом пошуку. Гіпертекст з'єднує різні документи на основі заздалегідь заданого набору слів. Наприклад, коли в тексті зустрічається нове чи слово поняття, система, що працює з гіпертекстом, дає можливість перейти до іншого документу, у якому це слово чи поняття розглядається більш докладно.

#### *YaHoo, Rambler, Torba, Brama* – пошукові сервери

*Бекбон* (Backbone) – загальна, первинна лінія зв'язку первинних провайдерів. Оплата за Інтернет – почасова або за місяць, без обмежень в часі користування.

*Броузер –* програма, яка інтерпретує HTML-сторінки для представлення їх у вигляді документу.

*Викачування* **–** безперервне отримання інформації з Інтернету.

*Вузол мережі –* кінцевий або проміжний пристрій, який має мережеву адресу.

*ВС:* (blind copy) електронні адреси тих, кому направляються копії вашого листа, але основний одержувач листа, на відміну від СС не знатиме, що копії пішли ще комусь.

*Гіперлінк* – посилання на іншу веб-сторінку

До систем автоматизованого пошуку інформації в мережі Internet належать наступні системи.

*Двоїчні файли* – файли, що використовують для запису інформації тільки два знаки 0 та 1.

*Демон* – фоновий процес, який виконує визначену функцію або системну задачу.

*Дистрибутив* – сукупність ядра, команд, демонів та інших програм, яка формує самодостатню операційну систему.

*Домен* – група комп'ютерів, разом з сервером, що залежать від основного контролеру(серверу) з точки зору інформації о користувачах.

*Електронна пошта* - обмін поштовими повідомленнями з будь-яким абонентом мережі Internet. Існує можливість відправлення як текстових, так і двоїчних файлів

*Електронний перекладач* – робить переклад присланого на нього тексту з однієї мови на іншій. Звертання до електронних перекладачів відбувається за допомогою електронної пошти.

*ЕОМ –* електронна обчислювальна машина.

*Інтернет –* всесвітня комп'ютерна мережа, яка має доступ по ІР протоколу.

*ЛОМ* – локальна обчислювальна мережа.

*Мережна карта* – додаткова електронна плата вставлена в материнську плату.

*Модем* (це скорочення від фрази "модулятор-демодулятор") – електронний пристрій: що забезпечує передачу комп'ютерних даних по виділених лініях зв'язку.

*Новини* - одержання мережних новин і електронних дощок оголошень мережі і можливість приміщення інформації на дошки оголошень мережі. Електронні дошки оголошень мережі Internet формуються по тематиці. Користувач може по своєму виборі підписатися на будь-які групи новин.

*Off-line* – дослівно означає "вимкнути з лінії". Для глобальних мереж це означає такий режим роботи сервера, коли він, отримавши інформацію від клієнта: чекає сеансу зв'язку з потрібним йому сервером, що лежить на маршруті передачі повідомлення.

*Оn-line* режимі роботи, в яких всі сервери в мережі водночас підтримують зв'язок із усіма іншими серверами, або мають можливість негайно: за запитом клієнта, встановити цей зв'язок.

*ОС* – операційна система.

*ПК* – персональний комп'ютер.

*PPP* (Point to Point Protocol) – протокол з точки на точку,

**Ресурси** – це дані, додатки і периферійні пристрої, такі як принтер, модем чи сканер.

*Сегмент –* відрізок кабелю, що забезпечує з'єднання двох або більше вузлівмережі. *Сервер –* вузловий комп'ютер в мережі Інтернет, який підтримує режим пересилання інформації та забезпечує зберігання Web–сайтів.

*ТО:* (кому) – електронна адреса одержувача листа, наприклад [ekit@ngau.ua](mailto:ekit@ngau.ua).

*Факс-сервіс* - дає можливість користувачу відправляти повідомлення по факсимільному зв'язку, користаючись факс - сервером мережі.

*Чат* – проведення конференції в режимі реального часу

*Шлюзи* - дають можливість абоненту відправляти повідомлення в мережі, що не працюють із протоколами TCP\IP (Fido, Goldnet, AT50, Relcom).

#### Додаток Б

## **ПЕРЕКЛАД ОСНОВНИХ ПУНКТІВ МЕНЮ БРОУЗЕРА**

## **MOZILLA FIREFOX**

## **FILE (файл)**

NEW WINDOW – Нове вікно. NEW TAB – Нова таблиця. OPEN LOCATION – Нова адреса в Інтернеті. OPEN FILE – Відкрити файл. CLOSE WINDOW – Закрити вікно. CLOSE TAB – Закрити таблицю. SAVE PAGE AS – зберегти Webсторінку як.. SEND LINK – Надіслати зв'язок.

PAGE SETUP – Установити параметри сторінки. PAGE PREVIEW – Попередній перегляд сторінки. PRINT – Друкувати. IMPORT – Імпорт тексту чи малюнків. WORK OFFLINE – Працювати в автономному режимі. EXIT – Вийти з програми.

#### **EDIT (Редагування)**

UnDO – Повернутися до попереднього варіанту. ReDO – Відмінити повернення. CUT – Вирізати. COPY – Копіювати. PASTE – Замінити.

DELETE – Видалити. SELECT ALL – Відмітити все. FIND IN THE PAGE – Знайти на сторінці. FIND AGAIN – Знайти наступне.

#### **VIEW (Режими перегляду сторінок)**

TOOLBARS – Панелі інструментів. Включає в себе: NAVIGATION TOOLBAR – Панель навігації Інтернету, BOOKMARKS TOOLBAR – Панель відмічених сторінок та CUSTOMIZE – Конструктор панелей, які може додати користувач.

STATUS BAR – Панель статусу сторінки.

SIDEBAR – Панель параметрів перегляду сторінок, яка включає: BOOKMARKS – Панель вибраних сторінок та HISTORY – Історію звертання до сторінок.

STOP – Зупинка в отримуванні сторінки.

RELOAD – Повторне отримування сторінки.

TEXT SIZE – Розмір тексту, який включає в себе: INCREASE – Збільшення розміру тексту, DECREASE –

Зменшення розміру тексту та NORMAL – Звичайний розмір тексту. PAGE STYLE – Стиль зображення сторінки, який включає в себе: NO STYLE – Показувати сторінку так, як вона створена та BASIC PAGE STYLE – Основний стиль зображення сторінки.

CHARACTER ENCODING – Декодування символів тексту, який включає в себе: AUTODETECT – Автоматичне визначення мови сторінки, MORE ENCODING – Повний перелік можливих мов сторінки, CUSTOMIZE LIST – Список мов, визначених користувачем, де визначено найбільш популярні у світі системи кодування WESTERN – Прийняті на Заході, UNICODE – Прийняті у системі Unix та CYRILLIC – Кирилиця для Windows. PAGE SOURCE – Зміст Web - сторінки в HTML - кодах.

FULL SCREEN – Зображення сторінки на весь екран монітора.

#### **GO (Переміщення)**

BACK – На попередню сторінку. FORWARD – Вперед. HOME – На домашню сторінку.

HISTORY – Історія перегляду сторінок за поточний день і за п'ять попередніх днів.

#### **BOOKMARKS (Відмічені сторінки)**

BOOKMARKS THIS PAGE – Відмітити поточну сторінку. MANAGE BOOKMARKS – Керування списком відмічених сторінок, яке включає: NEW BOOKMARK -Нова відмічена сторінка, NEW FOLDER – Нова папка для відмічених сторінок, NEW SEPARATOR – Новий розділював, MOVE – Перемістити відмічену сторінку, PROPERTIES - Властивості сторінки та RENAME – Перейменувати відмічену сторінку.

#### **TOOLS (Засоби керування броузером)**

WEB SEARCH – Пошук Web – сторінки.

READ MAIL – Почитати лист електронної пошти (вмикається системний мейлер).

NEW MESSAGE – Створити нового листа електронної пошти (вмикається системний мейлер).

DOWNLOADS – Увімкнути режим "викачування" файлу з Інтернету.

EXTENSIONS – Розширення можливостей броузера.

THEMES – На лаштування тем для пошуку або для сервера новин.

JAVASCRIPT CONSOLE – Показати вікно, яке дозволяє додавати команди мови програмування Java в текст сторінки,

DOM INSPECTOR – Показати параметри власника сайту.

PAGE INFO – Показати приховані параметри сторінки.

OPTIONS – Параметри на лаштування броузера.

#### **HELP (Допомога)**

HELP CONTENTS – Пошук допомоги за ключовими словами.

FOR INTERNET EXPLORER USERS – Для користувачів броузера Internet Explorer.

PROMOTE FIREFOX – Зв'язатися з тими, хто розповсюджує програму. ABOUT MOZILLA FIREFOX – Інформація про розробників програми.

#### Додаток В

## **ПЕРЕКЛАД ОСНОВНИХ ПУНКТІВ МЕНЮ БРОУЗЕРА**

## **OPERA**

## **FILE (файл)**

NEW WINDOW – Нове вікно. NEW TAB – Нова таблиця. OPEN LOCATION – Нова адреса в Інтернеті. OPEN FILE – Відкрити файл. SAVE AS – зберегти Web-сторінку як.. PRINT – Друкувати.

PRINT PREVIEW – Попередній перегляд сторінки перед друком. PRINT OPTIONS – На лаштування режимів друку. WORK OFFLINE – Працювати в автономному режимі. EXIT – Вийти з програми.

#### **EDIT (Редагування)**

UnDO – Повернутися до попереднього варіанту. ReDO – Відмінити повернення. CUT – Вирізати. COPY – Копіювати. COPY TO NOTE – Копіювати до записника. PASTE – Замінити. SELECT ALL – Відмітити все. CHECK SPELLING – Перевірити орфографію тексту. FIND – Знайти на сторінці. FIND AGAIN – Знайти наступне.

#### **VIEW (Режими перегляду сторінок)**

TOOLBARS – Панелі інструментів. Включає в себе: PANELS – Додаткова панель ліворуч від основного вікна, MAIN BAR – Головна панель інструментів, PERSONAL BAR – Панель інструментів поточної роботи, TAB BAR – Панель таблиць, STATUS BAR – Панель стану роботи програми, ADDRESSEES BAR – Панель адрес, NAVIGATION BAR – Панель навігації та CUSTOMIZE – Конструктор панелей, які може додати користувач.

ZOOM – Розмір зображення сторінки на екрані

IMAGES – Керування малюнками на сторінці, яка включає SHOW IMAGES – Показувати малюнки, CACHED IMAGES – Запам'ятати малюнок та NO IMAGES – Не показувати малюнки.

STYLE – Стиль зображення сторінки, який включає в себе: NO STYLE – Показувати сторінку так, як вона створена та AUTHOR STYLE – Авторський cтиль зображення сторінки. Після риски показано деякі стилі, запропоновані самим броузером. ENCODING – Декодування символів тексту, який включає в себе:

AUTODETECT – Автоматичне визначення мови сторінки, MORE ENCODING – Повний перелік можливих мов сторінки, CUSTOMIZE LIST – Список мов, визначених користувачем, де визначено найбільш популярні у світі системи кодування WESTERN - Прийняті на Заході, UNICODE – Прийняті у системі Unix та CYRILLIC – Кирилиця для Windows.

SOURCE – Зміст Web - сторінки в HTML - кодах.

SMALL SCREEN – Зменшене зображення сторінки.

STOP – Зупинка в отримуванні сторінки.

#### **BOOKMARKS (Відмічені сторінки)**

BOOKMARKS PAGE – Відмітити поточну сторінку.

MANAGE BOOKMARKS – Керування списком відмічених сторінок, яке включає: NEW BOOKMARK -Нова відмічена сторінка, NEW

MAIL AND CHAT ACCOUNT – Увімкнення режиму відправлення електронних листів та/або чату. DELETE PRIVATE DATA – Видалити дату початку створення історії перегляду сторінок, NOTES – Нотатки, TRANSFERS – Надходження та отримання листів, HISTORY – Історія перегляду сторінок. LINKS – Зв'язки сторінки з іншими через гіперпосилання, ADVANCED – Додаткові можливості, яке включає в себе: COOKIES – Текст, прив'язаний джо певної веб-сторінки, WAND PASSWORD – використання пароля, PLAG-INS – установка файлів з додатковими можливостями для броузера, CACHE – вміщення у пам'ять адрес сторінок, JAVA та

FIT TO WINDOW WIDTH – Розташувати веб-сторінку по ширині екрану комп'ютера.

FULL SCREEN – Зображення сторінки на весь екран монітора.

RELOAD – Повторне отримування сторінки.

FOLDER – Нова папка для відмічених сторінок, MOVE – Перемістити відмічену сторінку, PROPERTIES – Властивості сторінки та RENAME – Перейменувати відмічену сторінку.

# **TOOLS (Засоби керування броузером)**

JAVASCRIPT CONSOLE – Показати вікно, яке дозволяє додавати команди мови програмування Java в текст сторінки, VOICE LOG – звукові файли, RELOAD FROM CACHE – Перевантажити з пам'яті комп'ютера.

QUICK PREFERENCES – Швидке настроювання режимів роботи броузера, яке включає в себе режими демонстрації малюнків, анімації, звуку, можливості використання команд JAVA, тощо.

APPEARANCE – Поява тих або інших режимів роботи чи панелей інструментів.

PREFERENCES - Настроювання режимів роботи броузера, в тому числі домашню сторінку.

#### **HELP (Допомога)**

OPERA HELP – Допомога через зв'язок в Інтернеті.

COMMUNITY – З'єднання з розробниками програми.

SUPPORT – Підтримка користувача у разі нез'ясованих режимів роботи.

CHECK FOR NEW RELEASE – Перевірка на сайті, чи немає нової версії програми.

REPORT A SITE PROBLEM – Повідомлення про помилки в роботі програми.

ABOUT OPERA – Інформація про розробників програми.

## Додаток Г

#### **Ресурси Internet по вільному програмному забезпеченню**

[www.squid-cashe.org](http://www.squid-cashe.org)  [www.freshmeat.net](http://www.freshmeat.net) [www.linux.org](http://www.linux.org)  [www.linuxberg.com](http://www.linuxberg.com) <ftp://ftp.gnu.org> <ftp://tsx-11.mit.edu> <ftp://metalab.unc.edu> [www.metalab.unc.edu](http://www.metalab.unc.edu) <ftp://ftp.win.tue.nl> <ftp://ftp.kernel.org> <ftp://ftp.ru.kernel.org> [www.kiarhive.ru](http://www.kiarhive.ru) [www.rus-linux.net](http://www.rus-linux.net)  [www.citkit.ru](http://www.citkit.ru) [www.unixware.ru](http://www.unixware.ru) [www.linux.freeware.ru](http://www.linux.freeware.ru)  <ftp://sunsite.unc.edu> [www.linux.tucows.com](http://www.linux.tucows.com)  [www.rpmfind.net](http://www.rpmfind.net)  [www.rpm.phone.net](http://www.rpm.phone.net) <ftp://ftp.chg.ru> <ftp://ftp.nc.orc.ru> <ftp://kial.su> [www.linuxnow.com](http://www.linuxnow.com) 

<ftp://ftp.park.ru> [www.synack.net](http://www.synack.net) [www.opensource.com.ua](http://www.opensource.com.ua)  [www.isc.org](http://www.isc.org)  [www.samba.org](http://www.samba.org)  [www.linux.com](http://www.linux.com) [www.newsforge.com](http://www.newsforge.com)  [www.sourceforge.net](http://www.sourceforge.net)  [www.freeware.ru](http://www.freeware.ru) [www.linuxapps.com](http://www.linuxapps.com) [www.programms.ru](http://www.programms.ru) [www.themes.org](http://www.themes.org) [www.xfree86.org](http://www.xfree86.org) <ftp://ftp.x.org> [www.kde.org](http://www.kde.org) [www.ware.ru](http://www.ware.ru) [www.gnome.org](http://www.gnome.org)  [www.bnro.de](http://www.bnro.de) [www.opera.com](http://www.opera.com) [www.openOffice.org](http://www.openOffice.org) [www.mozilla.com](http://www.mozilla.com)  [www.www.spreadfirefox.com](http://www.www.spreadfirefox.com) [www.konqueror.kde.org](http://www.konqueror.kde.org) 

# Додаток Д

## **Порівняльна таблиця гарячих клавіш броузерів вільного програмного забезпечення з Internet Explorer**

Оскільки наведені вище броузери є менш популярними за Internet Explorer, нижче наведено таблицю гарячих клавіш для трьох різних програм. За нею можна пересвідчитися, що програма фірми Microsoft, має менше функцій, аніж вільне програмне забезпечення і не така зручна в користуванні..

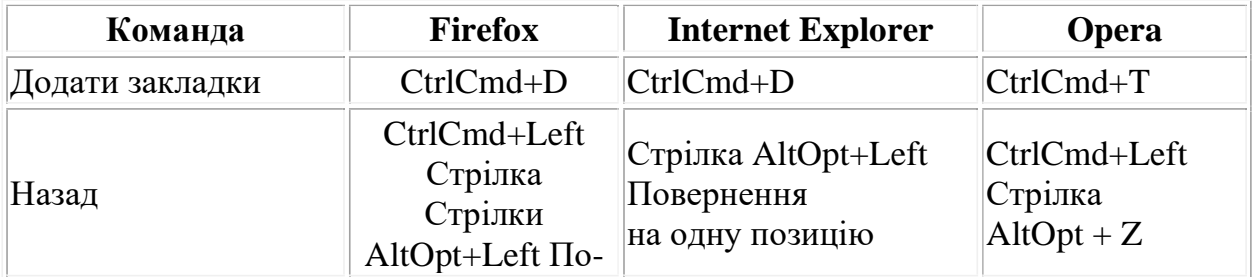

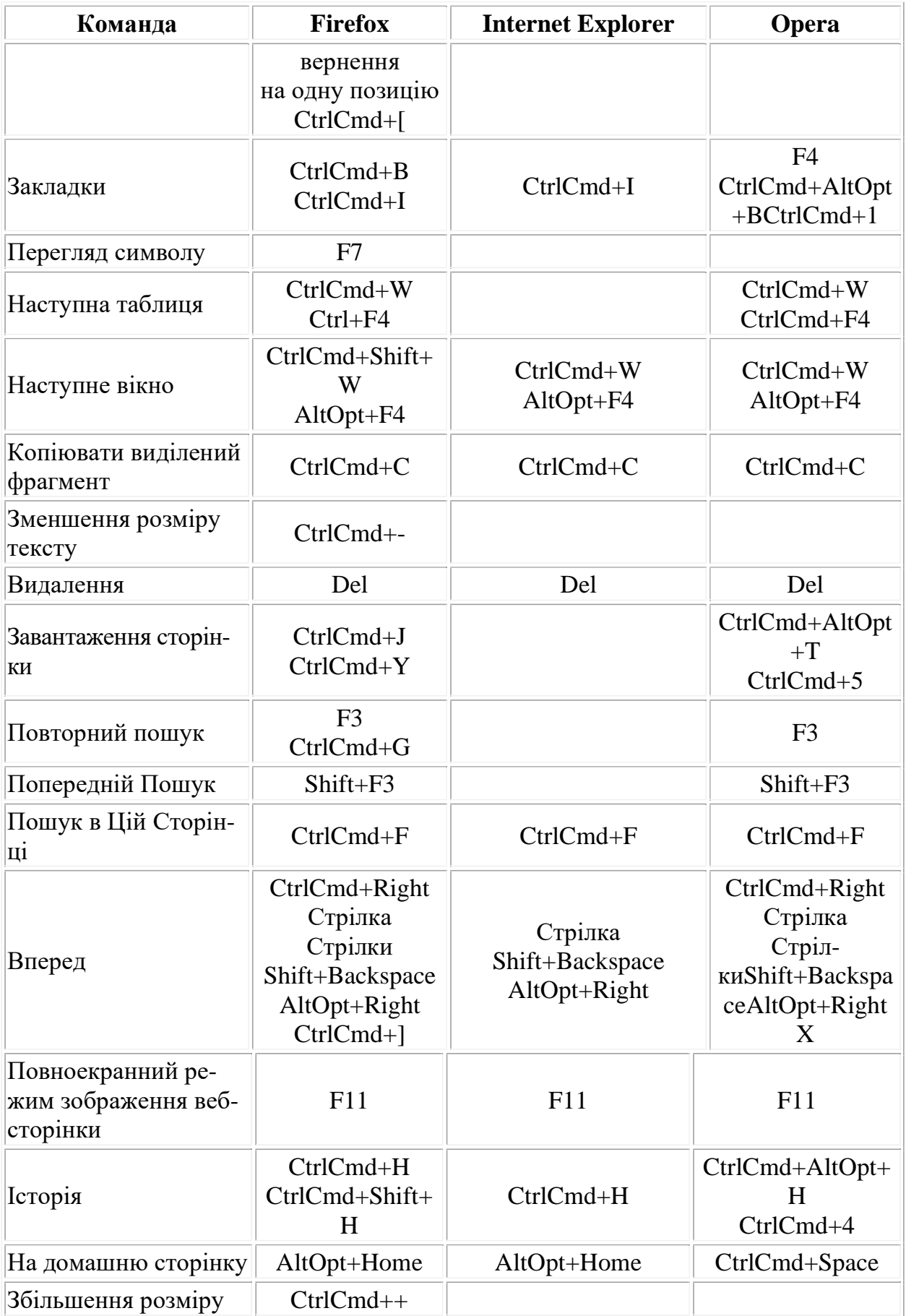

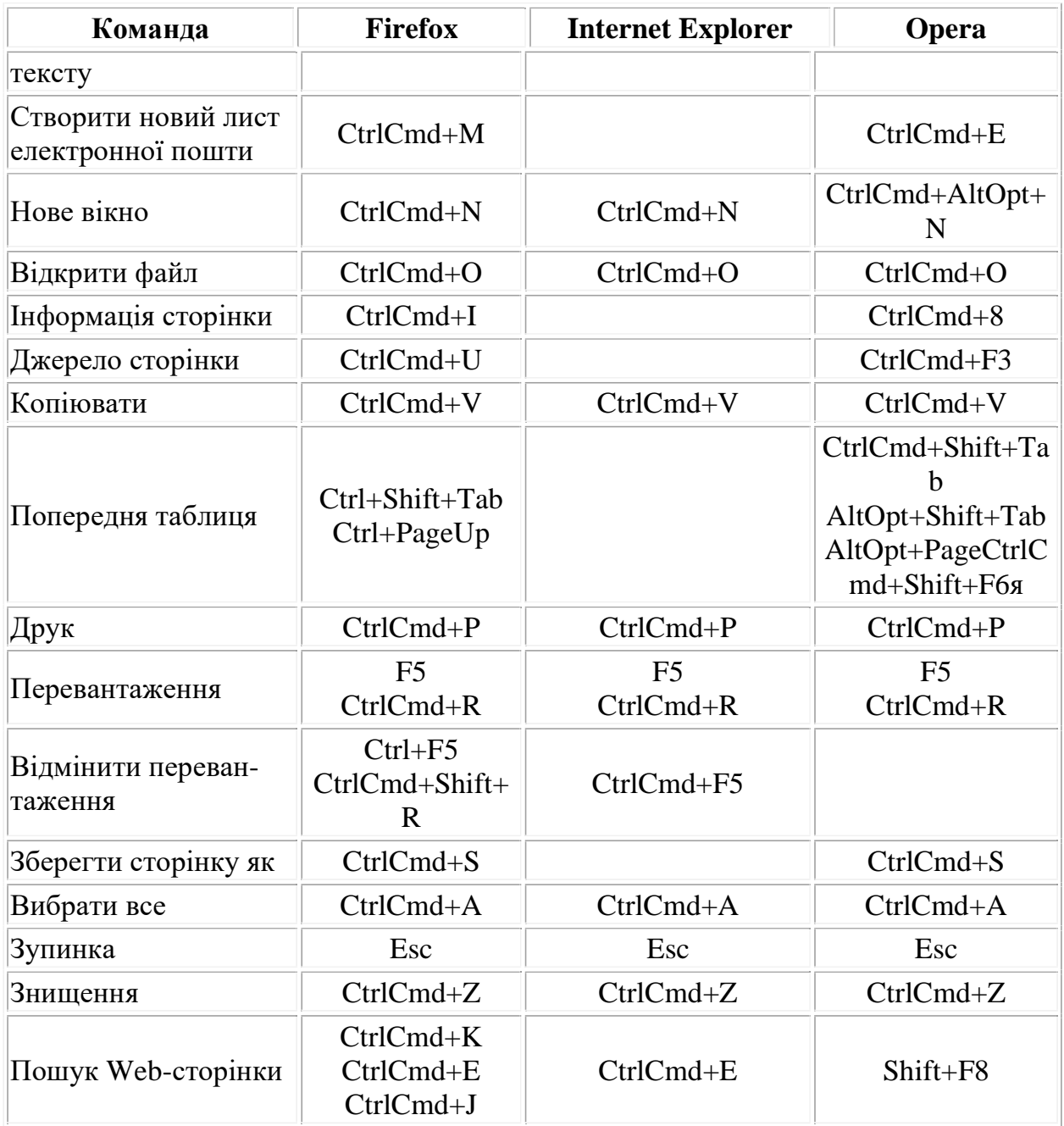

# Додаток Е

# **Набільш популярні дистрибутиви Linux загального призначення**

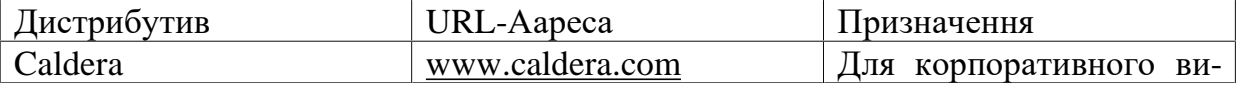

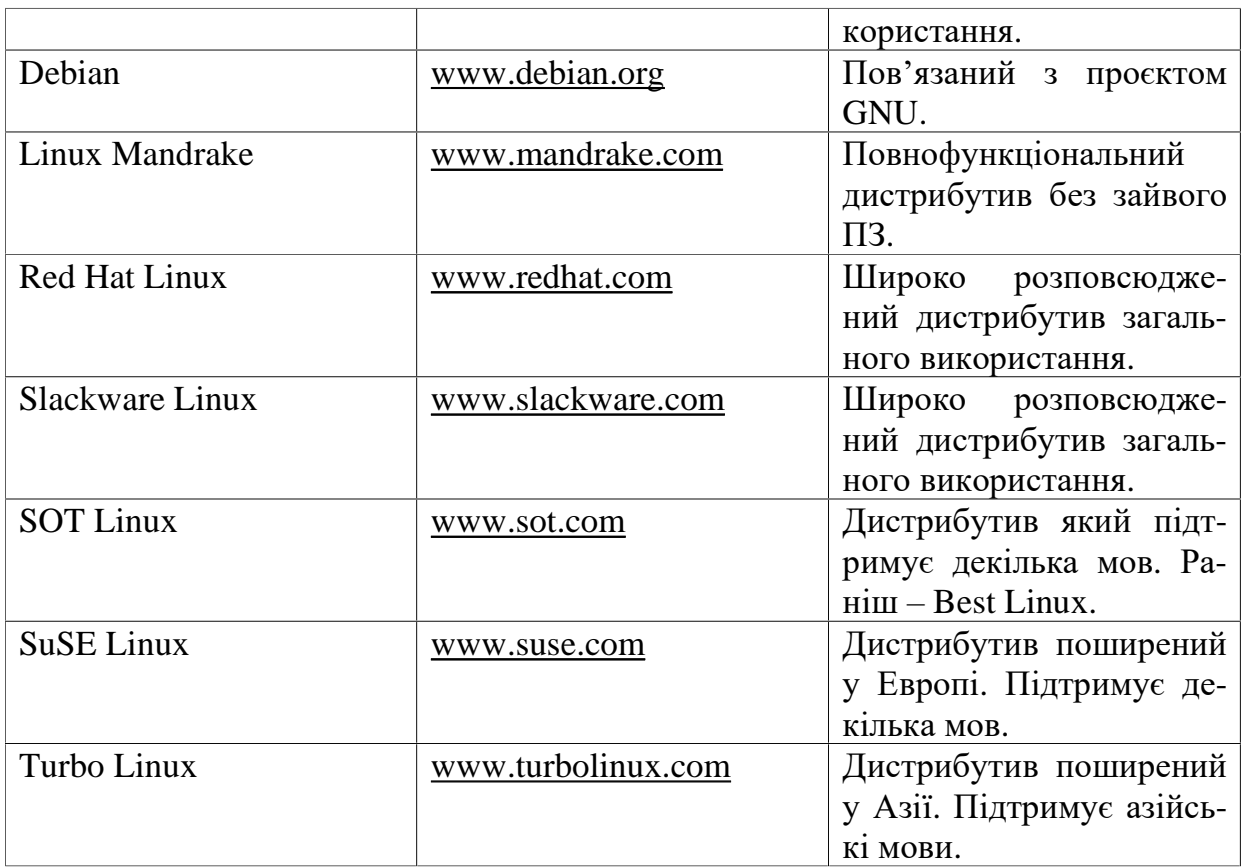

Більше інформації про дистрибутиви можна знайти за цією адресою [www.linux.org/dist.](http://www.linux.org/dist)

Навчальне видання

**Пістунов** Ігор Миколайович **Овсієнко** Андрій Михайлович

# **КОМП'ЮТЕРНІ МЕРЕЖІ У ВІЛЬНОМУ ПРОГРАМНОМУ ЗАБЕЗПЕЧЕННІ**

(Навчальний посібник)

Редакційно-видавничий комплекс

Підписано до друку 2006 . Формат 30 х 42/4. Папір офсетний. Ризографія. Умовн. друк. арк. 6,86. Обліково-видавн. арк. 6,87. Тираж 500 прим. Зам. №

Підготовлено до друку та надруковано в Національному гірничому університеті. Свідоцтво про внесення до державного реєстру ДК №1842 49027, м. Дніпропетровськ, просп. К. Маркса, 19.